# Kapitel 1 **<sup>1</sup> Die erste Begegnung mit einem Home Server**

*Was genau ist eigentlich ein Server? Was ist das Besondere an einem Home Server? Und welche Aufgaben kann er in einem Heimnetzwerk übernehmen?*

Auf geht es! Jetzt können Sie in die Welt der Home Server eintauchen. Ich werde Sie zunächst einmal mit wichtigen Begriffen vertraut machen und Aufgabengebiete erklären. Danach stelle ich Ihnen die Hardware vor, um die sich dieses Buch dreht. Anschließend zeige ich Ihnen, wie Sie Ihren Home Server aufbauen und welche Zubehörkomponenten Sie unbedingt benötigen.

## **1.1 Was müssen Sie mitbringen, und was können Sie von diesem Buch erwarten?**

Dieses Buch richtet sich an Einsteiger auf dem Gebiet der Server, die sich für einen kleinen Server im Heimnetzwerk interessieren und die Thematik erst einmal kennenlernen und ausprobieren möchten. In diesem Buch werde ich von Ihnen keine Serverkenntnisse erwarten, sondern Sie werden sie von Grund auf erlernen. Sie sollten allerdings schon ein gewisses Grundwissen im Umgang mit Computern mitbringen. Das ist aus zwei Gründen erforderlich: Zunächst einmal müssen Sie natürlich wissen, wo Ihnen ein Server(-dienst) überhaupt behilflich sein kann und was Sie von ihm erwarten können. Zusätzlich benötigen Sie ein Grundwissen im Umgang mit Computern, da Sie Ihren Server ja komplett allein aufsetzen werden. Grundbegriffe wie Benutzernamen und Passwörter, die Bedeutung von Programmen und deren Installation sowie der Umgang mit Dateien und Verzeichnissen auf Datenträgern sollten Ihnen also schon geläufig sein. Es schadet auch keinesfalls, wenn Sie sich mit Ihren bisherigen Computern, insbesondere mit den Optionen des jeweiligen Betriebssystems, bereits ein wenig auskennen.

Dieses Buch habe ich mit einem ansteigenden Schwierigkeitsgrad aufgebaut. Sie werden sich zunächst mit der Auswahl der Hardware und dem Zusammenbau des Servers befassen. Anschließend dreht sich alles um den Download und die Installation des Betriebssystems, das Sie sofort ausprobieren und kennenlernen können. Danach geht es direkt los mit den einzelnen Serverdiensten. In den ersten Kapiteln werde ich noch jeden Schritt einzeln durchgehen und jeden Befehl genau erklären, so dass Sie sich von Anfang an auch ohne Vorkenntnisse gut zurechtfinden. In den späteren Kapiteln werde ich einige Grundpraktiken als bekannt voraussetzen und diese nicht mehr bis ins kleinste Detail besprechen. Zum Abschluss des Buches zeige ich Ihnen dann etwas zur Absicherung des Servers. Diese Schritte setzen schon eine gewisse Erfahrung im Umgang mit Ihrem Server voraus, die Sie sich in den vorigen Kapiteln angeeignet haben.

Am besten ist es für den absoluten Einstieg daher, wenn Sie dieses Buch von Anfang bis Ende durcharbeiten. Insbesondere die ersten Kapitel inklusive der ersten Serverprojekte sollten Sie in der vorgegebenen Reihenfolge bearbeiten und auch verinnerlichen. Danach können Sie einzelne Projekte, die Sie vielleicht nicht so sehr ansprechen, durchaus überspringen. Es ist jedoch empfehlenswert, sie trotzdem zumindest durchzulesen. Auch wenn es nur beim Lesen bleibt, lernen Sie dabei den einen oder anderen Kniff und werden mit dem Ablauf der Servereinrichtung vertraut. Sie sollten jedoch nicht gleich, nachdem Sie die Einleitung gelesen haben, eines der späteren Projekte umsetzen. Die Gefahr ist groß, dass Sie hier Fehler machen und sich noch nicht zu helfen wissen. Dann sind Enttäuschung und Frustration vorprogrammiert. Wenn Sie hingegen schon etwas routinierter sind, dann erkennen Sie rasch, an »welchen Schrauben Sie drehen müssen«, falls ein Projekt nicht sofort funktioniert, und kontrollieren beispielsweise instinktiv die Zugriffsrechte auf ein Zielverzeichnis.

Wenn Sie dieses Buch komplett durchgearbeitet haben, werden Sie keinesfalls ein Serverprofi sein, denn das Thema ist dafür viel zu komplex. Professionelle Serveradministratoren haben im Regelfall eine umfangreiche, hochspezialisierte Ausbildung erhalten, die durch ein kleines Einsteigerbuch niemals ersetzt werden kann. Da ich explizit Einsteiger\*innen ansprechen möchte, muss ich auch an einigen Stellen Vereinfachungen vornehmen. Ansonsten wäre die Thematik sehr schwer zu überblicken. Ich werde also an stellenweise beispielsweise schlicht den Begriff »Linux« verwenden, anstatt korrekt die jeweiligen Komponenten des Betriebssystems zu benennen. Ein wirklicher Profi würde das natürlich nicht so machen. Auch wenn Sie die Thematik also nicht bis ins Detail kennenlernen werden, so werden Sie nach der Lektüre dieses Buches aber in der Lage sein, weiterführende Literatur zu nutzen, um noch tiefer in die Thematik einzusteigen.

Folglich soll es in diesem Buch auch gar nicht darum gehen, ein professionelles System aufzubauen, das etwa jeder Art von »Hacker-Angriffen« standhält. Stattdessen soll der Fokus darauf liegen, einen Home Server einzurichten, der seine Dienste für das jeweilige Heimnetzwerk anbietet und der im Bedarfsfall auch über das Internet genutzt werden kann. Dabei ist das Ziel, mit überschaubarem Aufwand ein Gerät zu konfigurieren, das sich gegen eine Vielzahl »üblicher« Angriffsszenarien schützen kann.

**<sup>1</sup>** Ganz wichtig ist aber, dass alle Projekte in diesem Buch nur für die private Nutzung gedacht sind. Das soll heißen, dass sie nur von Ihnen und von Ihren Familienmitgliedern genutzt werden sollten. Sie können den Benutzerkreis auch ohne weiteres auf Freunde und Bekannte ausdehnen, die Sie persönlich beispielsweise über eine E-Mail auf Ihren Server »einladen«, indem Sie etwa einen Link versenden. Die Serveranwendungen sind jedoch keinesfalls dafür gedacht, »öffentlich« zugänglich zu sein; sprich, sie sollen nicht einem breiten, unbekannten Benutzerkreis offenstehen. Zwar ist die Software, die ich Ihnen hier vorstelle, sehr wohl (auch) für den »professionellen« Einsatz gedacht, allerdings erfordert es einiges an Fachwissen auf dem Gebiet der (Daten-) Sicherheit, wenn man einen Server für die allgemeine, unbeschränkte Nutzung einrichtet. Dieses unbedingt nötige (und leider sehr umfangreiche) Fachwissen kann dieses Buch aber nicht vermitteln. Ihr Home Server wird sich also nicht dazu eignen, unbeaufsichtigt eine »öffentliche« Internetpräsenz bereitzustellen. Auch sollten Sie keine Links zu Ihrem privaten Server in einem öffentlichen Forum posten. Wenn Sie an öffentlichen Projekten interessiert sind, die sich an die Allgemeinheit richten, dann sollten Sie sich mit spezialisierter Literatur befassen, die nicht nur den jeweiligen Dienst beschreibt, sondern sich auch eingehend mit dem Bereich der Sicherheit und vor allem auch mit den rechtlichen Rahmenbedingungen auseinandersetzt.

Bevor es jetzt losgeht, noch eine Bitte: Auch, wenn es manchmal schwerfällt, sollten Sie ein Kapitel vor der Umsetzung am Computer bitte zunächst unbedingt durchlesen und verinnerlichen. Oftmals erläutere ich einen bestimmten Befehl, nachdem ich ihn genannt habe, noch einmal ausführlich, und es kann sein, dass Sie einige Elemente noch anpassen müssen. Es wäre schade, wenn Sie ihn verfrüht und damit falsch zur Ausführung bringen.

An dieser Stelle möchte ich auch noch einmal an das Vorwort erinnern: Über die dort genannte Internetadresse können Sie viele Konfigurationstexte dieses Buches als Datei herunterladen und sparen sich so das mühsame Abtippen.

Nun aber viel Spaß bei der Auswahl und Einrichtung Ihres ersten Home Servers!

## **1.2 Was ist ein Server?**

Ein *Server* ist ein Computer, der für andere Computer in einem Netzwerk bestimmte Dienste zur Verfügung stellt. Dafür gibt es viele ganz unterschiedliche Möglichkeiten: Der Server kann beispielsweise Dateien verschiedenster Art bereitstellen. Man nennt ihn dann einen *Fileserver*, abgeleitet von der englischen Bezeichnung *file* für eine Datei. Die Dateien können Dokumente, aber auch Mediendateien wie Fotos, Musikstücke und Videos sein. Andere Computer (beziehungsweise ihre Benutzer) können die Dateien herunterladen, bearbeiten und wieder auf den Server hochladen. Ein Server kann allerdings auch gezielt bestimmte Daten aus ausgewählten Dateien

(besser gesagt: Datenbanken) verwalten. So lassen sich beispielsweise Kalender mit Terminen, Aufgaben und anderen Einträgen führen. Auf diese Kalender lässt sich mit mehreren Endgeräten zugreifen, die jeweils ihren eigenen Datenbestand abgleichen. Dadurch zeigen alle Endgeräte eines Benutzers dieselben Einträge in ihren Kalendern an. Über einen Server lassen sich aber auch Verwaltungsdaten verteilen – so gibt etwa ein DNS-Server im Internet Auskunft zur IP-Adresse einer Website. Das Internet (wie wir es heute kennen) wäre undenkbar ohne die *Webserver*, die eine Internetseite an die Betrachter verteilen. Ich möchte auch nicht den *Überwachungsserver* vergessen, der es beispielsweise mehreren Computern erlaubt, Bilder von Überwachungskameras zu betrachten. Sie sehen schon: Die Aufgaben eines Servers können sehr vielfältig sein.

Im Regelfall stellt ein Server seine Dienste für mehrere Computer, die sogenannten *Clients*, zur Verfügung. Der Begriff »Server« kann auch abstrakter aufgefasst werden. Ein einzelner Computer kann sowohl für andere Computer Dienste anbieten und somit ein Server sein als auch selbst Dienste anderer Server nutzen. Es kann auch auf einem Computer einen Serverdienst geben, der nur auf diesem Computer von einem einzelnen Programm genutzt wird – es gibt also sehr unterschiedliche Einsatzgebiete für einen Server. Für den Einstieg soll aber zunächst die einfache, strikt getrennte Betrachtung genügen, bei der ein Server ein eigenständiger Computer ist, dessen Hauptaufgabe darin besteht, für andere Computer Dienste anzubieten.

Generell kann ein Server nur für eine einzelne Aufgabe ausgelegt sein (je nach ihrem Umfang oder ihrer Wichtigkeit) oder aber, was im Privatbereich eher anzutreffen sein wird, mehrere Aufgaben gleichzeitig übernehmen. In einem Netzwerk können durchaus mehrere Server vorhanden sein. Teilweise können sich auch mehrere Server eine Aufgabe teilen (man spricht dann von *Lastverteilung*), aber dies wird im Privatbereich eher selten genutzt.

Sehr häufig arbeiten Server rund um die Uhr und bieten ihre Dienste fortwährend an. Oftmals ist dies sogar eine unabdingbare Forderung. Die Website eines Unternehmens muss beispielsweise ständig erreichbar sein. In Schwachlastzeiten, beispielsweise nachts, können die Server Wartungsaufgaben durchführen (dazu zählen etwa Softwareaktualisierungen oder Backups). Je nach Aufgabe kann ein Server nachts auch abgeschaltet werden. Ein privater Fileserver für Mediendateien braucht beispielsweise nachts nicht durchzulaufen, wenn seine Benutzer üblicherweise schlafen. Das nächtliche Abschalten ist jedoch selten anzutreffen. Das liegt auch daran, dass elektrische Komponenten übermäßig häufig beim An- und Abschalten kaputt gehen. Dies kennt man vor allem von der Glühlampe. Damit sie möglichst ständig verfügbar sind, werden Server für kritische Aufgaben sehr robust ausgelegt. Oftmals kommen besondere Komponenten zum Einsatz, zum Beispiel Speicher mit einer Fehlererkennung und -korrektur oder auch redundante Netzteile. Grundlegend betrachtet ist ein Server jedoch ein normaler Computer, und jeder normale (netzwerkfähige) Computer kann Serveraufgaben übernehmen.

**<sup>1</sup>** An einem reinen Server wird allerdings üblicherweise nicht »normal« gearbeitet. Man setzt sich also nicht direkt an den Server, um dort eine Textverarbeitung zu bedienen. Dies macht man an gewöhnlichen Arbeits- oder Desktopcomputern. Deswegen hat ein reiner Server beispielsweise (häufig) auch keine besonders gute Grafikkarte – die braucht er ja auch nicht. Auch eine Soundkarte ist nicht nötig. Dieses Spielchen geht noch weiter: Ein Server lässt sich – er ist ja schließlich an das Netzwerk angeschlossen – problemlos durch andere Computer fernsteuern. Seine Bedienung, Wartung und Konfiguration können also aus der Ferne, man sagt auf Neudeutsch »remote«, erfolgen. Das führt dazu, dass ein Server noch nicht einmal einen Monitor oder eine Tastatur oder gar eine Maus benötigt. Stattdessen ist ein Server oft nur eine schlichte »Black Box« mit einem Netzwerkanschluss, die irgendwo aufgestellt und betrieben wird. In einer Firma geschieht dies in einem Serverraum (der je nach Größe klimatisiert und brandgeschützt ist). Im privaten Umfeld kann dies auch ein Kellerraum sein, Hauptsache, es ist ein Netzwerkanschluss (und natürlich ein Stromanschluss) vorhanden. Zwar bietet auch ein Server üblicherweise Schnittstellen für Einund Ausgabegeräte, die aber oft nur im Störungsfall angeschlossen werden. Einen Server, der ohne Monitor und Eingabegeräte betrieben wird, nennt man auch einen *Headless Server*. Er arbeitet quasi »kopflos«. In diesem Buch soll es explizit um den Betrieb eines solchen Headless Servers gehen, denn diese Betriebsart hat viele Vorteile: Nicht nur ist der Aufstellungsort sehr variabel, sondern auch ohne große Anforderungen. Es wird nur wenig Platz für den Server benötigt, und Monitor sowie Eingabegeräte müssen nicht aufgestellt (und auch nicht extra angeschafft) werden.

## **1.3 Was kann Ihnen ein Home Server bringen?**

Vielleicht fragen Sie sich jetzt, was Ihnen und Ihrer Familie ein Home Server so alles bringen kann und wo die Vorteile eines eigenen Home Servers im Heimnetzwerk liegen. Grundsätzlich lässt sich der Anwendungsbereich eines Home Servers aus der eingangs erwähnten (wenn auch nicht allumfassenden) Serverdefinition ableiten: Ein Server ist immer dann sinnvoll, wenn ein Dienst beziehungsweise eine Dienstleistung von mehreren anderen Computern sinnvoll genutzt werden kann. Beachten Sie, dass ich hier nur von »mehreren anderen Computern« und nicht von »mehreren anderen Benutzern« gesprochen habe. Ein Server kann auch für eine einzelne Person sinnvoll sein, die mehrere Endgeräte betreibt. Ich gebe Ihnen nun ein paar Beispiele für sinnvolle Einsatzgebiete eines Home Servers.

Denken Sie etwa an die vorhin erwähnte Kalenderverwaltung. Sie können auf Ihrem Server einen zentralen Kalender vorhalten, in dem diverse Endgeräte (Smartphones, Tablet-PCs, Notebooks, gewöhnliche PCs ...) Einträge vornehmen können. Diese Einträge werden zentral auf dem Server gespeichert, und alle Endgeräte synchronisieren ihre Kalendereinträge, so dass Ihnen überall (auf jedem Gerät) die gleiche Terminliste angezeigt wird. Wenn Sie etwa mit dem Laptop schnell den Geburtstag eines Arbeitskollegen eintragen, wird Sie Ihr Smartphone (falls entsprechend konfiguriert) darauf hinweisen, so dass Sie diesen Termin nicht vergessen. Ihr Server kann problemlos mehrere Kalender verwalten, so dass jedes Familienmitglied seinen eigenen Kalender bekommt. Dabei ist der Server nicht nur auf den Kalender beschränkt, nein, Sie können auch Ihre Kontaktliste zentral verwalten, so dass auf jedem Gerät alle Ihre Kontakte mit kompletten Rufnummern- und Adresslisten angezeigt werden.

Sinnvoll ist sicherlich auch die Nutzung als Fileserver. Dateien, die von mehreren Geräten genutzt werden, können zentral auf dem Server abgelegt werden. Jedes Gerät kann so auf diese Dateien zugreifen. Das Ganze geht natürlich auch mit einem Passwortschutz, damit nicht jeder Benutzer die Daten aller anderen Benutzer einsehen kann. So kann der Server ein zentrales Speichermedium vorhalten, das beispielsweise Speicherplatz für die Backups der anderen Computer im Netzwerk anbietet.

Sicherlich sehr interessant ist in diesem Zusammenhang die Funktion des Medienservers. Alle Mediendateien Ihrer Familie (Fotos, Musik, Filme und Serien und allgemeine Videoclips) können zentral auf Ihrem Server gespeichert und dann von dort aus an die einzelnen Endgeräte verteilt werden. So können Sie im Garten oder auf dem Balkon Ihre Lieblingsmusik hören, ohne sie vorher auf das Smartphone kopieren zu müssen. Auch lässt sich die Fotosammlung überall anschauen – und zwar bei Bedarf auch gleichzeitig oder quer gemischt auf verschiedenen Endgeräten. Sie können auch einen Film auf Ihrem Fernseher im Wohnzimmer beginnen (wenn dieser einen Medienplayer hat) und auf dem Zweitgerät im Schlafzimmer fortsetzen – wobei Sie das auch auf dem Tablet im Garten machen können. Oder lassen Sie sich das aktuelle Fernsehprogramm vom Server aus in das Netzwerk verteilen und verfolgen so eine Fernsehsendung etwa auf dem Notebook auf dem Balkon.

Der Server kann auch einen Zugangspunkt für ein virtuelles privates Netzwerk (kurz: *VPN*) bilden. Über ein eigenes VPN können Sie von unterwegs auf die Dienste des Servers und optional sogar auf Ihr ganzes Heimnetzwerk sicher verschlüsselt zugreifen. Wenn Sie möchten, können Sie sogar den heimischen Internetzugang aus der Ferne nutzen und somit verhindern, etwa in einem Café »belauscht« zu werden.

Es ist auch möglich, dass Sie sich Ihre eigene *Cloud* einrichten. Dieser zeitgenössische Begriff beschreibt den Ort, an den Daten oder sogar ganze Programme von Ihrem Arbeitsrechner hin umziehen. Die Cloud ist ein Server, der über das Internet weltweit erreichbar sein kann – was einige Vorteile mit sich bringt. So können Sie etwa Bildergalerien Ihres letzten Urlaubs erzeugen und sie mit ausgewählten Freunden zur Ansicht teilen. Dasselbe gilt natürlich ganz allgemein für Dateien jeder Art. So können Ihre Kinder sogar gemeinsam mit Freunden an Schul- oder Studienprojekten arbeiten. Auch Sie selbst vermögen mit einer Cloud Daten eines Projekts auf verschiedenen Rechnern synchron zu halten. Genauso gut lässt sich der Cloud-Server für eine zentrale Notizsammlung verwenden.

**<sup>1</sup>** Selbstredend können Sie auf dem Server auch eine eigene Internetseite ablegen und diese nur in Ihrem eigenen Netzwerk oder sogar (mit entsprechender Vorsicht) weltweit im Internet anbieten beziehungsweise veröffentlichen (man nennt diesen Vorgang umgangssprachlich oft »hosten«). Möglich ist zum Beispiel Ihr eigenes Wiki, in dem Sie rein familieninternes Wissen wie Kochrezepte speichern.

Und wen das Internet mit etwas zu viel Werbung nervt, der freut sich vielleicht über einen Werbefilter, der auf allen Geräten im Heimnetzwerk einen Großteil der Werbung ausfiltert.

Wir können also zusammenfassen: Immer dann, wenn es in irgendeiner Form um die zentrale Datensammlung und -verteilung geht, dann ist ein Home Server sinnvoll. Ich werde in diesem Buch eine Menge möglicher Einsatzgebiete besprechen, von denen Sie gezielt diejenigen realisieren können, die Sie am meisten interessieren.

Vielleicht wundern Sie sich jetzt darüber, dass manche der Ideen, die ich Ihnen eben vorgestellt habe, doch bereits im Internet kostenlos angeboten werden. Schließlich gibt es doch eine Menge verschiedener Cloud-Dienste, die eine Dateisynchronisation oder sogar das gemeinsame Bearbeiten von Dokumenten ermöglichen. Auch Kalender-, Adress- und Notizdienste sind weitverbreitet. Ja, das ist richtig. Warum sollten Sie solche Dienste dann mit einem eigenen Home Server realisieren? Nun, der Hauptgrund für einen eigenen Home Server liegt in der Datensicherheit. Vergessen Sie nicht, dass Sie Ihre privaten Daten üblicherweise einem Cloud-Anbieter anvertrauen. Sie müssen selbst entscheiden, ob Sie dabei ein mulmiges Gefühl bekommen. Nicht selten äußern Datenschützer Bedenken gegenüber den Cloud-Diensten, denn diese verdienen schließlich teilweise mit Ihren Daten Geld. Zwar wird dort niemand Ihre private Post lesen und dann mit Ihrer Nachbarschaft herzhaft tratschend über Sie herziehen, aber es ist denkbar, dass Ihre Daten automatisiert nach bestimmten Schlagwörtern durchsucht werden, damit Ihnen bei nächster Gelegenheit passende Werbung angezeigt werden kann. Auf Ihrem privaten Home Server passiert das (mit vertrauenswürdiger Software) nicht. Außerdem sind Ihre Daten bei einem Ausfall der Internetverbindung noch jederzeit verfügbar, lediglich um ein Backup der Daten und deren Verfügbarkeit müssen Sie sich selbst kümmern.

Darüber hinaus können auch (noch) nicht alle Aufgaben bereits von Cloud-Anbietern übernommen werden: Eine besonders umfangreiche Mediensammlung können Sie kaum ins Internet auslagern und von dort bequem an mehrere Endgeräte zu Hause streamen – das würde beachtliche Kosten verursachen, da ist ein Home Server günstiger. Außerdem ist natürlich der (Daten-)Zugriff über den Home Server (im Regelfall) schneller als über das Internet.

Lassen Sie sich abschließend versichern, dass Sie mit einem Home Server eine Menge Spaß haben werden und auch eine Menge über Computer und Server lernen werden – das ist auch nicht zu verachten!

## **1.4 Welche Hardware bietet sich für einen Home Server an?**

Jetzt, wo Sie eine Vorstellung davon haben, wo Ihnen ein Home Server im Heimnetzwerk gute Dienste leisten kann, wird es Zeit, einen Blick auf die Hardware des Gerätes zu werfen. Für den Einstieg halte ich zwei verschiedene Geräteklassen für sinnvoll, die ich Ihnen im Folgenden vorstellen möchte: den Raspberry Pi und den Intel NUC.

#### **1.4.1 Der Raspberry Pi**

Der Raspberry Pi ist die günstigere Lösung. Dabei handelt es sich um einen sogenannten *Einplatinen-Kleinstrechner*. Dieser Ausdruck besagt, dass alle wichtigen Komponenten, die ein Computer erfordert, auf einer einzelnen Platine vorhanden sind. Wenn Sie sich bereits mit dem Aufbau normaler Computer auskennen, dann sind Sie sicherlich mit dem sogenannten *Mainboard* vertraut. Dieses bringt als »Grundplatte« eines Computers bereits eine Menge an Hardware mit, bildet aber noch keinen kompletten Rechner. Im Regelfall müssen Sie einen Prozessor aufstecken sowie Arbeitsspeicher einbauen und gegebenenfalls eine Grafikkarte sowie weitere Hardwarekomponenten hinzufügen. Erst dann haben Sie einen funktionsfähigen Rechner. Bei einem Einplatinenrechner sind alle diese Bauteile bereits auf der Grundplatine vorhanden und im Regelfall sogar fest aufgelötet. Ein solcher Rechner bringt also gleich einen Prozessor samt Grafikkarte sowie Soundkarte und Arbeitsspeicher mit. Auch wichtige Schnittstellen wie etwa USB- und Netzwerkanschlüsse sind vorhanden. Während auf dem Mainboard eines normalen PCs noch sehr viele »externe« Bausteine für diverse Schnittstellen und Funktionen vorhanden sind, werden bei einem Einplatinenrechner sehr viele Funktionalitäten direkt in den Prozessor integriert – man spricht dann von einem *System-on-Chip*, kurz *SoC*. Auch wenn es das Wort vermuten lässt, ist ein Einplatinenrechner nicht unbedingt ein sofort arbeitsfähiger Rechner. Zum Betrieb fehlt zum Beispiel oftmals noch ein Speichermedium mit dem Betriebssystem, denn dieses befindet sich häufig nicht direkt auf der Platine. Stattdessen wird meist in einen aufgelöteten Speicherkartenleser eine Speicherkarte eingelegt, die Sie von der Digitalkamera oder dem Smartphone her kennen. Diese dient sozusagen als Festplatte des Rechners. Für den normalen Rechnerbetrieb sind außerdem eine Tastatur, eine Maus und ein Monitor, gegebenenfalls auch Lautsprecher sowie ein Netzteil erforderlich. Das Netzteil ist bei Einplatinen-Kleinstrechnern meistens ein Modell, wie Sie es vom Ladegerät eines Smartphones her kennen, genutzt wird nämlich ein Steckernetzteil mit einem USB-Anschluss. Das ist also eine sehr flexible und günstige Lösung. Mit diesen Komponenten erhalten Sie tatsächlich einen vollwertigen Computer. Mit ihm können Sie Texte schreiben, im Internet surfen, Programme entwickeln und Spiele spielen. Das alles ermöglicht ein Gerät, das – in universellen Einheiten gesprochen (und im Falle des Raspberry Pi) – gerade einmal die Fläche von 0,00788 × 10–6 Fußballfeldern belegt, worauf die Bezeichnung »Kleinstrechner« hinweist. Natürlich kommen **<sup>1</sup>** auf einem Raspberry Pi mit den Maßen von etwa 9 × 6 Quadratzentimetern, der zu Preisen ab rund 40 Euro gehandelt wird, keine ultimativen Hochleistungskomponenten zum Einsatz. Stattdessen werden Prozessoren verwendet, die etwa die Rechenleistung eines Mittelklasse-Smartphones mitbringen, dafür aber auch sehr stromsparend arbeiten. Einen Hochleistungsrechner erhalten Sie allerdings nicht.

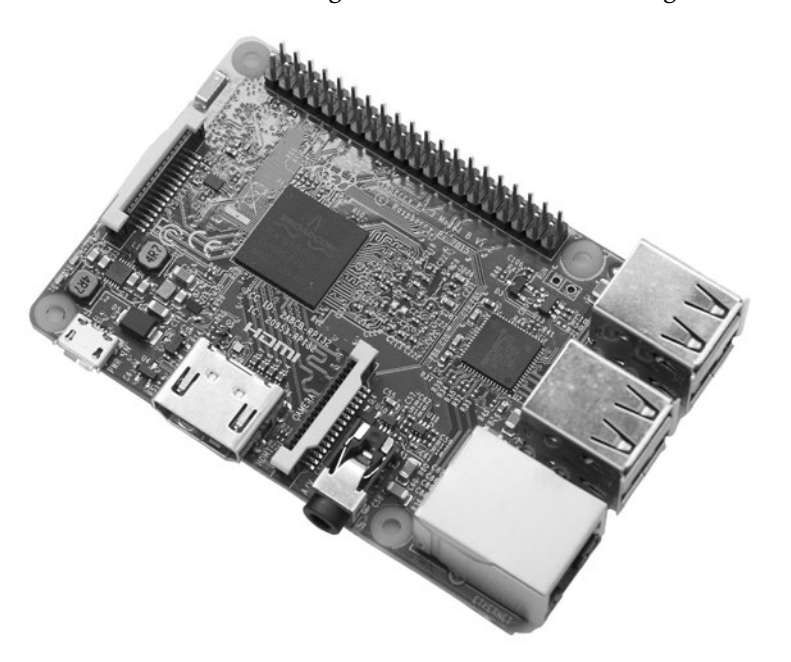

**Abbildung 1.1** Nur wenig größer als eine Kreditkarte: der Raspberry Pi (hier gezeigt in der Version 3)

Wer denkt sich so etwas aus, und wozu braucht man denn solche Computer? Der Raspberry Pi wurde hauptsächlich als »Lerncomputer« erfunden. Ältere Semester erinnern sich vielleicht noch an klassische Heimcomputer wie den legendären Commodore 64 (C64). Bei einem solchen Computer war es selbstverständlich, dass er eine fest eingebaute Programmiersprache mitbrachte, die der Anwender sofort benutzen konnte. So war es auch nicht unüblich, dass in damaligen Computerzeitschriften Programmtexte zum Ausprobieren und Abtippen abgedruckt wurden. Der Raspberry Pi sollte hieran wieder anknüpfen und den Ansatz weiterentwickelt in die moderne Zeit übertragen. Mit dem Raspberry Pi erhalten Sie einen kleinen, aber vollwertigen Computer, der zwar nur eine begrenzte Leistung mitbringt, dafür aber sehr günstig ist. Zum Erlernen des Programmierens verfügt dieser kleine Rechner gleich über eine Anzahl an programmierbaren Pins, die sich über ein entsprechendes Programm frei steuern lassen. Dank dieser Pins lässt sich mit dem Raspberry Pi und einigen typischen Elektronikkomponenten wie Motoren, Displays und Leuchtdioden eine unüberschaubare Vielzahl an Bastelprojekten realisieren, von kleinen Lichtorgeln bis hin zu kompletten Robotern. Als Betriebssystem kommt dabei normalerweise ein Linux-System zum Einsatz. Dies bringt gleich noch einen weiteren Effekt mit sich, denn der Raspberry Pi ermöglicht so auch das Erlernen dieses sehr mächtigen Betriebssystems.

Schnell bildeten sich große Gruppen mit begeisterten Fans des kleinen Computers, die eine gigantische Anzahl an Projekten realisierten. Dabei blieb der Einsatz des Raspberry Pi nicht nur auf das Erlernen des Programmierens beschränkt. Dank der bereits genannten Schnittstellen ist der Pi (wie man ihn auch kurz nennt) auch ideal geeignet, um eigene Digital-Elektronik-Schaltungen zu entwickeln und zu benutzen. Viele Projekte setzen ihn auch einfach als normalen Computer ein und entwickeln Anwendungen, die den Konsum vom Medien ermöglichen. So wurden auch schon längst vollwertige Mediacenter realisiert. Damit kann man Musik hören, Fotos betrachten und Filme anschauen. Es gibt auch Anwendungen, die sich speziell auf die hochwertige Musikwiedergabe verstehen. Aufgrund der eher verhaltenen Klangqualität der internen Audiohardware werden hierfür jedoch üblicherweise weitere Komponenten benötigt – die sich aber sehr einfach anschließen und verwenden lassen. Natürlich ist stets auch der Einsatz als ganz normaler Arbeitsrechner möglich.

Bei einigen dieser Aufgaben wurde ziemlich schnell die zunächst recht begrenzte Rechenleistung hinderlich. Auch zeigten sich Nachteile der ursprünglich auf Kostenersparnis getrimmten Bauweise des Kleinstrechners. So kam es zügig dazu, dass neben dem Raspberry Pi von diversen Mitstreitern Konkurrenzprodukte entwickelt wurden, die sich in Ausstattung und Rechengeschwindigkeit unterscheiden. Es begann quasi eine Form von Wettrüsten, an dem sich auch die Raspberry Pi Foundation beteiligte, die für die Entwicklung des Raspberry Pi zuständig ist. Der Endnutzer konnte sich hierüber freuen, denn während die Alternativprodukte niemals eine existenzbedrohende Gefahr für den Raspberry Pi darstellten, wurde doch auch dieser Rechner im Laufe der Zeit immer leistungsfähiger. Dabei gelang es der Raspberry Pi Foundation sogar, den Verkaufspreis über die Jahre (es gibt den Raspberry Pi nun schon seit mehr als acht Jahren) fast konstant zu halten. Heutzutage gibt es neben dem Raspberry Pi also eine Vielzahl weiterer Einplatinen-Kleinstrechner von verschiedensten Herstellern in ganz unterschiedlichen Preislagen. Auch wenn sich mit vielen dieser Geräte problemlos ein sehr guter Home Server aufbauen lässt, so möchte ich Ihnen dennoch den »klassischen« Raspberry Pi empfehlen. Der Grund liegt vor allem darin, dass er ein etabliertes Produkt ist, das über die Jahre gereift ist und eine sehr große Fangemeinde hat. Im Internet finden Sie für sehr viele Probleme schnell eine Lösung, und auch das Angebot an Zusatzgeräten ist bei keinem anderen Gerät so groß wie beim Raspberry Pi. Vor allem ist aber die Software beim Raspberry Pi sehr stabil und zuverlässig und wird kontinuierlich weiterentwickelt – hier sieht es bei den Konkurrenzprodukten hin und wieder deutlich schlechter aus.

**<sup>1</sup>** Aber wieso sollte man überhaupt auf die Idee kommen, einen Einplatinen-Kleinstrechner, der eigentlich für Lern- und Bastelzwecke gedacht ist, als Home Server zu verwenden?

Nun, so ein Computer ist hierfür deshalb so interessant, weil er zunächst sehr günstig in der Anschaffung ist und einen extrem niedrigen Stromverbrauch hat, wodurch auch die Betriebskosten sehr niedrig bleiben. Dafür bringt er aber eine beachtliche Rechenleistung mit, die für sehr viele Serveraufgaben mehr als ausreicht.

Allerdings ist es mit den knapp 40 Euro für die eigentliche Rechnerplatine nicht getan. Hinzu kommen noch Kosten für ein Gehäuse, ein Netzteil und eine Speicherkarte, so dass mit einem Gesamtpreis von rund 85 Euro zu rechnen ist. Dafür bekommt man aber keinen anderen »richtigen« Computer. Damit ist diese Lösung schon einmal interessant für diejenigen, die einen Home Server erst einmal ausprobieren und kennenlernen wollen – Einsteiger und Einsteigerinnen also.

Der Stromverbrauch eines Raspberry Pi ist sehr niedrig. Im Leerlauf hat er beispielsweise eine Leistungsaufnahme von rund 3,5 Watt, und selbst bei Volllast steigt sie nur auf ungefähr den doppelten Wert an. Damit betragen die Stromkosten bei ständigem Dauerbetrieb rund 10 Euro – und zwar pro Jahr. Es gilt dabei folgende Rechnung: 1 Watt Dauerleistung führt zu einem Stromverbrauch von 8,76 kWh pro Jahr. Das sind bei einem Preis von 0,30 Euro/kWh genau 2,62 Euro. Sie sehen, dies ist sehr wenig; ein Raspberry Pi kann also durchaus ständig aktiv sein, was ihn für den Serverbetrieb sehr interessant macht. Selbstredend erhöhen angeschlossene Geräte (beispielsweise Speichermedien) den Stromverbrauch ein wenig. Wenn Sie aber beispielsweise USB-Sticks oder auch sparsame externe Festplatten (wie etwa SSDs oder auch genügsame mechanische Modelle) verwenden, dann können Sie auch hier von weniger als 5 Euro Kosten pro Jahr ausgehen.

Selbst mit einem Gehäuse ist ein Pi immer noch sehr klein. Er kann zum Beispiel auch hinter einem Fernseher oder auf der Fensterbank versteckt werden – es gibt sogar spezielle Gehäuse zur Montage auf der sogenannten Hutschiene im Stromverteilerkasten. Aufgrund des geringen Stromverbrauches benötigt ein Raspberry Pi keinen Lüfter; er ist absolut geräuschlos und kann auch im Schlafzimmer stehen. Der Aufstellungsort ist nahezu beliebig, es muss nur eine Netzwerkverbindung vorhanden sein. Sie sollten natürlich auf einen sicheren und gut belüfteten Aufstellungsort (selbstredend in einem Innenraum) achten, an dem sich sicherheitshalber keine leicht brennbaren Gegenstände befinden und der nicht im prallen Sonnenschein liegt.

Was erhalten Sie denn nun aber genau für eine Hardware, wenn Sie sich für einen Raspberry Pi entscheiden? Nun, wie ich schon erwähnt habe, wurde der Raspberry Pi im Laufe der Jahre bei einem fast gleichbleibenden Preis ständig weiterentwickelt. Daher macht es durchaus Sinn, bei einer Neuanschaffung zur modernsten und leistungsfähigsten Variante zu greifen.

Das ist derzeit das Modell *Raspberry Pi 4B*, das im Juni 2019 vorgestellt wurde. Zentrale Komponente des sogenannten Pi 4 ist das SoC. Hier kommt das Modell *BCM2711* vom Hersteller Broadcom zum Einsatz, das speziell für diesen Rechner entwickelt wurde. Der darin eingesetzte Prozessor besitzt vier Rechenkerne, die mit einer Frequenz von bis zu 1,5 GHz getaktet werden – das ist für einen so kleinen Rechner ganz schön viel und verspricht eine hohe Rechenleistung. Der Prozessor kann auf einen modernen Arbeitsspeicher nach DDR4-Norm zugreifen. Vom Pi 4 gibt es drei Versionen, die sich jeweils in der Größe des Arbeitsspeichers unterscheiden, Sie können zwischen den Größen 2 GB, 4 GB und 8 GB wählen. Die Serverprojekte, die ich in diesem Buch vorstelle, lasten den Arbeitsspeicher überwiegend nicht sehr stark aus. Wer nicht zu viel Geld ausgeben möchte, der kann recht gut mit einem 2 GB großen Arbeitsspeicher auskommen. Da der Aufpreis zum Modell mit 4 GB Arbeitsspeicher mit einem Straßenpreis von rund 57 Euro jedoch recht klein ausfällt, möchte ich Ihnen eher zu diesem raten, womit Sie auf der sicheren Seite sind und genügend Reserven für zukünftige Projekte haben. Einen Arbeitsspeicher der Größe 8 GB benötigen Sie jedoch im Regelfall nicht, er wirkt sich nur bei intensiver Nutzung vorteilhaft aus.

Für einen Server ist natürlich die Netzwerkverbindung wichtig. Hier bietet der Pi 4 einen Netzwerkanschluss für eine kabelgebundene Verbindung der Geschwindigkeitsklasse 1 Gigabit/s, was der Standardgeschwindigkeit moderner Heimnetzwerke entspricht. Gerade bei diesem Punkt hat sich beim Raspberry Pi in den letzten Jahren viel getan. Frühere Modelle waren nämlich bei der Netzwerkgeschwindigkeit auf 100 MBit/s beschränkt, die oftmals noch nicht einmal erreicht wurden, weil sich früher der Netzwerkanschluss die Datenrate mit den USB-Anschlüssen teilen musste. Das lag daran, dass bei älteren Pi-Modellen beide Anschlussarten über eine einzelne, gemeinsam genutzte Leitung an den Prozessor angebunden wurden. Beim Pi 4 ist das nicht mehr so. Hier ist der Netzwerkanschluss über eine eigene Leitung angeschlossen und kann ständig mit hoher Geschwindigkeit arbeiten. Auch die USB-Anschlüsse haben mittlerweile eigene Leitungen. Beim Pi 4 gibt es zwei USB-Buchsen nach dem Standard USB 3.0 und zwei USB-Buchsen nach dem Standard USB 2.0. An beide Anschlüsse können auch USB-Hubs (quasi »Mehrfachsteckdosen« für USB-Anschlüsse) eingesteckt werden, so dass sich eine Vielzahl an externen Geräten verbinden lässt. Die Stromversorgung geschieht über eine moderne USB-C-Buchse. Mit diesem Anschluss lässt sich die erforderliche Stromstärke sicher übertragen. Sie können für die Stromversorgung ein Smartphone-Ladegerät mit entsprechendem Anschluss verwenden. Es sollte, damit der Pi stets stabil arbeitet, einen Strom von 3,0 A liefern können und eine Ausgangsspannung von 5 V haben, wobei 5,1 V empfohlen werden. Wenn Sie ein neues Netzteil erwerben müssen, dann möchte ich Ihnen direkt zum Original-Netzteil raten, das von der Raspberry Pi Foundation entwickelt wurde und auf den Betrieb mit dem Pi abgestimmt wurde. Es ist zu einem günstigen Preis von knapp unter 10 Euro erhältlich, der sich nicht deutlich

**<sup>1</sup>** von Handy-Ladegeräten unterscheidet. Mit dem Original-Netzteil machen Sie jedenfalls nichts verkehrt.

Darüber hinaus bietet der Pi 4 eine Vielzahl an weiteren Anschlüssen, die allerdings für den Betrieb als Server nicht relevant sind. Für den Anschluss eines Monitors (Sie benötigen diesen im Prinzip bis auf die Ersteinrichtung gar nicht) gibt es gleich zwei Micro-HDMI-Buchsen. Diese ermöglichen tatsächlich den Betrieb des kleinen Computers gleichzeitig mit zwei Bildschirmen, wobei sogar eine 4K-Auflösung unterstützt wird. Es gibt auch einen analogen Tonausgang über einen 3,5 mm Klinkenanschluss, der jedoch beim Serverbetrieb nicht genutzt wird. Grundsätzlich verfügt jeder Raspberry Pi über die eingangs erwähnten *GPIO-Anschlüsse* (die Abkürzung steht für *General Purpose Input/Output*), die als Pfostenstecker auf der Platine zugänglich sind. Sie werden insbesondere bei Hardware-Bastelprojekten genutzt und ermöglichen eine unüberschaubare Vielzahl an Möglichkeiten. Sicherlich gibt es auch beim Serverbetrieb Möglichkeiten, die GPIO-Pins sinnvoll zu nutzen, zum Beispiel in Form einer Lampe, die bei hoher Auslastung des Speichermediums aufleuchtet. Allerdings erfordert die Ansteuerung ein wenig Programmierarbeit, die nicht Gegenstand dieses Buches sein soll. Auf der Platine gibt es noch weitere Anschlüsse, zum Beispiel einen für ein Kameramodul, das bei der Nutzung im Rahmen der Heimüberwachung sinnvoll sein kann und somit auch für den Serverbetrieb nützlich ist. Auch ein Display lässt sich direkt anschließen. Neben den kabelgebundenen Anschlüssen können Sie mit dem Pi 4 auch drahtlos Verbindung aufnehmen. Der Rechner hat dafür ein aufgelötetes Modul, das moderne WLAN- und Bluetooth-Verbindungen ermöglicht. Für den Serverbetrieb sind sie jedoch uninteressant. Die kabelgebundene Alternative verspricht stets einen stabileren und schnelleren Betrieb. Sie sollten Ihren Raspberry Pi daher in jedem Fall per Netzwerkkabel mit Ihrem Heimnetzwerk verbinden. Von der Verbindung per WLAN möchte ich dringend abraten, denn hier sind Enttäuschungen wegen einer langsamen Verbindung vorprogrammiert.

Der Prozessor des Raspberry Pi ist übrigens nicht direkt vergleichbar mit einem Modell, wie Sie es vom herkömmlichen Desktop- oder Notebook-Rechner kennen. Hier kommen üblicherweise klassische x86- beziehungsweise (eigentlich nur noch) x64-Prozessoren zum Einsatz. Für diese Prozessoren wird beispielsweise auch das Windows-Betriebssystem entwickelt, was ebenso für die meisten bekannten Anwendungen gilt. Auf dem Raspberry Pi wird jedoch eine ARM-Prozessorarchitektur verwendet. Diese unterscheidet sich deutlich von der x64-Architektur. Die ARM-Architektur ist quasi ein Alternativansatz bei der Prozessorentwicklung und bringt ihre eigenen Vor- und Nachteile mit. Ich möchte hier gar nicht ins Detail gehen, wichtig ist nur zu betonen, dass sowohl Anwendungen als auch das Betriebssystem jeweils für den verwendeten Prozessortyp angepasst werden müssen. Zwar gibt es mittlerweile einige Ansätze, ARM-Prozessoren auch für »normale« Rechner einzusetzen, sie sind allerdings noch nicht sehr verbreitet. Auf dem Raspberry Pi nutzen

Sie also folglich nicht etwa Windows als Betriebssystem, stattdessen nutzt der Raspberry Pi hier (im Regelfall) Linux.

Bei Linux handelt es sich um ein kostenloses Betriebssystem, dessen Quellcode frei verfügbar ist und an dem prinzipiell jedermann mitwirken kann. Man kann es also als eine Art von »Gemeinschaftsprojekt« auffassen, das nicht nur von einer einzelnen Firma entwickelt und gewartet wird, sondern an dem eine unüberschaubare Vielzahl an Personen beteiligt ist, die entweder hobbymäßig oder tatsächlich hauptberuflich beitragen. Der große Vorteil am Linux-System besteht nicht nur darin, dass es kostenlos ist, sondern dass es für eine Vielzahl an Prozessorarchitekturen entwickelt (und angepasst) wurde. So kann es problemlos und extrem stabil auf ARM-Prozessoren laufen. Das gilt nicht nur für das eigentliche Betriebssystem, sondern auch für die Anwendungen. Der überwiegende Teil der bekannten und wichtigen Linux-Anwendungen ist für verschiedene Prozessorarchitekturen verfügbar und lässt sich daher problemlos auf dem Raspberry Pi einsetzen. Das bedeutet also, dass Sie auf dem Raspberry Pi (vereinfacht und nicht ganz korrekt gesprochen) dieselbe Software einsetzen, wie Sie sie auch auf dem Desktop- oder Notebook-Rechner verwenden können. Der Pi benötigt also zwar Anwendungen, die auf den Prozessor angepasst sind, sich aber von der Bedienung und dem Funktionsumfang nicht von den Versionen unterscheiden (müssen), die für den Desktoprechner oder sogar für einen »echten« Server gedacht sind. Wenn Sie mit einem Pi arbeiten, dann fühlt es sich also genauso an, als würden Sie an einem »richtigen« Server arbeiten, und die Bedienschritte sind dieselben.

Abgelegt werden sowohl das Betriebssystem als auch die Anwendungen auf dem zentralen Massenspeicher des Raspberry Pi. Der kleine Computer nutzt hierfür ab Werk eine handelsübliche microSD-Speicherkarte, wie sie auch häufig bei Smartphones oder bei Digital- beziehungsweise Überwachungskameras eingesetzt wird. Auf dem Raspberry Pi ist ein geeigneter Speicherkartenleser aufgelötet, die Speicherkarte wird direkt dort eingelegt. In den letzten Jahren sind die Preise für Speicherkarten stark gesunken, weswegen der Pi durchaus mit einem Modell mit 128 GB Speicherkapazität ausgestattet werden kann, ohne das Budget übermäßig zu belasten. Gleichzeitig sind diese Speicherkarten immer schneller geworden. Trotzdem erreichen sie (noch) nicht die Geschwindigkeit, die SSDs bieten können. Daher gibt es auch die Möglichkeit, den Raspberry Pi nicht per Speicherkarte, sondern über ein USB-Speichergerät zu betreiben. Wenn dieses schneller ist als die Kombination aus Speicherkartenleser und Speicherkarte, dann ergibt sich dadurch eine Steigerung der Arbeitsgeschwindigkeit. Die höchste Leistung erhalten Sie, wenn Sie eine SSD mit einem Adapter an einen USB-3.0-Anschluss des Raspberry Pi anschließen. Allerdings ist dies mit ein wenig Bastelarbeit verbunden. In diesem Buch werde ich mich darauf beschränken, den Raspberry Pi ganz klassisch mit einer Speicherkarte für das Betriebssystem und die Anwendungen zu betreiben. Sobald die Anwendungen erst einmal beim Rechnerstart geladen sind, stehen sie im Arbeitsspeicher zur Verfügung und können daher **<sup>1</sup>** besonders schnell genutzt werden. Sinnvoll ist es aber sicherlich, für die Nutzerdaten ein schnelles Speichermedium zu verwenden – dazu aber mehr in den entsprechenden Kapiteln dieses Buches.

Ich werde in diesem Buch insgesamt nur Open-Source-Projekte besprechen, die von jedermann entgeltfrei genutzt werden können – es entstehen für die Nutzung der Software also keine weiteren Kosten. Allerdings bedeutet dies auch, dass ein Pi-Server kein fertiges Gerät »zum Hinstellen, Anschalten und Vergessen« ist. Nein, Sie müssen sich schon damit befassen, Software zu installieren, einzurichten, zu konfigurieren und ab und an auch zu prüfen und zu warten. Dabei hilft Ihnen dieses Buch. Und, ja, Sie werden auch eine Menge lernen – und dazu sind die Pi-Computer ja auch gedacht. Sie werden also kein passiver Konsument, der eine Menge Geld auf den Tisch gelegt hat und dann ein paar knappe Bedienungsleitungen zu lesen hat, sondern Sie werden zu jemandem, der sich anschließend auch (ein wenig) mit der Materie auskennt. Das hat doch auch einen gewissen Charme, oder?

#### **Wann nutzt man die anderen Modellvarianten des Raspberry Pi?**

Neben dem Modell Raspberry Pi 4B, das ich Ihnen für den Servereinsatz empfehlen möchte, gibt es noch weitere Modellvarianten vom Raspberry Pi. Damit meine ich nicht nur die Vorgängerversionen, denn es gibt auch noch alternative Bauformen für spezielle Einsatzzwecke. Das Modell Raspberry Pi Zero ist zum Beispiel auf absolute Sparsamkeit getrimmt. Er ist nur mit den wichtigsten Komponenten bestückt und nur etwa halb so groß wie der normale Raspberry Pi. Sein Verkaufspreis ist deutlich niedriger, teilweise erhält man ihn für rund 10 Euro. Zwar ist auch der Raspberry Pi Zero ein vollwertiger Rechner, er eignet sich aber aufgrund seiner stark reduzierten Schnittstellenzahl und des nicht vorhandenen Netzwerkanschlusses weniger für den Betrieb als Home Server. Seine Stärken liegen eher im Bereich niedriger Strom- und Platzverbrauch. Daneben gibt es auch noch Sonderformen, die auf zahlreiche Schnittstellen verzichten.

#### **1.4.2 Der Intel NUC**

Beim NUC geht der Hersteller Intel im Vergleich zum Raspberry Pi einen anderen Weg. Zwar erhalten Sie auch hier einen vollwertigen Computer mit sehr kleinen Gehäusemaßen, allerdings richtet sich dieser Rechner nicht an Menschen, die das Programmieren erlernen möchten und gerne basteln, sondern an ganz gewöhnliche PC-Nutzer. Beim *NUC* (die Abkürzung steht übrigens für *Next Unit of Computing*) stand die Entwicklung eines möglichst kompakten Computers im Vordergrund, der deshalb so klein sein kann, weil er auf überflüssige Komponenten verzichtet, die in üblichen großen Tower-Gehäusen überwiegend aus Kompatibilitätsgründen vorhanden sind. Ein NUC verzichtet zum Beispiel weitgehend auf altmodische Anschlüsse,

**36**

**[\*]** 

aber auch zu großen Teilen auf die Erweiterbarkeit der unmittelbaren Hardware. Sie erhalten hier ein extrem geschrumpftes Mainboard in einem schicken Aluminiumgehäuse, auf dem bereits ein stromsparender Prozessor aus der Notebook-Welt fest aufgelötet ist. Auf dem Mainboard befinden sich bereits alle wichtigen Komponenten, die man auch bei einem klassischen PC findet. Trotzdem handelt es sich nicht um einen Einplatinenrechner, denn ein NUC ist (je nach Modell) meist nicht von sich aus betriebsbereit. Das liegt unter anderem daran, dass der Arbeitsspeicher nicht schon fest auf dem Mainboard verlötet ist, sondern per üblichem (Notebook-)RAM-Riegel eingesteckt wird. Auch das Speichermedium muss üblicherweise vom Benutzer eingebaut werden. Hierfür gibt es (auch wieder je nach Modell) verschiedene Möglichkeiten: Sie können eine moderne SSD als Steckkarte (im M.2-Format) oder auch eine mechanische Festplatte im 2,5"-Format einbauen. Auch eine Kombination ist (modellabhängig) möglich, ebenso wie die Nutzung einer SSD im 2,5"-Format. Neben diesen frei konfigurierbaren Modellen gibt es als sogenannte direkt einsatzbereite NUC-Mini-PCs auch vorkonfigurierte Komplettpakete, bei denen sogar schon ein Betriebssystem installiert ist und die ohne Bastelei direkt nach dem Auspacken einsatzbereit sind. Generell beschränkt sich beim NUC die Auswahl eigener Hardware auf Speichermedium und Arbeitsspeicher.

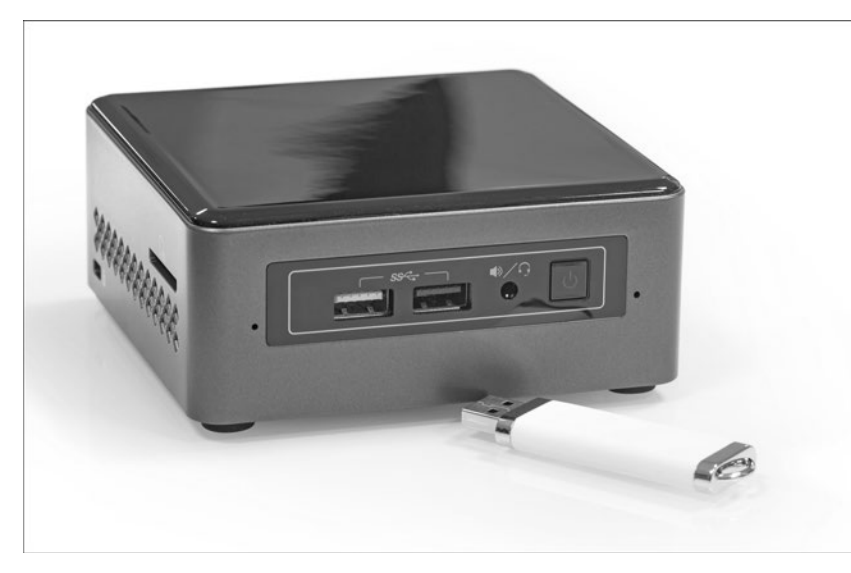

**Abbildung 1.2** Ein vollwertiger Computer in einem sehr kompakten Gehäuse: der Intel NUC

Ein Intel NUC ist somit ein vollwertiger »klassischer« Computer, der sich von einem normalen Arbeitsrechner nur dadurch unterscheidet, dass er in einem sehr kleinen Gehäuse steckt und (aufgrund der Nutzung von Notebook- beziehungsweise Ultrabook-Komponenten) keine Höchstleistungen vollbringt. Der NUC ist jedoch so konzipiert, dass die Leistung für normale »Büroanwendungen« in jedem Fall ausreicht.

**<sup>1</sup>** Nun führt die Nutzung von Notebook-Komponenten zwar dazu, dass die gesamte Leistung des Systems keine Rekorde einstellt, allerdings ergibt sich ein interessanter Vorteil: Die Stromaufnahme eines NUC-Rechners ist sehr gering. Das macht diesen Rechner für die Nutzung als Home Server interessant – zumal bei diesem Einsatzzweck zumindest für den Einstieg auch gar keine Höchstleistungen erforderlich sind.

Im Vergleich zum Raspberry Pi hat die Nutzung eines Intel NUC einige Vorteile: Wenn Sie ein geeignetes Modell wählen, dann können Sie den NUC gleichzeitig mit einer SSD im Steckkartenformat und mit einer mechanischen Festplatte bestücken. Beide Speichermedien lassen sich in das Gehäuse des NUC einbauen. Mehr noch: Einige NUC-Modelle bieten auch einen eingebauten Speicherkartenleser, der ein zusätzliches Speichermedium aufnehmen kann. Wenn Sie also Wert auf ein aufgeräumtes System legen, das nicht viel Platz verbraucht, dabei hübsch anzusehen ist und gleichzeitig viel Speicherplatz bietet, dann spricht einiges für den Intel NUC. Beim Raspberry Pi müssten Sie nämlich im Vergleich mindestens eine externe Festplatte anschließen, die je nach Modell vielleicht sogar noch ein externes Netzteil erfordert. Zusätzlich bietet der Intel NUC im Vergleich zum Raspberry Pi eine deutlich höhere Rechenleistung. Wer den Home Server besonders intensiv nutzen möchte, der sollte also eher zu einem NUC greifen. Eine klare Grenze, ab wann sich ein NUC lohnt, gibt es nicht. Wenn Sie aber einen größeren Nutzerkreis haben, wenn sich der Nachwuchs auch intensiv für Computertechnik interessiert oder wenn Sie alle Serverprojekte in diesem Buch interessant finden und sie unbedingt alle parallel einsetzen möchten, dann ist der NUC gegenüber dem Raspberry Pi die bessere Wahl. Das gilt insbesondere, wenn Cloud-Anwendungen im Vordergrund stehen sollen. Auch wenn Sie von Hardwarebastelei nicht viel halten, fahren Sie mit einem NUC-Mini-PC-Modell, das bereits ab Werk komplett ausgestattet ist, besser, denn hier entfällt jeglicher Zusammenbau von Computerkomponenten.

Natürlich hat ein NUC gegenüber dem Raspberry Pi nicht nur Vorteile, sondern auch wichtige Nachteile. Zuallererst ist der wesentlich höhere Anschaffungspreis zu nennen. Während man für einen betriebsbereiten Raspberry Pi mit Gehäuse, Netzteil und Speicherkarte (mindestens) 85 Euro ausgegeben muss, kostet ein ebenso betriebsbereiter (aber einfach ausgestatteter) Intel NUC mindestens das Doppelte. Wer also einen Home Server erst einmal ausprobieren und kennenlernen möchte, der sollte sich allein aus Preisgründen für den Raspberry Pi entscheiden. Dieser ist übrigens auch im Unterhalt deutlich billiger. Trotz des Einsatzes von Notebook-Komponenten ist die Leistungsaufnahme eines Intel NUC höher als die des Raspberry Pi. Zwar beträgt der Unterschied nur wenige Watt (je nach Modell), da der Server ja aber im Dauerbetrieb arbeitet, summiert sich das über das ganze Jahr zu Mehrkosten von 10 bis 20 Euro. Bedingt durch die höhere Leistungsaufnahme produziert der NUC auch mehr Abwärme. Ein Raspberry Pi kann mit einem geeigneten Gehäuse pro-

blemlos ohne Lüfter betrieben werden und damit komplett geräuschlos arbeiten. Er kann somit im Wohnzimmer, ja sogar im Schlafzimmer aufgestellt werden. Beim NUC kommt (wenn Sie ihn im Originalgehäuse belassen) stets ein Lüfter zum Einsatz. Zwar ist dieser nicht übermäßig laut, er kann aber im Wohnzimmer und erst recht im Schlafzimmer störend wirken. Daher kann der NUC nicht überall aufgestellt werden. Fein raus ist, wer ein Plätzchen im Keller, im Abstellraum oder vielleicht auch im Flur findet, wo ein Surren des Lüfters nicht weiter stört. Übrigens gibt es auch für den Intel NUC spezielle Gehäuse, die komplett als Kühlkörper gestaltet sind und so auch einen lüfterlosen und damit geräuschlosen Betrieb ermöglichen, sie kosten jedoch mindestens 100 Euro und sind nur als Zubehörteil von Drittherstellern erhältlich.

Ein NUC nutzt – im Unterschied zum Raspberry Pi – einen normalen Computerprozessor und kann damit auch problemlos mit Windows und den bekannten Anwendungen umgehen. Dieses Betriebssystem ist allerdings für einen Server nicht unbedingt die beste Wahl, denn viele Komponenten für den Desktopeinsatz werden beim Serverbetrieb gar nicht verwendet. Daher gibt es auch von Windows eine spezielle Serverversion, die bereits eine Vielzahl an Serverdiensten mitbringt. Allerdings handelt es sich hier um kommerzielle Software, die – je nach Einsatz – mit weiteren kostenpflichten Programmen ergänzt werden muss, was den Anschaffungspreis des Home Servers entsprechend erhöht. Daher ist auch auf dem NUC ein Linux-Betriebssystem interessant, das kostenlos eingesetzt werden kann – was genau wie beim Raspberry Pi auch für die Anwendungen, hier also besonders für die Serverdienste, gilt.

Für dieses Buch und Sie als Anwender ergibt sich ein wertvoller Zusatznutzen: Da es sich bei beiden Rechnersystemen mehr oder weniger um dasselbe Betriebssystem und dieselben Anwendungen handelt, ist auch die Bedienung (mit ganz wenigen Ausnahmen) exakt gleich. Fast alle Anleitungen in diesem Buch können also 1:1 auf beiden Systemen genutzt werden. Daher spielt es keine Rolle, für welchen Rechnertyp Sie sich entscheiden. Selbst wenn eines Tages ein Wechsel erfolgen sollte, wird Sie der Umzug nicht vor große Schwierigkeiten stellen.

Wie schon angedeutet, gibt es vom NUC zahlreiche verschiedene Modelle, die sich in der Ausstattung und auch in der Erweiterbarkeit unterscheiden. Die Modellpalette wird vom Hersteller Intel fortlaufend weiterentwickelt, neue Modellserien erschienen in der Vergangenheit mehr oder weniger im Jahrestakt. Allen Modellen ist jedoch gemein, dass teilweise etwas sperrige Modellbezeichnungen verwendet werden; achten Sie beim Kauf und bei der Auswahl also bitte genau auf die jeweilige Typennummer.

Für die meisten NUC-Modelle (spezielle Versionen für Computerspieler ausgenommen) wird dieselbe Gehäusegrundform verwendet, deren Grundfläche lediglich 11,7 × 11,2 Quadratzentimeter beträgt. Es gibt diese Gehäuseform jedoch in zwei verschiedenen Höhen. Bei der niedrigeren Variante mit einer Höhe von rund 3,7 cm kann als Massenspeicher üblicherweise nur eine einzelne SSD im M.2-Steckkartenformat verwendet werden. Im Gegensatz dazu erlaubt die höhere Gehäuseform (sie **<sup>1</sup>** ist etwa 5,3 cm hoch) bei den meisten Modellen zusätzlich den Einbau einer Festplatte im 2,5"-Format, wie sie etwa in Notebooks verwendet wird. Beim Kauf müssen Sie darauf achten, ein Modell zu wählen, das maximal 7 Millimeter hoch ist – Festplatten mit einer dickeren Bauform können nicht eingebaut werden. Sie können den Einbauschacht entweder mit einer klassischen mechanischen Festplatte oder mit einer SSD bestücken. Für einen Home Server, der oftmals entsprechenden Speicherplatz verwalten soll, ist in den meisten Fällen die höhere Gehäusevariante die sinnvollere, selbst wenn Sie zunächst nur mit einer einzelnen SSD-Steckkarte arbeiten wollen. Die Kombination einer SSD mit einer normalen mechanischen Festplatte ist recht interessant: Daten können von der SSD besonders schnell gelesen werden. Hier kann der Nutzer solche Daten ablegen, die mit möglichst hohem Tempo, insbesondere mit niedriger Zugriffszeit, gelesen (oder geschrieben) werden sollen. Daten, bei denen es nicht sonderlich auf die Geschwindigkeit ankommt, lassen sich preisgünstig auf der mechanischen Festplatte ablegen. Diese ist nicht nur günstiger als eine SSD, sondern bietet (derzeit) im Vergleich meist auch eine größere Speicherkapazität (erst recht, wenn wir die Anschaffungskosten berücksichtigen). Auf die mechanische Festplatte können Sie zum Beispiel sehr gut die persönliche Mediensammlung ablegen. Diese erfordert oft einen beachtlichen Speicherplatz, muss aber zur Wiedergabe nicht sonderlich schnell gelesen werden. Selbst eine relativ einfache (und langsame) mechanische Festplatte ist schnell genug, so dass alle Familienmitglieder zeitgleich verschiedene Filme betrachten können. Meist ist es sogar so, dass sich der theoretische Geschwindigkeitsvorteil einer SSD über eine Netzwerkverbindung nur wenig bemerkbar macht. Gute mechanische Festplatten sind mittlerweile so schnell, dass sie eine Netzwerkverbindung mit 1 GB/s komplett auslasten können.

Wählen Sie also bei Ihrem Intel NUC die größere Gehäuseform, die Sie bisher stets daran erkennen konnten, dass sie ein »H« als Zusatz der Modellbezeichnung trägt.

## **Unterschiedliche Festplatten**

Übrigens: Es ist zwar theoretisch möglich, einen entsprechenden NUC nur mit einer mechanischen Festplatte zu betreiben, aber wenn es die Möglichkeit gibt, auch eine SSD zu nutzen, dann sollten Sie eine solche mit Präferenz verbauen. Zum einen sind SSDs mit moderater Größe mittlerweile sehr günstig erhältlich, zum anderen erhöht sich mit Ihnen die Datentransferrate beachtlich. Das ist wie gesagt nicht unbedingt für die Transferleistung im Netzwerk ausschlaggebend, wohl aber für den Start des Servers und das Laden von Anwendungen. Außerdem – und das ist vielleicht noch wichtiger – haben SSDs einen niedrigeren Strombedarf, was die Betriebskosten des Servers verringert.

Ansonsten unterscheiden sich die verschiedenen NUC-Modelle vor allem im Prozessor und damit direkt in der Arbeitsgeschwindigkeit. Damit verbunden ist natürlich auch der Anschaffungspreis. Die günstigsten Geräte nutzen beispielsweise einen

 $\lceil$ k $\rceil$ 

relativ einfachen Celeron-J-Prozessor, der nur mit zwei Prozessorkernen arbeitet. Das klingt relativ wenig, und tatsächlich stößt ein solches Gerät im normalen Desktopeinsatz schnell an seine Grenzen – auch wenn es für einfache Arbeiten durchaus sehr tauglich ist. Beim Serverbetrieb sieht das beim Heimeinsatz anders aus. Denken Sie daran: Ein Home Server muss keine komplexen Berechnungen ausführen, wie sie etwa Computerspiele oder Videoschnittanwendungen erfordern. Beim Server geht es ja meist um das Verteilen von Daten. Das Erzeugen von dynamischen Internetseiten ist hier häufig schon die rechenintensivste Aufgabe, die aber selbst ein kleiner Celeron-Prozessor mit nur zwei Rechenkernen relativ gut stemmen kann. Ein solcher Prozessor kann in vielen Anwendungen bereits deutlich schneller rechnen als ein Raspberry Pi. Wer also besonders rechenintensive Anwendungen nutzt (wie etwa die eigene Cloud), der freut sich auch mit diesem kleinen Prozessor über eine deutlich schnellere Arbeitsgeschwindigkeit – die sich bei der angesprochenen Cloud etwa durch einen flotteren Seitenaufbau äußert. Wenn Sie den Server intensiv nutzen oder mit einer größeren Nutzerzahl arbeiten, dann können Sie auch ein Modell mit vier Rechenkernen wählen. Dieses bringt gegenüber einem Zweikernmodell eine entsprechend höhere Rechenleistung mit und kann daher auch mit mehreren gleichzeitig stattfindenden Zugriffen besser umgehen. Ein solcher Prozessor ist beispielsweise in Form eines Pentium Silver erhältlich.

Wenn Sie gehobene Ansprüche an ihren Server stellen und eine besonders hohe Rechengeschwindigkeit oder eine umfangreiche Ausstattung erwarten, dann können Sie die deutlich leistungsstärkeren Core-i-Prozessoren in Betracht ziehen. Sinnvoll ist ihr Einsatz in einem Home Server etwa dann, wenn der Server ständig von einer größeren Benutzergruppe, zum Beispiel in einem Büro oder in einem Verein genutzt wird und man eine zügige Abarbeitung der Aufgaben erwartet. Sollen Cloud-Anwendungen eingesetzt werden, die umfangreiche Internetseiten generieren müssen – etwa für zahlreiche Fotogalerien, die von mehreren Nutzern gleichzeitig verwendet werden – dann macht ein stärkerer Prozessor ebenfalls Sinn. Das Gleiche gilt, wenn Sie an einer umfangreichen Heimüberwachung interessiert sind, die etwa mehrere Videokameras gleichzeitig überwacht und überprüft, ob es in einem Kamerabild zu einer unerwarteten Bewegung kommt. In diesem Fall ist ein Home Server auf Basis eines Core-i3-Prozessors sinnvoll. Und wenn Sie noch mehr Leistung benötigen oder nicht mit einem stark begrenzten Budget arbeiten muss, dann können Sie auch zu einem Core i5-Prozessor greifen.

Bei den bisher betrachteten Prozessoren haben die beiden kleineren Varianten den Vorteil einer sehr niedrigen Leistungsaufnahme. Ein Pentium Silver J5005 hat beispielsweise eine Thermal Design Power von 10 Watt, während ein leistungsstärkerer Core-i3-Prozessor schon bis zu 15 W (im Maximalfall sogar bis zu 25 W) umsetzt, damit eine stärkere und lautere Kühllösung erfordert und meist auch im Leerlauf bereits einen größeren Strombedarf hat.

**<sup>1</sup>** Es gibt beim Intel NUC auch noch schnellere Prozessoren, und gewiss gibt es auch Anwendungen, die sie im Serverbetrieb auslasten können. Wenn Sie sich zu den wirklichen Powerusern zählen und den Server richtig intensiv nutzen wollen, der schafft es auch, einen leistungsfähigen Core-i5-Prozessor an die Grenzen zu bringen. Professionelle Anwender werden natürlich über die Leistungsfähigkeit eines NUC-Rechners nur müde lächeln – aber in diesem Buch soll es ja explizit um den Einsatz als Home Server gehen, den Sie ja erst einmal kennenlernen möchten, und dafür sind noch schnellere Prozessoren nicht notwendig. Wer das entsprechende Budget zur Verfügung hat, der sollte sich lieber nach einem »richtigen« Server umsehen, der nicht nur die entsprechende Rechenleistung bietet, sondern auch mit mehreren Speichergeräten umgehen kann.

Aus der Modellpalette des Jahres 2020 bietet sich also als kleinste Version das Modell *Intel NUC-Kit NUC7CJYH* an. Es ist mit dem Celeron-J4005-Prozessor ausgestattet, der mit zwei Kernen arbeitet, und ist in der Grundversion (ohne Festplatte und Arbeitsspeicher) für knapp 100 Euro erhältlich. Den deutlich schnelleren Prozessor Pentium *Silver J5005*, der mit vier Kernen arbeitet, bietet das Modell *Intel NUC-Kit NUC7PJYH*, das allerdings rund 150 Euro kostet. Diese beiden Modelle eignen sich von der Arbeitsgeschwindigkeit bereits sehr gut für einen Home Server, haben jedoch einen wichtigen Nachteil: Sie können bei beiden Modellen nur jeweils ein Massenspeichermedium im 2,5"-Format (mit einer Bauhöhe von 7 mm) einbauen. Dabei kann es sich entweder um eine SSD oder um eine mechanische Festplatte handeln. Der gleichzeitige Einbau einer M.2-SSD und einer mechanischen Festplatte ist leider nicht möglich. Wenn Sie diese Flexibilität nicht benötigen, dann können Sie aber auch mit so einem Modell sehr gut arbeiten. Ist der Speicherbedarf gering, dann genügt der Einbau einer schnellen SSD – Modelle mit einer Speicherkapazität von 256 oder 512 GB sind relativ günstig erhältlich (dazu gleich mehr). Wenn die Zugriffsgeschwindigkeit nicht so wichtig ist, dafür aber der Speicherplatzbedarf hoch ist, dann können Sie eine Festplatte mit einer Kapazität von 2 TB einbauen, die jedoch einen höheren Strombedarf hat. Jederzeit lässt sich auch eine externe Festplatte anschließen. Auch ein Kartenleser für SD-Karten ist an Bord, der zur Erweiterung des Speicherplatzes genutzt werden kann.

#### **Die NUC-Mini-PC-Modelle sind bereits komplett ausgestattet**

Viele der hier vorgestellten Modelle sind als Mini-PC-Version auch bereits vollständig ausgestattet und damit sofort betriebsbereit erhältlich. So enthält das Modell *NUC7CJYSAL* zu rund 200 Euro bereits ab Werk 4 GB Arbeitsspeicher und eine 32 GB große (besser gesagt: kleine) SSD, auf der bereits ein Windows-10-Betriebssystem installiert ist. Bei diesem Modell lässt sich sogar zusätzlich eine 7 mm hohe Festplatte einbauen. Wenn Sie also einen Home Server ausprobieren möchten, aber partout keine Hardware zusammenbauen wollen, dann finden Sie hier ein Gerät, das nach dem Auspacken sofort betriebsbereit ist.

FЮ

Möchten Sie doch lieber zwei Speichermedien in das Gehäuse einbauen oder benötigen Sie mehr Rechenleistung, dann ist zunächst das Modell *Intel NUC-Kit NUC10i3FNH* interessant. Es enthält den Prozessor Intel Core i3-10110U, der über zwei leistungsfähige Rechenkerne verfügt, die Hyper-Threading unterstützen, so dass insgesamt vier Rechenkerne zur Verfügung stehen. Die Grundversion ohne Speicher ist für rund 250 Euro erhältlich. Noch mehr Leistung bietet das Modell *Intel NUC-Kit NUC10i5FNH*. Hier erhalten Sie für rund 330 Euro den Prozessor Intel Core i5-10210U. Dieser verfügt über vier echte Rechenkerne, die Hyper-Threading unterstützen, womit acht Rechenkerne angesprochen werden können. Bei beiden Modellen können Sie sowohl eine M.2-SSD als auch eine 2,5" große Festplatte einbauen.

## **Es muss nicht unbedingt der Intel NUC sein**

Γ∗

Intel war, was ultrakompakte Mini-PCs angeht, mit dem NUC sicherlich ein Vorreiter, allerdings gibt es mittlerweile auch von anderen Herstellern besonders kleine PCs, deren Abmessungen denen eines Intel NUC ähneln und die sich für einen Einsatz als Home Server eignen. Auch hier werden überwiegend Notebook-Komponenten eingesetzt, so dass die Systeme stromsparend arbeiten. Interessant sind beispielsweise die *ZBOX*-Geräte vom Hersteller Zotac. Sie sind sogar in einer lüfterlosen Version erhältlich. Diese bietet sich an, wenn der Server in einem Wohnraum arbeiten muss.

Der Arbeitsspeicher wird beim Intel NUC stets in Form von SODIMM-Riegeln eingebaut, wie man sie auch in Notebooks verwendet. Der NUC erfordert DDR4-SODIMM-Speicher. In letzter Zeit ist dieser Speichertyp sehr günstig geworden. Sie können also ohne große Belastung des Budgets zu einem Kit mit 8 GB Kapazität greifen, das nur etwa 30 Euro kostet. Selbst die Ausstattung mit 16 GB Arbeitsspeicher fällt mit etwa 55 Euro nicht wesentlich ins Gewicht (diese Größe wird nur für Modelle mit einem Core-i-Prozessor empfohlen). Noch größere Arbeitsspeicher machen beim angedachten Einsatzzweck allerdings kaum Sinn. Achten Sie aber darauf, dass Sie ein Kit mit zwei Speicherriegeln kaufen, weil dies durch den sogenannten *Dual-Channel-Betrieb* eine höhere Arbeitsgeschwindigkeit verspricht, auch wenn sich diese beim Home Server nicht sehr stark auswirkt. Aus demselben Grund genügt es, wenn Sie ordentlichen Arbeitsspeicher eines Markenherstellers aus dem unteren Preisbereich kaufen, dieser ist für den Betrieb im Home Server im Regelfall schnell genug. Grundsätzlich bietet ein NUC nur zwei Speicherbänke, eine spätere Aufrüstung des Speichers ist also nur durch Tausch, nicht aber durch Ergänzung der Speicherriegel möglich. Aber immerhin: Bei einem Raspberry Pi ist eine Aufrüstung grundsätzlich nicht möglich, hier muss stets die gesamte Rechnerplatine ausgewechselt werden.

Auch der Preis von SSDs im M.2-Format ist in letzter Zeit deutlich gesunken. Es bietet sich an, zu einem Modell mit 256 GB Speicherkapazität zu greifen. Rechnern Sie mit Preisen von knapp 40 Euro. Wenn Sie etwas mehr ausgeben möchten (und entspre**<sup>1</sup>** chenden Speicherbedarf haben), können Sie auch ein 512 GB fassendes Modell für etwa 60 Euro kaufen. Bevor Sie zu einer noch größeren SSD greifen, macht es erst einmal Sinn, den Home Server (falls möglich) zusätzlich mit einer mechanischen Festplatte auszurüsten, die auf die Speicherkapazität bezogen deutlich günstiger ist. Beispielsweise erhalten Sie mittlerweile schon eine Festplatte mit einer Kapazität von 2 TB zum Preis von rund 65 Euro (achten Sie auf die maximale Bauhöhe von 7 mm).

Alle NUC-Modelle bringen bereits ab Werk ein ausreichend dimensioniertes Netzteil mit. Sie müssen also wirklich nur Massen- und Arbeitsspeicher ergänzen und können danach direkt loslegen.

## **1.5 Ist so ein Server überhaupt schnell genug? Und wann entscheide ich mich für welches Modell?**

Die Fortschritte, die es in der Technikwelt gibt, sind schon beachtlich. Wenn man sich vor fünf oder sechs Jahren einen Home Server auf Basis eines Raspberry Pi erstellte, dann konnte man damit schon eine ganze Menge machen. Die gebotene Leistung reichte allemal aus, um auch mehrere Serverdienste parallel betreiben zu können. Wenn die eigene Familie nicht gerade nur aus technikbegeisterten Mitgliedern bestand, die sich alle auf einen Raspberry-Pi-Server stürzten, dann konnte man mit so einem Gerät schon sehr viel Freude haben. Natürlich war die reine Leistung recht begrenzt, und dann und wann war auch ein wenig Wartezeit nötig, aber nutzbar war so ein Gerät auf alle Fälle. Und nun, in der Gegenwart, erhalten Sie mit einem Raspberry Pi 4 eine deutlich gesteigerte Rechenleistung, die sämtliche Serveranwendungen noch einmal deutlich beschleunigt. Das Schöne in der Welt der Server ist, dass die Leistungsanforderungen von vielen Diensten nicht unbedingt mitgewachsen sind. Daher ist es tatsächlich so, dass eine Vielzahl an Serverdiensten auf moderner Pi-Hardware nun deutlich schneller arbeitet als noch vor ein paar Jahren.

Natürlich ist ein Pi-Computer ganz gewiss kein High-End-Hochleistungsrechner. Das will er auch nicht sein, denn er ist ja vorrangig ein Lerncomputer. Und für rund 40 Euro können Sie auch keine gigantischen Rechenleistungen erwarten. Aber es ist schon erstaunlich, was mit so einem Gerät alles ohne große Probleme möglich ist. Ich hatte es vorhin schon einmal kurz angerissen: Für einfache Aufgaben benötigt ein Home Server meist gar keine gigantischen Leistungsreserven. Bedenken Sie einmal, was ein Home Server eigentlich meistens macht: Er verteilt Daten. Ein Server braucht keine üppige grafische Benutzerumgebung mit detailreichen Icons und muss keine aufwendigen Animationen anzeigen und berechnen. Er spielt auch keine Videos direkt ab, er rendert auch keine Webseite. Alle diese wirklich leistungsfordernden Aufgaben braucht der Server nicht zu erfüllen – er arbeitet ja headless und kümmert sich nur um die Datenverteilung. Viele seiner Aufgaben belasten einen Server (im typischen

Heimnetzwerk) nur sehr wenig. Denken Sie etwa an die Kalender-, Aufgaben- und Kontaktverwaltung, an einen Uhrzeitserver oder an einen Server, der Webcam-Einzelbilder bereitstellt. Alle diese Aufgaben erfordern kaum Rechenleistung und nur ein geringes Datentransferaufkommen. Diese Aufgaben erledigt ein Raspberry Pi spielerisch. Natürlich gibt es auch Aufgaben, bei denen eine größere Datenmenge zu übertragen ist, allen voran bei klassischen Datenübertragungen des File- oder Medienservers, insbesondere bei Videodateien. Auch diese Aufgaben erledigt ein Pi ohne größere Probleme. Es gibt darüber hinaus Anwendungen, die einen Server deutlicher belasten. Dazu zählen beispielsweise das Echtzeitstreaming eines Webcam-Videos (je nach gewünschtem Format) und auch das Konvertieren von Audiodaten bei einem Telefongespräch, wenn unterschiedliche Technologien in Einklang gebracht werden müssen. Eine weitere rechenintensive Arbeit ist das Zusammenstellen von Website-Inhalten bei einem Cloud-Projekt. Diesen Aufgaben ist ein Pi-Server oftmals durchaus gewachsen, allerdings kann er nicht besonders viele dieser Aufgaben gleichzeitig bearbeiten oder zusätzlich eine Menge kleinerer Aufgaben übernehmen.

Sie sehen schon, eine pauschale Aussage zur Leistungsfähigkeit lässt sich gar nicht treffen, zumal es auch sehr wichtig ist, wie viele Nutzer der Server hat und wie viele dieser Nutzer tatsächlich gleichzeitig auf den Server zugreifen. Es ist auch sehr wichtig, welche Anwendungen diese Nutzer gleichzeitig nutzen.

Generell kann man jedoch sagen, dass die Leistung eines Pi-Servers für eine vierköpfige Familie mit normalen Bedürfnissen tatsächlich ausreichend ist – auch wenn Sie das zunächst verwundern wird. An dieser Stelle machen sich ein paar Beispiele zu typischen Anwendungsfällen gut, dabei sage ich Ihnen gleich, wo ein Intel NUC im Vorteil ist.

Als üblicher Fileserver erreicht der Raspberry Pi (wenn der Datenträger selbst ausreichend schnell ist) eine Datenübertragungsrate von etwa 100 MByte/s (lesend) beziehungsweise 55 MByte/s (schreibend). Das ist deutlich mehr, als eine übliche USB-2.0- Festplatte zu leisten vermag. Diese Datenrate reicht locker zum gleichzeitigen Betrachten mehrerer Filme in 4K-Auflösung mit einer Datenrate von 5–10 MByte/s (das sind etwa 40–80 MBit/s). Sie sehen, das reicht selbst dann, wenn fünf Filme gleichzeitig geschaut werden. Ein einfacher Intel NUC erreicht lesend nicht wesentlich höhere Datenraten pro Sekunde, kann aber bei Schreibvorgängen mehr Leistung bieten. Beim Filmeschauen macht das keinen Unterschied. Wer aber häufig größere Datenmengen auf den Server kopiert, der freut sich unter Umständen über das höhere Arbeitstempo des Intel NUC.

Reicht die Leistung aus, damit drei Familienmitglieder gleichzeitig eine VPN-Verbindung nach Hause ins Heimnetz aufbauen und nutzen können? Ja, das tut sie. Beide Computer sind schnell genug, um eine übliche Internetverbindung auslasten zu können. Wer jedoch modernste Glasfaseranschlüsse nutzt, dabei große Datenmengen **<sup>1</sup>** transportiert und Durchsatzraten jenseits von 100 MBit/s erwartet, der benötigt mehr Rechenleistung, als der Raspberry Pi im Servereinsatz bieten kann, und sollte eher zum Intel NUC greifen.

Können zwei Personen einen Film schauen, zwei weitere Fotos betrachten und eine dritte Musik hören? Ja, das geht. Und zwar problemlos mit dem Raspberry Pi.

Möchten Sie über Ihre eigene Cloud die letzten Urlaubsfotos dem Freundeskreis zum Ansehen bereitstellen? Wenn es ungefähr 15–20 Freunde sind, von denen gleichzeitig drei bis vier auf die Fotos zugreifen: kein Problem. Allerdings werden Cloud-Anwendungen immer leistungsfähiger und fortlaufend weiterentwickelt. Dadurch steigt ihr Leistungsbedarf immer weiter an. Während sich früher die Foto-Funktionen tatsächlich auf das Anzeigen einer einfachen Diashow beschränkten, werden Bilder heutzutage automatisch in der Größe angepasst, gedreht und mit weiteren Informationen versehen. Bei einer intensiven Nutzung der Cloud stößt der Raspberry Pi irgendwann an seine Grenzen, so dass der Nutzer relativ lange auf die Anzeige einer Webseite warten muss. Wer die Cloud also intensiv nutzt und dort viele Dateien ablegt und synchronisiert, der wird mit einem Intel NUC eher glücklich als mit dem Raspberry Pi.

Können drei bis vier Personen gemeinsam an einem Schulprojekt arbeiten und beispielsweise gemeinsam an einem Dokument schreiben (Stichwort: kollaborative Textverarbeitung)? Ja, auch das geht. Allerdings gilt auch hier dasselbe wie vorhin: Je leistungsfähiger die Office-Umgebung in einem Cloud-Service wird, desto eher wird es auf dem Raspberry Pi hakelig. Wer diese Funktionen aber nicht unbedingt nutzt, der fährt mit dem Pi-Server nach wie vor sehr gut.

Kritisch wird es für den Raspberry Pi immer dann, wenn alle diese Aufgaben gleichzeitig ablaufen müssen oder Ihre Familie nur aus Technikfreaks besteht. Dafür reicht die Leistung dann nicht mehr aus, und der Server ist überlastet. In so einem Fall fällt er natürlich nicht gleich aus, aber die Abarbeitung der Aufgaben verzögert sich. Zum Beispiel wird der Seitenaufbau der Cloud-Anwendung langsamer, die Filmwiedergabe beginnt zu stocken, Fotos bei der Diashow laden nur sehr langsam nach. Doch auch dafür gibt es eine Lösung: Da die Pi-Computer so günstig sind und einen sehr niedrigen Stromverbrauch haben, der finanzielle und natürliche Ressourcen schont, können Sie auch beispielsweise zwei Server betreiben, die sich die Aufgaben teilen. So können Sie die arbeitsintensiven Anwendungen auf die Server aufteilen. Sie können auch beispielsweise Filme nach den unterschiedlichen Interessen separieren oder einen Server für die Eltern und einen für die Kinder vorsehen.

Abschließend sei noch einmal gesagt, dass es prinzipiell für dieses Buch keine Rolle spielt, für welchen Computer Sie sich entscheiden. Es gibt nur Unterschiede bei der Ersteinrichtung, also der Installation und Konfiguration des Betriebssystems. Ab diesem Punkt sind alle Bedienschritte und nahezu alle Möglichkeiten für beide Rechner exakt dieselben. Bei der Installation und Grundeinrichtung gibt es noch (weitestgehend) getrennte Wege, danach wird aber alles einheitlich.

## **1.6 Gibt es denn auch leistungsfähigere Alternativen?**

Fragt das etwa jemand, noch bevor es richtig losgeht? Nun gut, ja, die gibt es. Aber die sollten Sie erst dann überdenken, wenn tatsächlich Bedarf besteht. Das Tolle am Raspberry Pi ist ja, dass er so günstig ist und so wenig Strom verbraucht und dafür doch schon eine Menge mitbringt, die vielfach ausreicht. Und wem die Leistung des Raspberry Pi nicht ausreicht, der findet bereits im Intel NUC eine deutlich leistungsfähigere Alternative.

Allerdings ist auch ein Intel NUC kein »richtiger« Server, auch nicht für den Heimbereich, sondern eine Lösung zum Kennenlernen der Thematik. Sowohl der Raspberry Pi als auch der NUC richten sich, wenn die Geräte als Home Server genutzt werden, an Einsteiger\*innen oder Nutzer mit moderaten Anforderungen.

Einen großen Unterschied finden wir als Erstes bei den Speichermedien. Hier sind beide Systeme recht begrenzt. Ein richtiger Server bietet im Regelfall deutlich mehr Einschübe für interne Speichermedien, die zur Erhöhung der Ausfallsicherheit auch in so genannten *RAID-Verbänden* betrieben werden können. Selbstverständlich ist hier die Möglichkeit, auch 3,5" Zoll große klassische Festplatten einzubauen. Je nach Modell nutzen besser ausgestattete Server nicht nur insgesamt »robustere« Hardware, sondern auch die Möglichkeit der Fehlererkennung und -korrektur beim Arbeitsspeicher. Dies fehlt dem Raspberry Pi und dem Intel NUC genauso wie die Möglichkeit einer vollwertigen Fernsteuerung, die beispielsweise auch einen abgeschalteten oder abgestürzten Server neu starten kann.

Wer von seinem Home Server entsprechende Leistungen erwartet, aber mit begrenztem Budget auftritt, der kann zunächst versuchen, sich mit kompakten Komponenten aus der normalen Computerwelt einen kleinen Server zusammenzubauen. Es gibt zahlreiche Mainboards im platzsparenden Mini-ITX-Format (teilweise sogar explizit für den Servereinsatz), die eine Vielzahl von Anschlüssen für Festplatten mitbringen und auch RAID-Verbände unterstützten. Mit einem entsprechenden Gehäuse kann man so einen nahezu »richtigen« Server aufbauen.

Wenn es noch professioneller sein soll, dann lohnt sich ein Blick beispielsweise auf die ProLiant-Serverreihe vom Hersteller HP. Hierbei handelt es sich um kleine, aber vollwertige Server für den Einsatz im (gut ausgestatteten) Heimnetzwerk oder in einem kleinen Unternehmen. Natürlich haben solche Geräte nicht nur ihren Preis, sondern bringen auch einen entsprechenden Strombedarf mit sich und sind, erst recht, wenn sie mit klassischen Festplatten bestückt sind, keinesfalls lautlos.

Einen ausgedienten älteren Standard-PC umzufunktionieren, ist übrigens keine gute Idee, vor allem wegen des Stromverbrauchs. Ein normaler, älterer PC kann durchaus eine Leistungsaufnahme von 100 W haben (oder sogar noch mehr) und damit für jährliche Stromkosten von mehr als 250 € sorgen, vor allem, wenn er ständig durchläuft.

**<sup>1</sup>** Eine Alternative zum Home Server bieten möglicherweise auch NAS-Geräte. Diese beschränken sich längst nicht mehr auf die Bereitstellung von Speicherplatz, der im Netzwerk genutzt werden kann, sondern sie bieten eine mannigfaltige Palette von Serverdiensten an. Auf einem modernen NAS-Gerät können Sie problemlos eine Website hosten, Sie können Ihre eigene Cloud nutzen und die persönliche Mediensammlung verwalten. Auch diese Geräte sind für die Nutzung im Heimnetzwerk sehr interessant. Allerdings haben auch sie im Vergleich etwa zum Raspberry Pi einen deutlich höheren Stromverbrauch, einen höheren Platzbedarf, und sie arbeiten grundsätzlich mit Lüftern.

## **1.7 Was benötigen Sie an Einzelkomponenten für Ihren Home Server?**

Bei der Vorstellung der Hardware im vorigen Abschnitt habe ich es schon kurz angesprochen: Mit Ausnahme der Mini-PC-Versionen des Intel NUC sind beide Rechnersysteme »ab Werk« noch nicht einsatzbereit, sondern müssen mit zusätzlichen Komponenten ergänzt werden.

Beim Intel NUC benötigen Sie, wie gesagt, neben dem Basisgerät noch ein Speichermedium. Zusätzlich ist Arbeitsspeicher in Form eines DDR4-SODIMM-Kits erforderlich.

Beim Raspberry Pi ist der Zusammenbau des Rechners tendenziell sogar noch einfacher, denn hier muss lediglich die Platine in ein Gehäuse eingebaut werden. Dennoch sind für den Raspberry Pi insgesamt mehr Komponenten erforderlich. Ich möchte Ihnen für die Auswahl der benötigten Dinge noch kurz ein paar Tipps geben. Die notwendigen Komponenten können Sie einzeln erwerben, oder Sie greifen zu einem der häufig anzutreffenden Paketangebote. Paketangebote bringen jedoch den Nachteil mit sich, dass Sie sich nicht mehr jede einzelne Komponente individuell aussuchen können.

## **1.7.1 Der Pi-Computer und die Speicherkarte**

Zunächst brauchen Sie natürlich den eigentlichen Pi-Einplatinenrechner. Ihn bekommen Sie entweder bei diversen Internethändlern oder aber auch lokal in einigen Elektronik(bastler)läden. Wie zuvor gesagt eignet sich für Serveranwendungen am besten das Modell Raspberry Pi 4B mit 2 GB, besser jedoch 4 GB Arbeitsspeicher. Der Einplatinenrechner kommt ganz nackt in einem Karton und ist noch nicht betriebsbereit. Unter anderem ist noch keine Speicherkarte für die Programme und das Betriebssystem vorhanden.

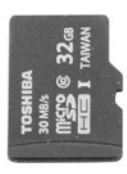

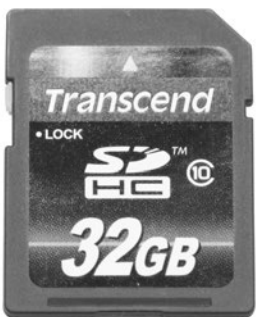

**Abbildung 1.3** Eine microSD-Karte (links) und eine SD-Karte normaler Baugröße (rechts)

Der Raspberry Pi nutzt eine handelsübliche microSD-Speicherkarte. Je höher die Speicherkapazität der Karte ist, desto mehr Platz haben Sie für die Programme und für die Daten, die der Server verarbeiten soll, und desto seltener wird zusätzlicher Speicher als Festplatte oder USB-Stick notwendig.

Speicherkarten mit einer Kapazität von 64 Gigabyte sind für rund 10 Euro erhältlich und bieten für den Anfang ausreichend Speicherplatz. Wer absehen kann, dass er mit größeren Datenmengen arbeiten wird, der kann auch zu einer größeren Speicherkarte mit 128 GB Kapazität greifen. Es lohnt sich allerdings nicht, gleich »auf Vorrat« einzukaufen. Speicherkarten sind prinzipiell ein Verschleißteil, und die Preise sinken kontinuierlich. Daher die Empfehlung: Beginnen Sie mit einem 64-Gigabyte-Modell, und probieren Sie erst dann größere Karten aus, wenn der freie Speicherplatz knapp wird. Sie können den Karteninhalt auch später noch auf eine größere Karte umkopieren (und zwar mit dem weiter hinten besprochenen Backup-Verfahren). Wenn Sie bereits größere Karten besitzen, dann können Sie sie ebenso ausprobieren.

Entscheiden Sie sich für eine möglichst schnelle Karte. Beachten Sie aber, dass das Speicherinterface der Pi-Computer eine begrenzte Datenübertragungsrate von ungefähr 40 MB/s aufweist. Nehmen Sie also eine Karte, die diese Geschwindigkeiten erreicht. Ultra-Ultra-Extreme-Hypertastic-Pro-2-Karten braucht es aber nicht, da so hohe Datentransferraten vom Speicherkarten-Interface des Pi-Computers nicht ausgenutzt werden können.

Beachten Sie aber auch unbedingt, dass es sich bei der Speicherkarte mehr oder weniger um ein Verschleißteil handelt. Auch wenn sie keine bewegten mechanischen Komponenten enthält, so ist sie doch nur für eine begrenzte Zahl von Schreibzugriffen ausgelegt. Daher müssen Sie unbedingt eine geeignete Backup-Strategie einplanen, wie ich sie in diesem Buch vorstellen werde. Bei normaler Benutzung sollte die Speicherkarte aber trotzdem eine Betriebszeit von mehreren Jahren erreichen.

**<sup>1</sup>** Bei der Nutzung einer Speicherkarte in einem Smartphone oder einer Digitalkamera wird diese relativ selten beschrieben – jedenfalls deutlich seltener als etwa in einer Überwachungskamera, deren Bildinformationen fortlaufend abgespeichert werden. Hierbei wird die Speicherkarte deutlich stärker beansprucht. Daher haben die Hersteller von Speicherkarten spezielle Modelle entwickelt, die zwar etwas teurer und nicht ganz so schnell sind, dafür aber deutlich mehr Schreibzugriffe verkraften als normale Modelle und so insgesamt eine längere Betriebsdauer erreichen. Derartige Speicherkarten werden mit Zusätzen wie »High Endurance« bezeichnet. Ihr Einsatz kann sich durchaus im Raspberry Pi lohnen, denn hier kommen im normalen Betrieb einige Schreibzugriffe zusammen. Beispielsweise legen viele Serverdienste routinemäßig Logdateien an, die häufig aktualisiert werden und auf der Speicherkarte abgelegt sind. Wer seinen Pi-Server also intensiv nutzen möchte und vielleicht auch selbst häufig Daten abspeichern möchte, für den könnte sich eine solche Speicherkarte mit »hoher Ausdauer« lohnen.

Da das Betriebssystem mit allen Einstellungen und allen Anwendungen auf dieser einen Speicherkarte gespeichert wird, enthält sie quasi die gesamte Rechneridentität. Das können Sie zu Ihrem Vorteil ausnutzen: Wenn Sie für den Einstieg dann und wann noch ein wenig »herumprobieren« möchten und Angst haben, Ihren eigentlichen Server durch Falscheinstellungen funktionsunfähig zu machen, dann können Sie einfach mit zwei Speicherkarten arbeiten. Eine Karte nutzen Sie für den »echten« Server für den stabilen Betrieb, eine zweite Karte zum Ausprobieren und Experimentieren. Bei der zweiten Karte kann es sich ruhig um ein günstiges Modell mit moderater Geschwindigkeit und kleinerer Speicherkapazität handeln (schon 8 Gigabyte genügen). Installieren Sie auch hierauf ein Betriebssystem, das Sie zum Üben und Ausprobieren verwenden. So können Sie eine neue Serveranwendung erst in Ruhe konfigurieren und testen, bevor Sie sie auch auf der »richtigen« Speicherkarte installieren. Übrigens dient die Speicherkarte hauptsächlich zur Aufnahme des Betriebssystems, der Anwendungen und eventuell einiger Benutzerdaten. Als Hauptspeicher für besonders intensive Fileserver-Anwendungen ist sie jedoch nicht gedacht, da diese mit den Zugriffen des Betriebssystems konkurrieren. Umfangreiche Datenmengen sollten Sie daher auf ein externes Speichermedium auslagern. Dabei kann es sich um eine externe Festplatte oder auch einen großzügig bemessenen USB-Stick handeln.

#### **1.7.2 Das Netzteil und das Gehäuse**

Ein sehr wichtiger Aspekt ist das Netzteil. Ein Netzteil liegt dem Raspberry Pi 4 nicht bei und muss separat erworben werden. Sie benötigen ein 5-Volt-Netzteil mit einem USB-C-Anschluss, wie Sie es vom Smartphone oder Tablet her kennen. Es sollte sich um ein leistungsfähiges Modell handeln, das eine Stromstärke von 3,0 Ampere liefern kann, also für eine Leistung bis zu 15 W ausgelegt ist. Dies ist besonders wichtig, wenn Sie noch einiges an Zubehör wie USB-Sticks oder gar eine Festplatte anschlie-

ßen möchten. Wie bereits zuvor erwähnt, gibt es von der Raspberry Pi Foundation mittlerweile ein genau passendes Netzteil für den Raspberry Pi 4, das ausreichend Leistung bereitstellen kann und das problemlos im Internet erhältlich ist. Da es genau auf den Pi abgestimmt ist, sollte bevorzugt verwendet werden.

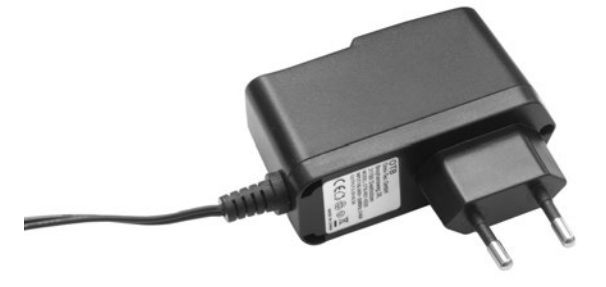

**Abbildung 1.4** Das Netzteil für Ihren Pi-Computer

**Achten Sie bitte in jedem Fall auf ein gutes und hochwertiges Markengerät**

Die Stromversorgung muss stabil sein, denn andernfalls kann der Server abstürzen. Da leider viele Fälschungen angeboten werden, sollten Sie keine Handy-Billigware kaufen, es sei denn, Sie kaufen mit Sicherheit Originalware. Rechnen Sie mit Preisen um 10 Euro. Achten Sie auch auf die bei Elektroartikeln relevanten Prüfzeichen und Schutzvorkehrungen (wie einen Überlastungsschutz und eine Temperatursicherung), denn das Netzteil kommt ja mit der 230-Volt-Netzspannung in Berührung, und der Server soll schließlich auch im Dauerbetrieb störungsfrei durchlaufen. Es wäre nicht gut, wenn das Netzteil dabei in Flammen aufginge. Geben Sie lieber ein oder zwei Euro mehr aus, und achten Sie auch auf eine ausreichende Kabellänge, auf gute, solide Anschlüsse und auch auf einen Knickschutz.

Bislang ist der Pi-Computer immer noch nur eine nackte Platine, die so nicht sonderlich hübsch anzusehen ist, keinen Berührungsschutz hat und schnell einstaubt. Sie sollten sich also um ein Gehäuse bemühen. Es gibt verschiedene Versionen, die sich im Design, Material und im Farbton unterscheiden. Bei der Wahl des Gehäuses müssen Sie unbedingt darauf achten, dass es für den Raspberry Pi 4 geeignet ist. Beim Wechsel vom Raspberry Pi 3 zum Raspberry Pi 4 wurden nämlich einige Anschlüsse geändert, so dass die moderne Version nicht mehr zu alten Gehäusen passt. Wie schon beim Netzteil, so gibt es auch beim Gehäuse ein passendes Modell von der Raspberry Pi Foundation, das modular aufgebaut ist und entweder in einem schwarzen oder einem rosaroten Farbton erhältlich ist. Von diesem Gehäuse möchte ich Ihnen jedoch eher abraten. Es ist zwar durchaus hochwertig verarbeitet und hübsch anzusehen, bietet aber kein sehr gutes Kühlkonzept. Da der Prozessor des Raspberry Pi 4 sehr leistungsfähig ist und recht schnell getaktet ist, wird auch einiges an Abwärme produziert. In einem geschlossenen Gehäuse wird der Prozessor schnell so

**<sup>1</sup>** heiß, dass dessen Leistung zum Schutz vor Überhitzung gedrosselt wird. Der Raspberry Pi geht hierdurch zwar nicht kaputt, aber er arbeitet langsamer, als er mit guter Kühlung könnte. Es gibt daher einige Gehäuse mit einer integrierten Kühlfunktion, bei der das gesamte Gehäuse als passiver Kühlkörper arbeitet. Da der Pi relativ sparsam ist, genügt schon eine relativ einfache Konstruktion. Sie ermöglicht einen kontinuierlichen Betrieb mit Höchstleistung, ohne dass die Rechengeschwindigkeit des Prozessors limitiert werden muss. Ein formschönes Beispiel findet sich beispielsweise im FLIRC-Case, dessen Rahmen aus massivem Metall besteht und das für etwa 20 Euro im Internet zu beziehen ist. Daneben gibt es weitere Alternativen, die Sie rasch im Internet finden werden.

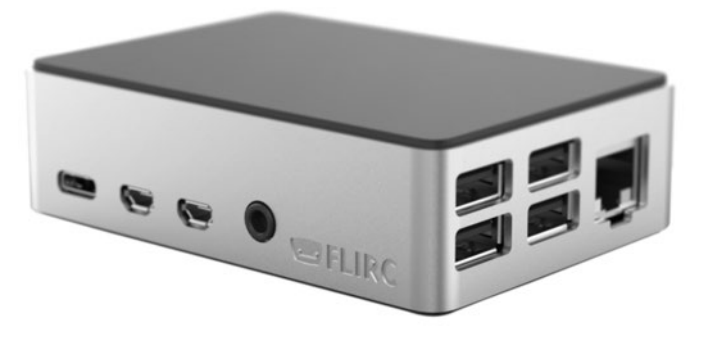

**Abbildung 1.5** Das »FLIRC-Case« eignet sich gut, wenn der Raspberry Pi als Server genutzt werden soll.

Ein gutes Gehäuse hält die Platine mit Schraubverbindungen fest und ist auch selbst verschraubt. Schraubenlose Klickversionen sollten Sie zuerst überprüfen, denn manche einfachen Varianten verspannen die Platine unnötig, was zu Langzeitschäden führen kann. Manche Gehäuse bieten auch Öffnungen für die Pfostenstecker auf der Platine, gerade auch für den Anschluss des separat erhältlichen Kameramoduls. Aufgrund der eingebauten WLAN-Antenne kommen für den Raspberry Pi 4 keine (komplett) geschlossenen Metallgehäuse in Betracht – zumindest dann nicht, wenn Sie die WLAN-Funktionalität auch benutzen möchten.

#### **1.7.3 Optionales Zubehör**

Manchmal werden Ihnen auch gleich noch Kühlkörper angeboten, die Sie auf den Prozessor und den Spannungswandler aufkleben können. Im Grunde genommen benötigen Sie diese Bauteile mit einem guten Gehäuse jedoch nicht. Sie können sogar hinderlich sein, weil sie für die Kühlkonstruktion des Gehäuses im Weg sind.

Ihr Pi-Server benötigt zwangsweise eine Netzwerkverbindung. Nach wie vor ist die beste Lösung der Anschluss über die kabelgebundene LAN-Schnittstelle. Wenn Sie bereits eine Hausverkabelung haben, dann ist natürlich jeder Standort möglich.

 $| \rangle$ 

Eine Alternative zur strukturierten Hausverkabelung ist Powerline, also die Datenübertragung über die Stromleitung. Hierfür müssen Sie aber Powerline-Adapter einsetzen, die wiederum zu einem entsprechenden Stromverbrauch führen. Rechnen Sie bei stromsparenden Geräten mit Kosten um 5 Euro pro Jahr. Bedenken Sie auch eine theoretisch vorhandene Brandgefahr, die jedes elektrische Gerät mit sich bringt. Wie die WLAN-Verbindung ist die Nutzung des Powerline-Verfahrens für den Serverbetrieb also eher eine Notlösung. Versuchen Sie auf alle Fälle, den Server per (Netzwerk-)Kabel an das Heimnetzwerk anzuschließen.

Im Prinzip war es das jetzt schon. Für die Erstinbetriebnahme benötigen Sie noch ein freies HDMI-Kabel und eine (einfache) USB-Tastatur. Unbedingt erforderlich ist auch ein normaler PC. Den werden Sie aber wohl besitzen, wenn Sie sich für einen Netzwerkserver interessieren, richtig? Der PC muss einen Kartenleser für die Speicherkarten haben, die in den Pi-Computer eingelegt werden. Sie benötigen den Speicherkartenleser, um das Betriebssystem des Pi-Computers auf dessen Speicherkarte zu kopieren. Das Gerät kann auch zur Erstellung eines Backups (also einer Sicherheitskopie) benutzt werden. Notfalls müssen Sie einen externen Speicherkartenleser erwerben. Für microSD-Karten sind Adapter auf die normale SD-Größe erhältlich und liegen vielen Karten direkt bei. Es ist nicht entscheidend, unter welchem Betriebssystem der Desktoprechner arbeitet.

#### **1.7.4 USB-Sticks und externe Festplatten**

Wenn Sie bereits absehen können, dass der Speicherplatz auf der Speicherkarte für Ihre Serveraufgaben zu gering bemessen ist, dann können Sie auch gleich eine entsprechende Speicherlösung erwerben. Sie haben mehrere Möglichkeiten. Die erste Möglichkeit ist ein USB-Stick. Er bietet den Vorteil der geringen Stromaufnahme, was ihn für den Dauerbetrieb interessant macht. Nachteilig ist ein hoher Preis pro Gigabyte Speicherkapazität. Achten Sie auf ausreichende Lese- und Schreibgeschwindigkeiten. Denken Sie daran, dass der moderne Pi 4 bereits über USB-3.0-Anschlüsse verfügt und damit auch entsprechend schnelle USB-Sticks auslesen kann. Die zweite Möglichkeit ist eine externe 3,5" große Festplatte mit eigener Stromversorgung. Sie bietet den größten Speicherplatz fürs Geld, ist aber auch mechanisch groß und schwer, erfordert ein weiteres Netzteil und hat den höchsten Stromverbrauch. Moderne externe Festplatten haben jedoch einen deutlich geringeren Stromverbrauch, gerade auch im Standby-Betrieb, den sie von selbst nach einer Zeit der Inaktivität einlegen. So etwas ist für den Serverbetrieb also recht gut geeignet. Die Stromkosten sind abhängig von der Nutzungsintensität, betragen jedoch durchschnittlich weniger als 10 Euro pro Jahr. Die dritte Möglichkeit wäre der Anschluss einer externen 2,5" großen Notebook-Festplatte, die ihren Betriebsstrom direkt über den USB-Anschluss erhält. Hier sollten Sie entsprechende Testberichte studieren und zu einem Modell greifen, das einen möglichst

**<sup>1</sup>** geringen Strombedarf hat, damit die Stromversorgung des Raspberry Pi nicht übermäßig belastet wird.

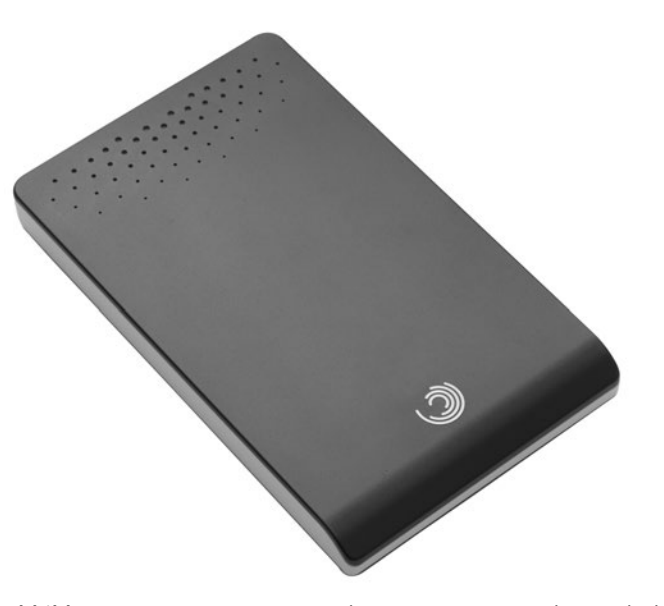

**Abbildung 1.6** Eine externe Festplatte – sie eignet sich wunderbar, um den Speicherplatz des Pi-Servers zu vergrößern.

Beim Anschluss einer solchen Festplatte kommt es ganz besonders darauf an, dass der Raspberry Pi von einem hochwertigen und leistungsstarken Netzteil versorgt wird. Der Anschluss von mehr als einer Festplatte ohne eigene Stromversorgung ist nicht empfehlenswert. Eine Alternative ist die Nutzung eines aktiven USB-Hubs mit eigener Stromversorgung. Es genügt ein gewöhnliches, schlichtes Markengerät Ihres favorisierten Herstellers – daran können (je nach Leistungsfähigkeit) auch mehrere Notebook-Festplatten angeschlossen werden. Natürlich können Sie auch einen Intel NUC sowohl mit USB-Sticks als auch mit externen Festplatten erweitern. Da der Intel NUC ein ausreichend starkes Netzteil mit einer großzügigen Leistungsreserve hat, müssen Sie hier bei der Auswahl der Festplatte nicht so sehr auf deren Leistungsaufnahme achten. Auch der Anschluss mehrerer Festplatten ohne eigene Stromversorgung ist problemlos möglich.

## **1.8 Wie bauen Sie den Server zusammen?**

### **1.8.1 Der Zusammenbau des Raspberry Pi**

Den Zusammenbau Ihres Pi-Servers müssen Sie selbst vornehmen, aber er ist wirklich sehr einfach und hat nicht viel mit üblicher »Computerbastelei« zu tun, schließlich ist der Raspberry Pi bereits ein kompletter Einplatinenrechner. Leider hängen die genauen Schritte von Ihrem Gehäuse ab, aber da Sie auf ein gutes Gehäuse geachtet haben, gehört sicherlich auch eine Anleitung dazu. Im Prinzip beschränkt sich der Zusammenbau darauf, die Platine des Computers in das Gehäuse einzubauen und dieses dann zu schließen. Gehäuse mit integrierter Kühllösung erfordern häufig noch das Aufkleben eines Wärmeleitpads auf den Prozessor des Raspberry Pi. Achten Sie darauf, dass alle Anschlüsse gut zugänglich sind und sauber mit den Gehäusekanten abschließen. Das war es schon. Mehr ist nicht nötig. Legen Sie die Speicherkarte noch nicht ein, sie muss erst am »großen« Computer mit Daten gefüllt werden. Ebenso sollten Sie an dieser Stelle weder das Netzteil noch weitere USB-Geräte anschließen.

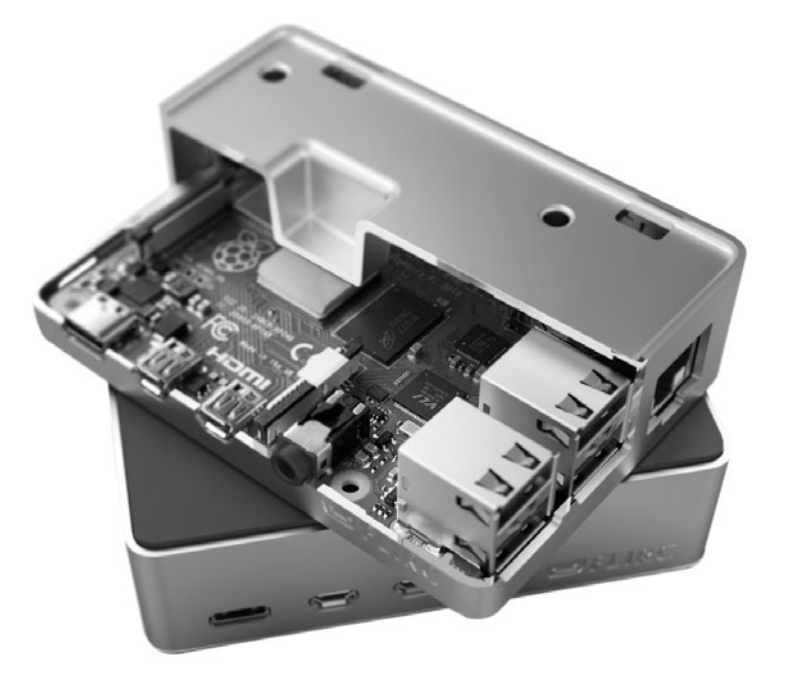

**Abbildung 1.7** Beim »FLIRC-Case« dient das ganze Gehäuse als Kühlkörper. Somit ist ein lautloser Betrieb des Servers möglich.

### **1.8.2 Der Zusammenbau des Intel NUC**

Der Einbau der für den NUC benötigten Komponenten (Arbeitsspeicher, SSD im M.2- Format sowie gegebenenfalls zusätzliche mechanische Festplatte) ist relativ einfach. Jeder, der schon einmal einen Computer zusammengebaut hat, bekommt das leicht hin, und wer unsicher ist, der fragt einfach einen erfahrenen Bekannten um Hilfe.

Dem Intel NUC liegt direkt eine entsprechende Anleitung bei. Für den Einbau müssen Sie lediglich die Bodenplatte des NUC abschrauben. Wenn Sie die Bodenplatte abneh**<sup>1</sup>** men, dann sehen Sie im Inneren den Träger für die Festplatte, den Sie einfach herausheben können; achten Sie dabei darauf, dass Sie die Anschlusskabel nicht abziehen. Auf dem Mainboard sehen Sie die beiden meist weißlich gefärbten Speicherbänke, in die Sie die Speicherriegel einsetzen, bis diese hörbar einrasten. Eine M.2-SSD wird im Mainboard in den Halterahmen eingelegt, bis zum Ende eingeschoben und dann gegen eine Federkraft am gegenüberliegenden Ende mit einer kleinen Schraube befestigt. Die Position der Schraube muss gegebenenfalls an die Länge der SSD-Karte angepasst werden. Entfernen Sie dazu (falls nötig) einen der Auflagebolzen. Eine Festplatte wird lediglich in den Halterahmen eingeschoben. Sie muss lediglich mit den Anschlüssen passend ausgerichtet werden. Mehr ist nicht zu tun, der NUC kann direkt wieder zusammengebaut werden – das Ganze dauert höchstens 10 Minuten. Danach können Sie gleich mit der Installation des Betriebssystems beginnen.

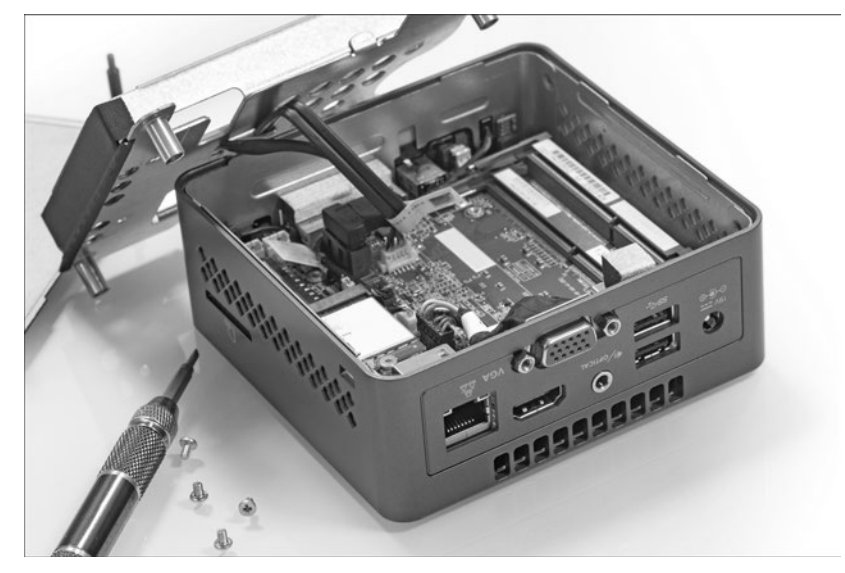

**Abbildung 1.8** Der Einbau der Hardware ist beim Intel NUC in wenigen Minuten erfolgt.

## **1.9 Welches Betriebssystem bekommt Ihr Server?**

Grundsätzlich kann ein Server unter jedem modernen Betriebssystem aufgesetzt werden, also kann auch beispielsweise jeder normale Windows- oder Mac-Computer zu einem Server werden. Aber wenn Sie noch einmal kurz an die Aufgaben eines Servers denken, dann merken Sie rasch, dass sie sich doch deutlich von denen eines normalen Computers unterscheiden und dass viele Funktionen, die ein Betriebssystem für einen Desktop-/Arbeitsplatzrechner mitbringt (wie zuvor schon erwähnt), gar nicht benötigt werden. Am Server wird nicht direkt gearbeitet, er braucht also folglich auch keine grafische Desktopumgebung, die würde nur unnötig Systemressourcen

beanspruchen. Ebenso wenig sind 3D-Schnittstellen für eine Grafikkarte nötig. Stattdessen ist es besonders wichtig, dass ein Server stabil läuft, auch über einen längeren Zeitraum. Er bekommt daher nur die Software, die zum Betrieb nötig ist. Er erhält keine unnötigen Programme, keine Tools, die »vielleicht einmal ganz nützlich sind«. Man beschränkt sich auf das Notwendigste und nutzt Software, die ausgereift ist. Man nimmt nicht immer die allerneuesten, sondern getestete Versionen, die sich bewährt haben. Allerdings ist eine Sache wichtig: Ich rede hier von veralteter Software, sondern von Software mit bekannter und getesteter Funktionalität. Sicherheitstechnisch ist Serversoftware natürlich immer auf dem neuesten Stand und wird auch regelmäßig aktualisiert, sie enthält nur (noch) nicht die allerneuesten Funktionen. Deswegen gibt es also spezielle Serverbetriebssysteme, die – wenn auch mit klassischen Desktopsystemen durchaus vergleichbar – doch etwas anders aufgebaut sind.

Viele Server werden unter Linux betrieben. Dies ist ein freies und sehr häufig auch kostenloses Betriebssystem (ja, zwischen frei und kostenlos besteht ein Unterschied). Es ist besonders auf Robustheit und Sicherheit ausgelegt und weniger auf möglichst kinderleichte Bedienung. Nein, es erfordert schon gewisse Kenntnisse, bietet dann aber eine erstaunliche Flexibilität und Konfigurierbarkeit, die andere Systeme nicht erreichen.

Wie vorhin erwähnt, arbeitet der Raspberry Pi aufgrund der Prozessorarchitektur (fast) immer mit einem Linux-Betriebssystem. Auch der Intel NUC kann dieses System problemlos nutzen. Keine Sorge und bitte keine Angst vor dem Linux-Betriebssystem: Ich werde hier im Buch alle nötigen Schritte ganz in Ruhe und mit vielen Erklärungen besprechen, Sie aber nicht (allzu oft) mit »irgendwann einmal nützlichen« Befehlen überhäufen. Sie werden durch sicheres Ausprobieren und Anwenden lernen, sich gut im System zurechtzufinden, und auch kleinere Probleme schnell selbst lösen können. Nur Mut!

Es gibt verschiedene Linux-Systeme, sogenannte *Distributionen*, die sich teilweise an unterschiedlichen Aufgabengebieten orientieren. Für Ihren Home Server werden Sie ein Linux-System einsetzen, das speziell für den Serverbetrieb entwickelt wurde. Es kommt recht spartanisch daher, ohne jeden Schnickschnack, ohne viel Software, belegt aber im Gegenzug nur sehr wenig Ressourcen und läuft extrem stabil. Es bietet keine grafische Benutzeroberfläche, sondern nur eine für den Einstieg zunächst steinzeitlich wirkende Kommandozeile, die ein wenig an alte DOS-Zeiten erinnert, aber damit nicht wirklich viel gemeinsam hat. Die Kommandozeile von Linux ist, wenn sie auch altmodisch wirken mag, auf der Höhe der Zeit und unglaublich flexibel und performant. In diesem Buch wird fast alles über diese Kommandozeile erledigt. Durch Textbefehle installieren Sie genau die Software, die Sie benötigen, und richten sie ganz nach Ihrem Wunsche ein. Auch ein professioneller Serveradministrator arbeitet sehr viel mit der Kommandozeile und kann dort alles erreichen, was nötig ist. Gleichzeitig wird der Server nicht unnötig belastet und wird nicht langsamer und auch nicht **<sup>1</sup>** instabiler. Bedenken Sie in diesem Zusammenhang auch, dass ein aufwendiges Betriebssystem mit einer umfangreichen grafischen Benutzeroberfläche und vielen Komfortfunktionen naturgemäß auch ein größeres Potential für Fehler und Sicherheitslücken hat.

Nebenbei: Natürlich können Sie sowohl den Raspberry Pi als auch den Intel NUC auch mit einem Desktop-Linux-System ausstatten. Dieses bringt dann auch eine grafische Benutzeroberfläche mit, deren Bedienung mit der von Windows oder auch macOS vergleichbar ist. Dabei haben Sie dann auch ganz normal einen Webbrowser, ein E-Mail-Programm, Office-Programme zur Dokumentenbearbeitung sowie ein paar Spielchen. Sie können bei Interesse auch einmal eine normale Desktopfassung ausprobieren. Beim Raspberry Pi geht das ja durch einen simplen Wechsel der Speicherkarte ganz einfach. Sie werden überrascht sein, dass Sie mit dem Raspberry Pi alltägliche Aufgaben problemlos erledigen können. Komplette Desktopsysteme sind aber für den Serverbetrieb nicht nötig und damit auch nicht Gegenstand dieses Buches.

## Kapitel 17 **Von jedem Computer aus fernsehen: TV-Streaming mit TVHeadend**

*Über Ihr Heimnetzwerk können Sie sogar Fernsehsignale übertragen und sich das Fernsehprogramm auf dem Balkon oder im Garten ansehen. Dieses Kapitel stellt dazu ein geeignetes Programm vor.*

Mit Ihrem Home Server können Sie auch recht elegant das aktuelle Fernsehprogramm im Netzwerk verteilen. Diesen Dienst können Sie auf vielfältige Art nutzen. Vielleicht möchten Sie im Arbeitszimmer nebenbei eine wichtige Fernsehübertragung verfolgen, haben dort aber weder einen Fernseher noch einen TV-Anschluss. Eventuell möchten Sie auch im Garten auf Ihrem Tablet-PC eine Fernsehsendung schauen, die Sie nicht per Livestream über das Internet angeboten bekommen? Möglich ist auch, dass Sie ganz einfach eine Fernsehsendung aufnehmen möchten. Wenn Ihr normales Fernsehgerät diese Option nicht bietet oder Sie sich noch ein zusätzliches Empfangsgerät wünschen: Ihr Home Server kann diese Aufgaben wunderbar erfüllen. Sie brauchen dazu lediglich einen USB-TV-Stick, der von Linux unterstützt wird – davon gibt es mittlerweile erfreulich viele.

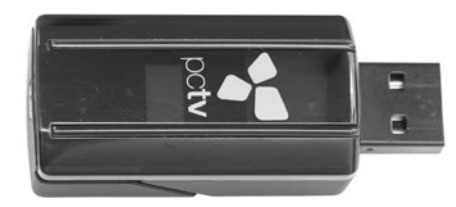

**Abbildung 17.1** Ein DVB-USB-Stick

Wenn Sie einen solchen TV-Stick bereits besitzen (zum Beispiel zum Fernsehschauen am Notebook), dann können Sie ihn ja einmal für diesen Zweck ausprobieren. Ansonsten können Sie auch einen neuen Stick erwerben (wenn es möglichst günstig sein soll, dann tut es natürlich auch ein gebrauchtes Exemplar). Achten Sie auf Ihren Empfangsweg: Es gibt USB-Adapter für das terrestrische digitale Fernsehen *DVB-T2*, für das an ein Koaxialkabel gebundene *DVB-C* (also das »Kabelfernsehen«) sowie für die Satellitenalternative *DVB-S* beziehungsweise *DVB-S2*. Dabei sind die DVB-T2 Sticks am günstigsten und teilweise schon für um die 20 Euro erhältlich. Die anderen Alternativen sind etwas kostspieliger und werden meistens zu Preisen zwischen 50 und 100 Euro verkauft. Klären Sie vor dem Kauf, ob Ihr ausgewähltes Modell von Linux unterstützt wird.

## **17.1 Der richtige DVB-USB-Stick**

Es gibt mittlerweile eine große Anzahl von DVB-USB-Sticks, die problemlos unter Linux verwendet werden können. Viele Modelle funktionieren sogar direkt nach dem Anschließen ohne die Installation von Treibern oder zusätzlichen Komponenten. So ein Gerät ist natürlich wunderbar für den Einstieg geeignet. Daneben gibt es eine Vielzahl weiterer Modelle, die zwar nicht sofort startklar sind, für die jedoch nur eine einzige Datei in ein bestimmtes Verzeichnis kopiert werden muss. Diese Lösung ist für diejenigen interessant, die schon ein wenig Erfahrung im Umgang mit dem Linux-Betriebssystem gesammelt haben. Ab diesem Punkt wird es jedoch deutlich schwieriger. Einige DVB-USB-Sticks erfordern leider speziell angepasste Treiber, die selbst kompiliert werden müssen. Oftmals wird ein Patch benötigt. Wenn Sie sich dieser Aufgabe stellen möchten, dann sollten Sie schon über eine gehörige Portion Erfahrung verfügen und am besten auch ein paar Programmierkenntnisse mitbringen. Diese Thematik geht allerdings weit über den Themenbereich hinaus, den dieses kleine Einsteigerbuch behandeln soll.

Nun stellt sich die Frage, wie Sie als Nutzer in Erfahrung bringen, wie es mit der Linux-Unterstützung des favorisierten DVB-USB-Sticks aussieht. Glücklicherweise gibt es auch hier eine Gruppe mit engagierten Mitgliedern, die sich der Fernsehfunktionen von Linux angenommen hat und die unter anderem Modelllisten mit DVB-USB-Sticks pflegen. Von DVB-USB-Sticks, die Sie bereits besitzen, sollten Sie sich zuerst die genaue Modellbezeichnung notieren. Bei einer Neuanschaffung sollten Sie sich die Typenbezeichnungen derjenigen Modelle aufschreiben, die für Sie in Frage kommen beziehungsweise die Ihr Lieblingshändler vorrätig hat. Öffnen Sie dann folgende Internetseite:

#### *http://linuxtv.org/wiki/index.php/DVB-T2\_USB\_Devices*

Auf dieser Seite finden Sie eine umfangreiche Liste mit vielen verschiedenen DVB-T2- USB-Sticks. Analog gibt es natürlich auch entsprechende Seiten für DVB-C-, DVB-Sund DVB-S2-Geräte, die jeweils unter einer der folgenden Adressen erreichbar sind:

- *http://linuxtv.org/wiki/index.php/DVB-C\_USB\_Devices*
- *http://linuxtv.org/wiki/index.php/DVB-S\_USB\_Devices*
- *http://linuxtv.org/wiki/index.php/DVB-S2\_USB\_Devices*

|                                                                                                    | $\blacksquare$ DVB-T2 USB Devices - L $\times$ + $\vee$                                                                                                    |                                                                      |  |                               |  |                    |     |  |                        | ο        |
|----------------------------------------------------------------------------------------------------|----------------------------------------------------------------------------------------------------|----------------------------------------------------------------------|--|-------------------------------|--|--------------------|-----|--|------------------------|----------|
| $\circ$<br>⋒                                                                                                    | A https://linuxtv.org/wiki/index.php/DVB-T2_USB_Devices                                                                                                    |                                                                      |  |                               |  |                    | Ⅲ ☆ |  |                        | 岭        |
| LNUX T/                                                                                                    | Page Discussion                                                                                                    |                                                                      |  | Read View source View history |  | Search LinuxTVWiki |     |  | Log in Request account | $\alpha$ |
|                                                                                                    | DVB-T2 USB Devices                                                                                                    |                                                                      |  |                               |  |                    |     |  |                        |          |
| LinuxTV Home                                                                                                    |                                                                                                    | On this page you will find information regarding DVB-T2 USB devices. |  |                               |  |                    |     |  |                        |          |
| Main Page<br>Categories<br>Recent changes<br>Random page<br>What links here<br>Related changes<br>Special pages<br>Printable version<br>Permanent link<br>Page information | Please be aware that:<br>. The information contained here is likely non-exhaustive and, despite best efforts to do otherwise, may contain errors. (Please help to keep these lists up-to-date so<br>that they are useful for everyone!)<br>· If your device is not listed, try:<br>· searching the existing mailing list archives:<br>· Linux-Media Mailing List (LMML) archives (via vgers? or  )<br>· or from the older mailing lists (now largely deprecated in favour of the LMML):<br>• dvb mailing list archives (via spinics d or MARC d  )<br>· v4l mailing list archives (via  )<br>+ searching for information with Googles? or other internet search engine<br>. by posting a question about the device directly to the LMML@ (but please do conduct a search first, as it may already have been discussed!)<br>. Note: when it comes to support, it is generally a good idea to try the current V4L-DVB sources;@ because some device drivers can be very new and thus may<br>have not made their way into the mainstream kernel.<br>In any regard, in respect to the above listed suggestions, you may find it to be the case that your device is actually already supported or that experimental support<br>is available. |                                                                      |  |                               |  |                    |     |  |                        |          |
|                                                                                                    | - Because the component constitution on many devices are often similar or identical, there may be devices that are unlisted but may actually work with the existing<br>driver framework for previously supported devices. In such a case, your non-listed but working device will likely be reported in your system messages as being one<br>of those previously supported devices. If you encounter such an occurrence, please do report your success on the LMMLd? so that proper detection/identification of<br>your device can be added within the drivers.<br>. Lastly, it bears worth repeating the request: Please help to keep these lists up-to-date so that they are useful for everyone!                                                                                                    |                                                                      |  |                               |  |                    |     |  |                        |          |
|                                                                                                    |                                                                                                    |                                                                      |  |                               |  |                    |     |  |                        |          |
|                                                                                                    | Contents [hide]<br>1 Firmwares<br>2 DVB-T2 USB Devices<br>3 Currently Unsupported DVB-T2 USB Devices                                                                                                    |                                                                      |  |                               |  |                    |     |  |                        |          |

**Abbildung 17.2** Das »Linux TV«-Wiki informiert über die Modelle.

Durchsuchen Sie diese Liste nach Ihren jeweiligen Modellen. Zu vielen Geräten gibt es detailliertere Unterseiten, die Sie über einen Link in der linken Tabellenspalte erreichen. Betrachten Sie die zweite Spalte mit dem Titel Supported. An dieser Stelle sollten unbedingt ein grüner Haken und das Wort Yes stehen – in diesem Fall können Sie davon ausgehen, dass der Stick unter Linux funktioniert. Für den Einstieg ist es jetzt am besten, wenn in der Spalte Firmware keine weiteren Angaben stehen. Das bedeutet, dass der jeweilige Stick direkt nach dem Anschluss funktionieren sollte. Es sind keine weiteren Schritte nötig. Trotzdem schadet es gewiss nicht, sofern vorhanden, die zugehörige detaillierte Unterseite zu studieren. Befindet sich ein Eintrag in der Spalte Firmware, dann bedeutet dies meist, dass eine Firmwaredatei auf den Home Server kopiert werden muss. Auch hier sollten Sie zunächst die zugehörige Produktseite konsultieren. Es kann auch sein, dass nur bestimmte Kernelversionen eine Firmwaredatei benötigen und diese vielleicht sogar in der von Ihnen derzeit genutzten Kernelversion bereits integriert ist. Über die aktuelle Kernelversion gibt auf Ihrem Home Server der Befehl uname -r Auskunft.

Im Regelfall gibt es auf der Internetseite auch Angaben, wo die benötigte Firmwaredatei bezogen werden kann. Natürlich sollten Sie darauf achten, dass Sie nur rechtlich einwandfreie Quellen bemühen, und sicherheitshalber den Download mit einem Antivirenprogramm überprüfen. Beachten Sie die jeweiligen Anweisungen. Fast immer

müssen Sie die heruntergeladene Datei in das Verzeichnis */lib/firmware* kopieren. Hierzu können Sie folgenden – entsprechend angepassten – Befehl verwenden:

#### sudo cp firmwaredatei /lib/firmware

Die Firmwaredatei können Sie entweder von Ihrem Desktoprechner auf Ihren Home Server kopieren (beispielsweise über eine Samba-Freigabe oder einen FTP(S)-/SFTP-Server) oder direkt mit dem Home Server herunterladen. Sie sollten sich dazu zunächst in Ihrem Home-Verzeichnis befinden. Notieren Sie sich die Adresse, unter der Sie die Datei beziehen können, oder verwenden Sie die Zwischenablage. Anschließend können Sie zum Download den wget-Befehl in folgender Form benutzen, der die Datei gleich in das richtige Verzeichnis */lib/firmware* kopiert:

sudo wget -P /lib/firmware www.link-zur-Firmwaredatei

Beachten Sie aber, dass Sie nach dem Kopiervorgang einen eventuell schon angeschlossenen DVB-Stick einmal ab- und wieder anstecken müssen.

Wenn Sie jedoch in der Tabelle mit den verschiedenen Modellen in der Spalte Support ein No lesen oder Schwierigkeiten beim Download der Firmware (bitte vor dem Kauf üben) haben oder die jeweiligen Anleitungen für Sie (noch) unverständlich sind, dann sollten Sie von diesem Modell besser Abstand nehmen.

Natürlich können Sie auch jederzeit probieren, ob ein bereits vorhandener Stick (oder ein Modell, das Sie sich von einem Bekannten kurz ausgeliehen haben) problemlos mit Ihrem Home Server zusammenarbeitet. Schließen Sie dazu einfach den Stick an Ihren Home Server an. Warten Sie einen kleinen Augenblick, und melden Sie sich dann über eine SSH-Sitzung an Ihrem Home Server an. Wechseln Sie auf der Kommandozeile in das spezielle Verzeichnis */dev*. Lassen Sie sich mit dem Befehl ls den Verzeichnisinhalt anzeigen. Wenn Sie in der Ausgabe das Verzeichnis *dvb* finden, dann ist dies ein sehr gutes Zeichen. Sie sollten aber trotzdem stets die oben genannte Website kontrollieren. Prüfen Sie, ob es im Verzeichnis */lib/firmware* die gegebenenfalls benötigte Datei gibt. Wenn nicht, sollten Sie sie zur Sicherheit stets manuell installieren. Es gibt durchaus DVB-Sticks, die sich zunächst korrekt anmelden, bei denen aber erst beim Betrieb auffällt, dass die Firmware nicht vorhanden ist – das äußert sich dann zum Beispiel daran, dass beim späteren Sendersuchlauf keine Sender gefunden werden.

## **17.2 Die Installation auf dem Home Server**

Nachdem Sie geklärt haben, dass Ihre DVB-Hardware problemlos mit Ihrem Home Server zusammenarbeitet, können Sie sich an die Installation und Konfiguration der Software machen. Für dieses Projekt empfehle ich die Software *TVHeadend*. Informationen zu dieser Software finden Sie unter folgender Adresse: *https://tvheadend.org*.

TVHeadend hat als Softwarelösung den Vorteil, dass man es bequem per Webinterface bedienen und konfigurieren kann. Es gibt auch zahlreiche Clientanwendungen für Smartphones, Tablets und auch für stationäre Computer. Selbst für das beliebte Mediacenter *Kodi* gibt es Plugins, so dass Sie über Ihr Mediacenter bequem fernsehen und sogar Aufnahmen programmieren können.

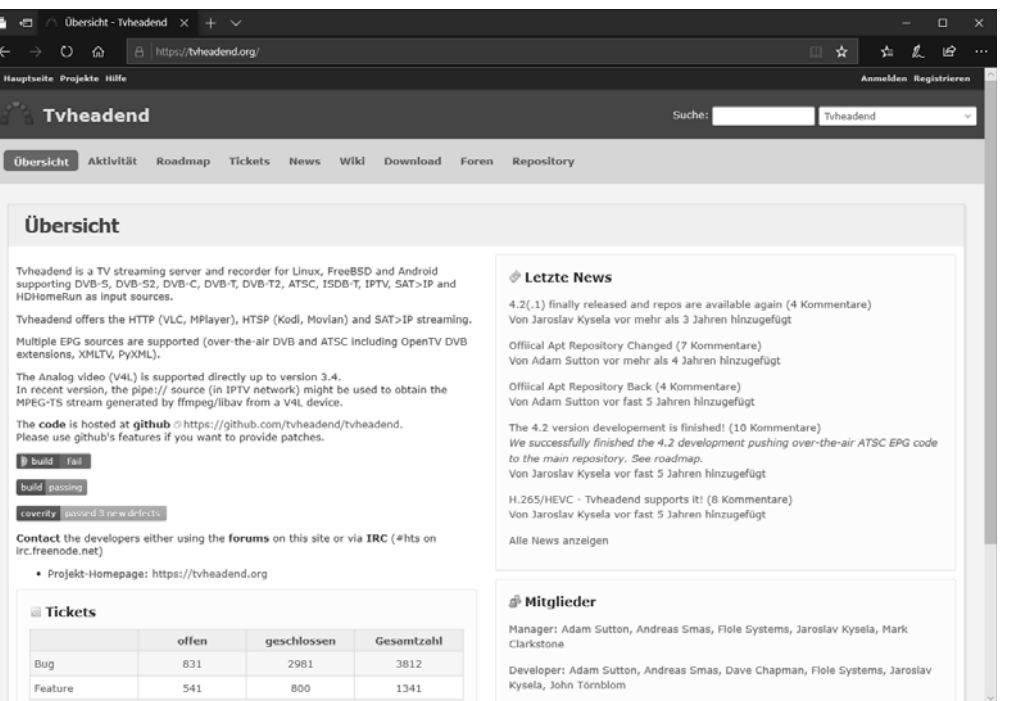

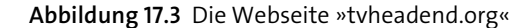

TVHeadend hat aber auch den Nachteil, dass es gegenwärtig nicht in den offiziellen Debian-Paketquellen enthalten ist. Sie können es also nicht einfach direkt mit einem apt-Befehl installieren. Stattdessen müssen Sie etwas tun, was man nur wohlüberlegt tun sollte: Sie müssen die Paketquellen Ihres Home Servers um die TVHeadend-Pakete erweitern. Das bedeutet Folgendes: Normalerweise fragt der Befehl apt update offizielle Debian-Paketquellen-Server ab. Programme und ihre (Sicherheits-)Updates werden dort gelistet und auch von diesen Servern heruntergeladen. Wie Sie wissen, geschieht das nach Befehlseingabe weitestgehend automatisch. Dabei vertrauen Sie den Debian-Entwicklern, dass Sie nur einwandfreie Software ohne Schadcode erhalten. Dieses Vertrauen ist durchaus gerechtfertigt, weil an den offiziellen Paketquellen sehr viele Menschen mitarbeiten und sie überwachen und kontrollieren. Wenn Sie jetzt die Paketquellen erweitern, dann fragt der Server von nun an auch die neu hinzugefügten Quellen nach möglichen Programmen und deren Updates ab. Wenn Sie dann etwas aus einer Fremdquelle installieren, werden Sie in Zukunft ebenfalls für

diese Programme Updates erhalten (über den Befehl apt upgrade). Dabei müssen Sie aber auch den Fremdquellen vertrauen, dass sie Ihnen einwandfreie Software anbieten. Vor dem Hinzufügen von Fremdquellen müssen Sie dieses Risiko immer genau abwägen. Im Zweifelsfall sollten Sie den Vorgang lieber unterlassen. Natürlich ist die Wahrscheinlichkeit bei einem großen, namhaften Projekt wie TVHeadend relativ gering, dass dort Unsinn getrieben wird. Wichtig ist an dieser Stelle hauptsächlich die Warnung, dass Sie nicht gleich alles Mögliche in die Liste der Paketquellen hineinschreiben und jedem ohne Überlegung vollständig vertrauen. Wenn Sie auch bei TVHeadend trotzdem unsicher sind, dann können Sie dieses Programm natürlich auch auf einem Zweitserver einsetzen. Eine Option wäre sogar, diesem Zweitserver nach der Installation die Internetverbindung zu entziehen.

Für die Installation von TVHeadend müssen Sie zunächst eine Datei anlegen, die die verwendeten Paketquellen enthält. Rufen Sie dazu den Editor nano mit folgendem Befehl auf:

sudo nano /etc/apt/sources.list.d/tvheadend.list

Die einzugebenden Daten sind für Nutzer des Raspberry Pi und des Intel NUC unterschiedlich.

Wenn Sie einen Raspberry Pi verwenden, dann fügen Sie folgende Zeile ein:

deb https://apt.tvheadend.org/stable raspbian-stretch main

Wenn Sie hingegen einen Intel NUC verwenden, dann müssen Sie folgende Zeile eingeben:

deb https://apt.tvheadend.org/stable stretch main

Ihre Datei sollte nun so wie in Abbildung 17.4 aussehen.

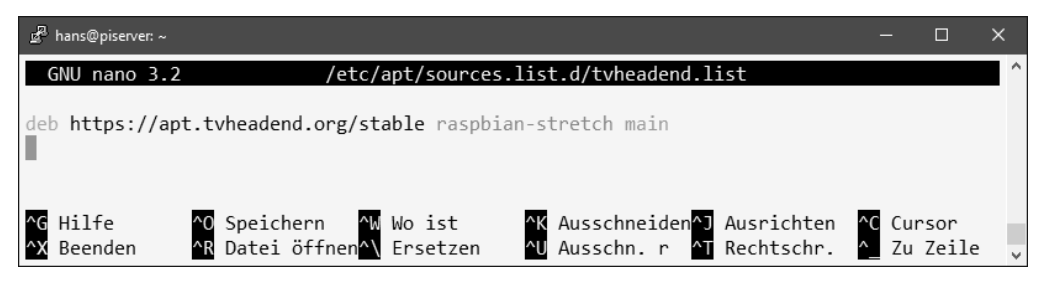

**Abbildung 17.4** Die neue Datei »/etc/apt/sources.list.d/tvheadend.list«

Beenden Sie nano, und speichern Sie die Änderungen mit der Tastenkombination  $[\text{Strg}]+[x]$ , gefolgt von den Tasten  $[j]$  und  $\boxed{\leftarrow}$ .

Nun müssen Sie dem System noch mitteilen, dass Sie der neuen Paketquelle vertrauen, und einen Schlüssel zur Prüfung der Integrität hinterlegen. Das machen Sie mit folgendem Befehl, der diesen Schlüssel mit in den sogenannten Schlüsselbund aufnimmt:

sudo wget -q0- https://doozer.io/keys/tvheadend/tvheadend/pgp |  $\supset$ sudo apt-key add -

Wenn dies erfolgreich ausgeführt wurde, erhalten Sie ein OK als Rückmeldung.

Bevor Sie mit der Installation beginnen, müssen Sie sicherstellen, dass das apt-System auf Ihrem Home Server bereits mit verschlüsselten Quellen umgehen kann. Führen Sie dazu folgenden Befehl aus, der die nötigen Pakete gegebenenfalls direkt installiert:

sudo apt install apt-transport-https

Als Nächstes aktualisieren Sie die Paketquellen:

#### sudo apt update

Wenn Sie genau auf die Bildschirmausgaben achten, dann werden Sie bemerken, dass auch die Paketquelle von TVHeadend mit aktualisiert wurde. Von nun an können Sie TVHeadend ganz normal installieren. Tun Sie dies mit folgendem Befehl:

sudo apt install tvheadend

Bestätigen Sie die Installation mit der  $\boxed{\leftarrow}$ -Taste. Seien Sie bitte nicht überrascht, dass gegebenenfalls (weit) mehr als 100 MB installiert werden. Der allergrößte Teil sind Linux-Bibliotheken, die TVHeadend zum Betrieb braucht. Das eigentliche Programm TVHeadend ist weniger als 5 MB groß.

**17**

Während der Installation öffnet sich ein graues Fenster auf blauem Hintergrund zur Vergabe eines Benutzernamens und eines Passworts. Diese Daten müssen Sie zur Administration von TVHeadend festlegen.

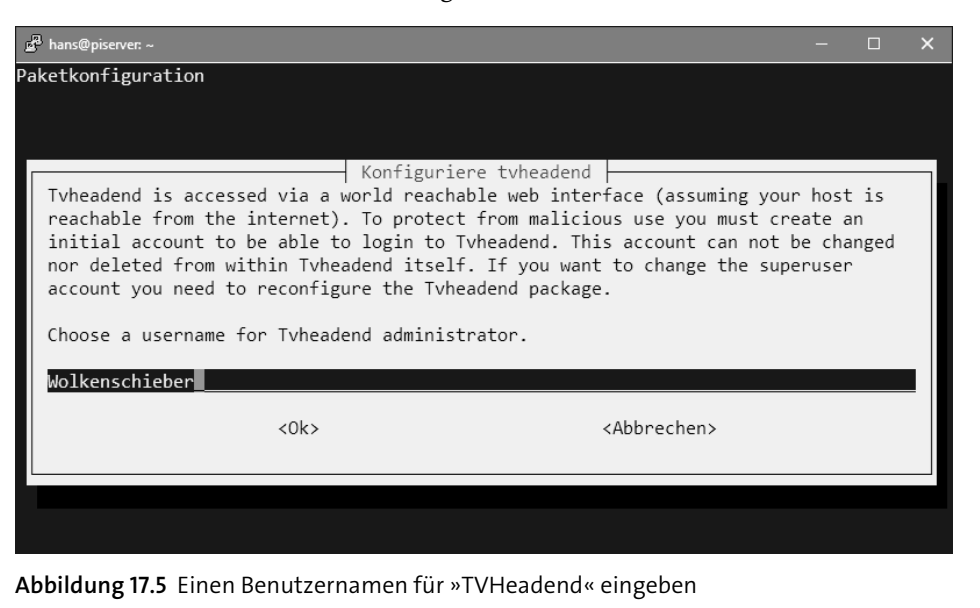

### **Achten Sie auf die korrekte Eingabe der Daten!**

Zumindest in der aktuellen Fassung erfolgt keine zweimalige Eingabe des Passworts. Geben Sie es daher unbedingt bereits beim ersten Mal richtig ein.

Sie erhalten noch einen Hinweis darüber, wie Sie nach der Installation das Webinterface zur Konfiguration öffnen. Notieren Sie sich insbesondere den Port zur späteren Verwendung (das ist üblicherweise 9981), und drücken Sie auf die  $\leftarrow$ -Taste. Nun werden die nötigen Dateien installiert. Dabei wird TVHeadend als Service installiert, der von jetzt an immer automatisch gestartet wird. Sie können nun mit dem folgenden Abschnitt weitermachen, in dem ich Ihnen die automatische Konfiguration von TVHeadend mit einem Assistenten zeige. Sollte bei Ihnen der dort angesprochene Assistent nicht verfügbar sein, dann können Sie alternativ auch mit Abschnitt 17.4 weitermachen. Dieser befasst sich mit der manuellen Konfiguration, die ebenfalls zum Ziel führt (aber etwas aufwendiger ist als der Weg über den Assistenten).

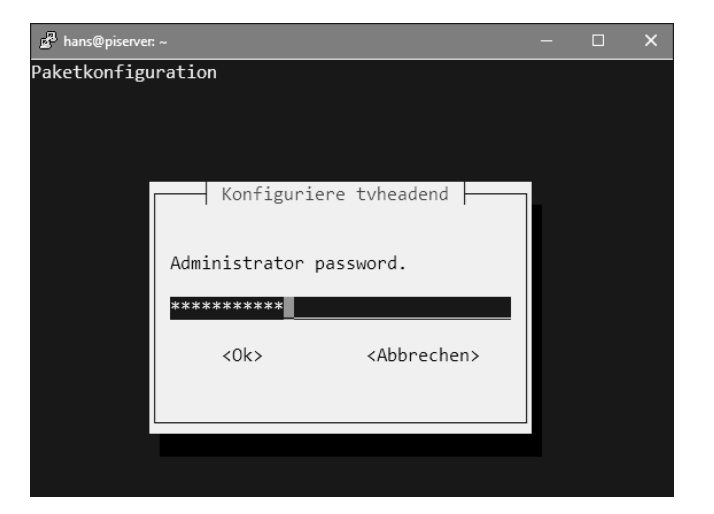

**Abbildung 17.6** Und das dazu passende Passwort

## **17.3 Die automatische Konfiguration von TVHeadend**

Die Konfiguration von TVHeadend erfolgt im Webbrowser Ihres PCs. Navigieren Sie zu der IP-Adresse Ihres Home Servers, und ergänzen Sie den von Ihnen notierten Port. Im Regelfall ist dies Port 9981, womit die einzugebende Adresse typischerweise so aussieht:

*http://IP-Adresse.von.Ihrem.Home.Server:9981*

Sie werden nun zur Eingabe Ihres eben vergebenen Benutzernamens und Passworts aufgefordert.

Zu Beginn erscheint ein Konfigurationsassistent, der Ihnen einiges an Arbeit abnimmt. Er fragt (wie in Abbildung 17.7) als Erstes nach Spracheinstellungen. Tragen Sie in der Rubrik Web interface im Feld Language die Sprache ein, die TVHeadend später für das Interface verwenden soll – Deutsch ist (unter dem Eintrag German) eine der vielen Möglichkeiten. Weiter unten können Sie in der Rubrik EPG Language (priority order) einstellen, in welcher Sprache später die elektronische Programmzeitschrift (kurz: der EPG) angezeigt wird. Auch hier ist die deutsche Sprache verfügbar. Klicken Sie anschließend auf SAVE & NEXT. Der Assistent lädt anschließend neu, präsentiert sich allerdings zunächst nach wie vor in der englischen Sprachfassung. Erst später wird TVHeadend (bei der Anmeldung als normaler Nutzer, nicht als Administrator) in der gewählten Sprache angezeigt. Klicken Sie erneut auf SAVE & NEXT.

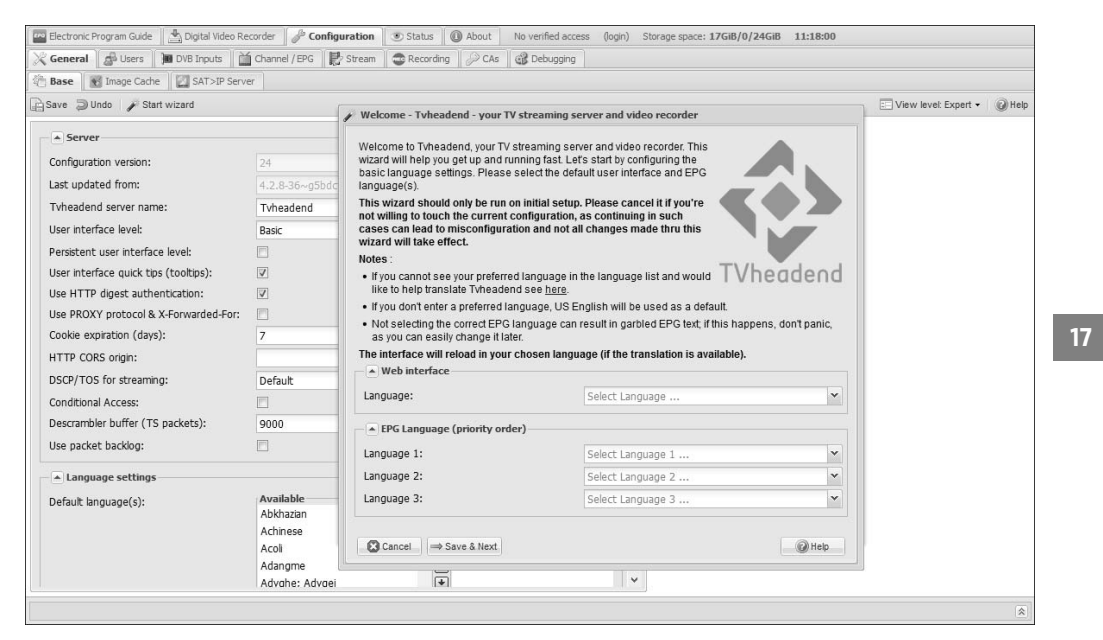

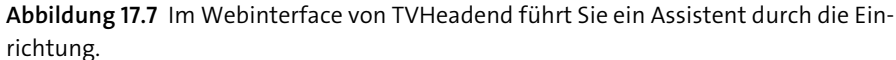

Nun geht es um die Einrichtung von Zugangsdaten. Abbildung 17.8 zeigt dies beispielhaft. Die Rubrik Network access müssen Sie nicht ausfüllen. Hiermit legen Sie fest, aus welchen Netzwerkzonen heraus der Zugriff auf TVHeadend möglich sein soll. Wenn Sie die Zeile leer lassen, dann wird keine Einschränkung aktiviert, und Sie können sowohl aus dem Heimnetzwerk als auch über eine VPN-Verbindung auf TVHeadend zugreifen. Direkt über das Internet ist der Dienst nicht verfügbar, Port 9981 wird durch die Firewall auf Ihrem Router blockiert. Auch die Rubrik ADMINIStrator login müssen Sie nicht ausfüllen, denn Sie haben ja bereits bei der Installation auf dem Home Server einen solchen Zugang eingerichtet. (Vorsichtige Naturen

können allerdings problemlos ein zweites Administratorkonto anlegen.) Eingaben sind in jedem Fall unter User login nötig. Dort spezifizieren Sie ein Konto für die normale alltägliche Nutzung von TVHeadend abseits der administrativen Einrichtung. Geben Sie hier also einen Nutzernamen und ein Passwort ein, mit dem der unbefugte Zugang zum Fernsehsystem verhindert wird. Merken Sie sich die Daten gut, denn Sie müssen sie später in der Anwendung, die Sie zum Fernsehen nutzen, eingeben. Klicken Sie danach auf SAVE & NEXT.

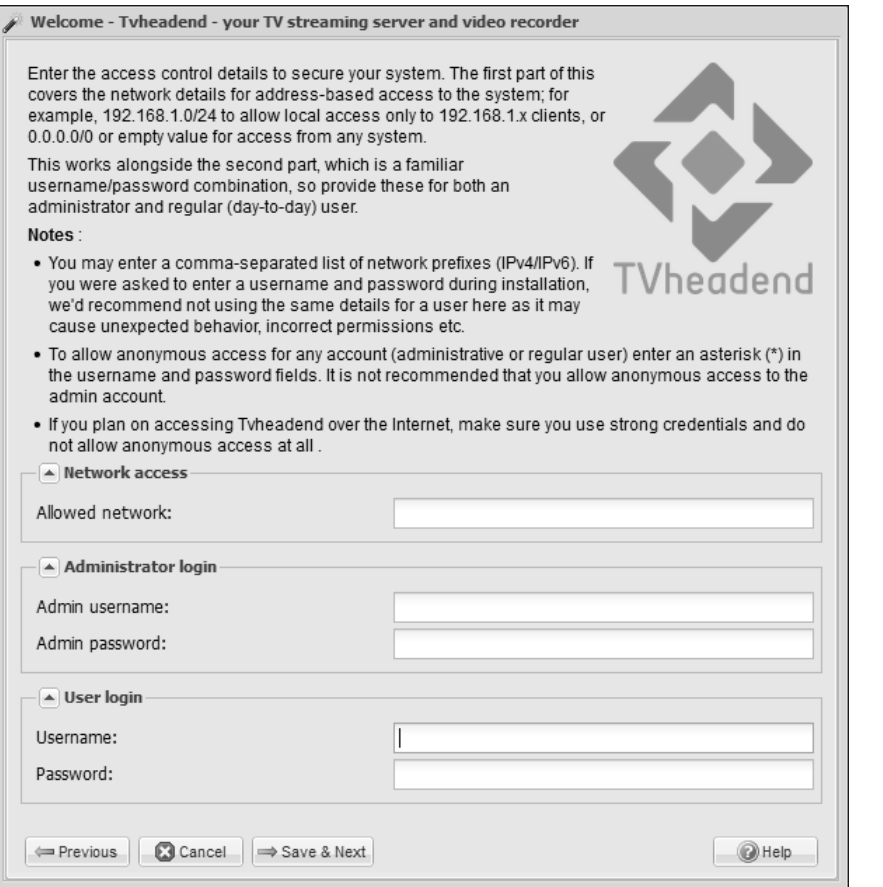

**Abbildung 17.8** Legen Sie ein Benutzerkonto für den täglichen Gebrauch an.

Jetzt geht es an die Einrichtung Ihres Empfangsgerätes und an das Anlegen einer Senderliste. Im Hintergrund sehen Sie bereits eine Liste mit den Empfangsgeräten, die TVHeadend erkannt hat. Hier sollte Ihr USB-TV-Stick aufgeführt sein. Im Assistenten sehen Sie nun Rubriken mit der Überschrift NETWORK. Je nachdem, wie viele Empfangswege Ihr USB-TV-Stick bietet beziehungsweise wie viele Tuner er enthält, gibt es

unterschiedlich viele Einträge. Suchen Sie nach einem Network-Eintrag, bei dem in der Zeile Tuner Ihr USB-TV-Stick sowie das zu verwendende Empfangsverfahren (zum Beispiel DVB-T) aufgeführt sind. Öffnen Sie dort das Listenfeld Network type und wählen Sie in der Liste den zu nutzenden Empfangsweg aus, zum Beispiel DVB-T NETWORK für den Empfang über eine Antenne oder DVB-S NETWORK für den Empfang über eine Satellitenschüssel (es gibt für beide Verfahren nur einen Eintrag und beispielsweise keine separate Auswahloption für DVB-T2). Damit teilen Sie TVHeadend mit, welche (Empfangs-)Netzwerke genutzt werden sollen. Sollte Ihr Empfangsgerät mehrere Tuner haben oder Sie verschiedene Geräte einsetzen, dann füllen Sie alle zutreffenden Einträge aus. Nachdem Sie Ihre Auswahl getroffen haben, klicken Sie auf Save & Next.

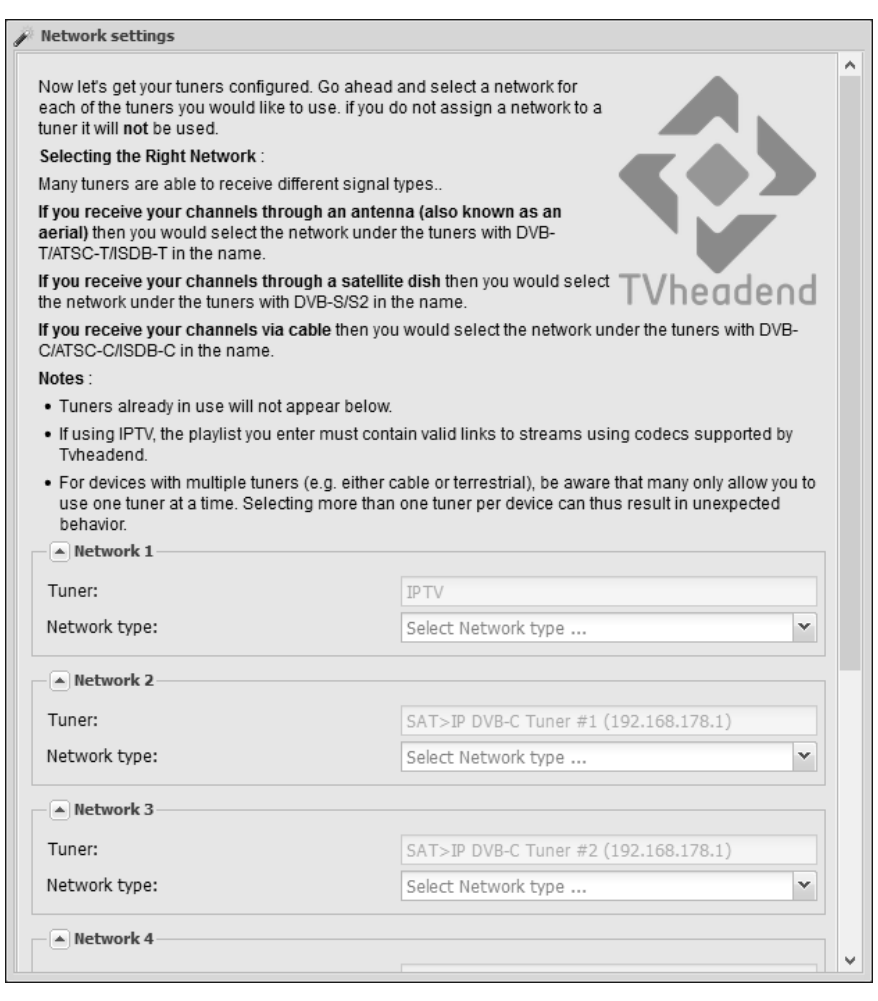

**Abbildung 17.9** Ein Netzwerk für den gewünschten Empfangsweg erstellen

### **Was hat es mit dem IPTV-Netzwerk auf sich?**

 $\ket{y}$ 

Üblicherweise wird als Erstes stets eine Network-Kategorie mit dem Eintrag IPTV als Tuner angezeigt. Hiermit wird der Fernsehempfang über das Internet eingerichtet, mit dem TVHeadend ebenfalls umgehen kann. Die Einrichtung ist jedoch etwas für den fortgeschrittenen Nutzer.

Auf der nächsten Seite des Assistenten (vergleiche Abbildung 17.10) müssen Sie nun für die auf der vorigen Seite erstellten Netzwerke sozusagen Startwerte für den folgenden Sendersuchlauf festlegen. Sie sehen verschiedene Einträge, und zwar genauso viele, wie Sie eben Netzwerke angelegt haben. In jeder Network-Rubrik legen Sie nun im Feld PRE-DEFINED MUXES diese Startwerte fest. Öffnen Sie dazu das Ausklappfeld, und wählen Sie den für Sie zutreffenden Eintrag aus. Nutzen Sie DVB-T2, dann wählen Sie hier das Land und das Bundesland (bzw. den Kanton) aus, zum Beispiel Germany: de-Mecklenburg-Vorpommern. Wenn Sie DVB-C verwenden, dann wählen Sie das Land und den Betreiber des Kabelnetzes aus, zum Beispiel GERMANY: DE-HESSEN-Unitymedia. Beim Satellitenempfang über DVB-S(2) müssen Sie den Satelliten auswählen, auf den Sie Ihre Satellitenschüssel ausgerichtet haben. Klicken Sie danach wieder auf SAVE & NEXT.

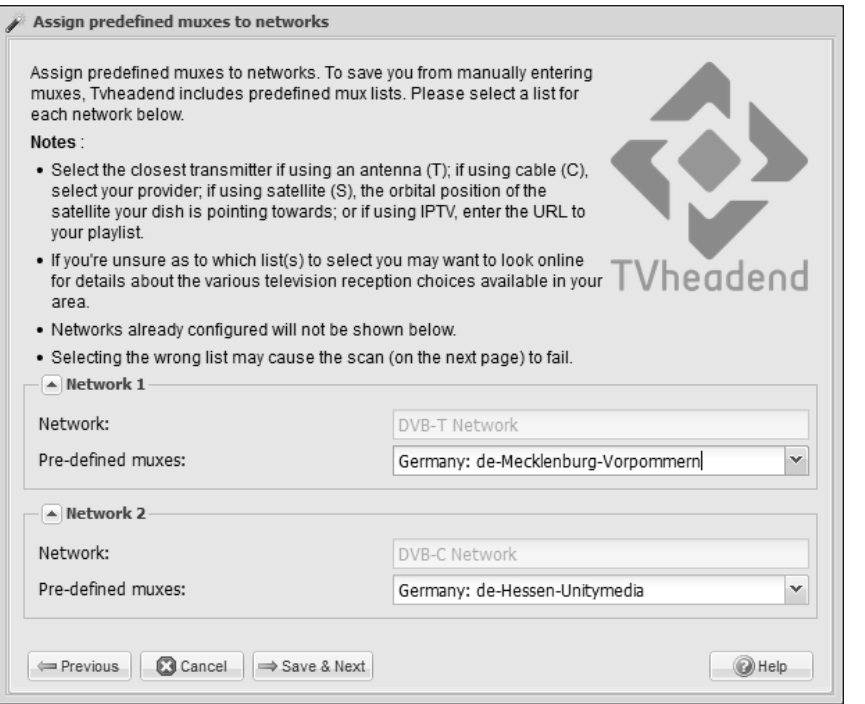

**Abbildung 17.10** Das Netzwerk weiter konfigurieren

Nun wird der automatische Sendersuchlauf durchgeführt. Sie sehen den Fortschritt im entsprechenden Balken. Der Suchlauf kann durchaus recht lange dauern. Im unteren Teil des Fensters werden Sie über die Anzahl an gefundenen Sendern informiert. Wenn der Sendersuchlauf abgeschlossen ist (das sieht dann so aus wie in Abbildung 17.11), klicken Sie auf SAVE & NEXT.

#### Scan status Tyheadend is now scanning for available services. Please wait until the scan completes. **Notes** . During scanning, the number of muxes and services shown below should increase. If this doesn't happen, check the connection(s) to your device(s). . The status tab (behind this wizard) will display signal information. If you notice a lot of errors or the signal strength appears low then this usually indicates a physical issue with your antenna, satellite dish or cable. .<br>Vheadend . If you don't see any signal information at all, but the number of muxes or services is increasing anyway, the driver used by your device isn't supplying signal information to Tvheadend. In most cases this isn't an issue. Scan progress 100% Found muxes: 49 94 Found services  $\bigcirc$  Help Previous ■ Cancel → Save & Next

**Abbildung 17.11** Der Sendersuchlauf ist abgeschlossen.

Bei einem klassischen Fernsehgerät wären Sie jetzt schon fertig, denn alle gefundenen Sender werden dort direkt abgespeichert, und Sie können sie über die üblichen Kanalnummern auf der Fernbedienung direkt aufrufen. TVHeadend bietet hier jedoch weitaus mehr Optionen, die anfangs schnell verwirren können. So ist es ohne weiteres möglich, nur einen Teil der gefundenen Sender für die spätere Nutzung abzuspeichern. Hierüber freuen sich oftmals Satellitennutzer, die Sender aus dem Ausland in einer nicht beherrschten Sprache oder auch Werbesender einfach ausfiltern können. Für den Anfang ist es aber besser, einfach direkt alle Sender zu übernehmen; genau dies sieht auch der Assistent vor. Aktivieren Sie also im Assistenten das Kästchen Map all services – damit werden alle gefundenen Sender in die Kanalliste übernommen. Die beiden folgenden Kästchen können Sie optional aktivieren. Damit weisen Sie TVHeadend an, dass es Schlagwörter (die sogenannten *Tags*) sowohl für die Netzwerke als auch für die Dienstanbieter erstellen soll. Mit diesen Schlagwörtern können Sie später (wenn es die jeweilige Anwendung unterstützt) die Senderliste filtern oder sortieren. Klicken Sie auf SAVE & NEXT.

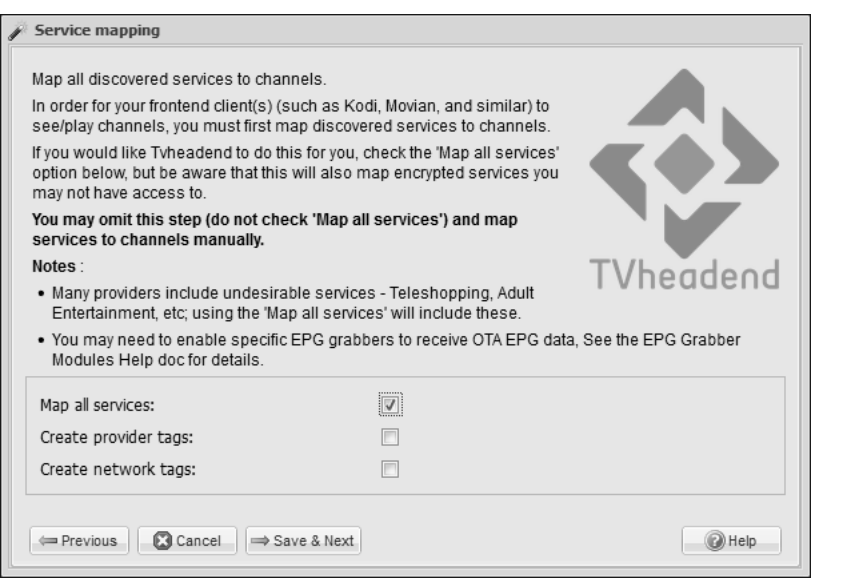

**Abbildung 17.12** Die gefundenen Kanäle werden zugeordnet.

Damit sind Sie schon fertig. Die Grundeinrichtung von TVHeadend ist abgeschlossen. Klicken Sie im Assistenten auf Finish. Sie können jetzt fernsehen. Wie das geht, zeigt Ihnen Abschnitt 17.5, »Zum ersten Mal mit TVHeadend fernsehen«.

## **17.4 Die manuelle Einrichtung von TVHeadend**

Für den Fall, dass Sie der automatischen Einrichtung mit dem Assistenten eine manuelle Einrichtung vorziehen, oder falls die automatische Einrichtung nicht funktioniert hat, zeige ich Ihnen in diesem Abschnitt, wie Sie TVHeadend manuell einrichten. Sollte bei Ihnen noch der Assistent angezeigt werden, dann schließen Sie ihn bitte, so dass Sie direkten Zugriff auf das eigentliche Webinterface von TVHeadend haben.

Zunächst prüfen Sie, ob der USB-TV-Stick problemlos von TVHeadend erkannt wurde. Navigieren Sie dazu auf den Reiter Configuration. Dieser befindet sich in der obersten Reihe. Klicken Sie in der Reihe darunter auf DVB Inputs und dann in der dritten Reihe auf TV ADAPTERS. In dem Auswahlfeld darunter sollte Ihr DVB-USB-Stick erscheinen. Klicken Sie direkt das Gerät (und nicht nur das Ordnersymbol) an, um es auszuwählen. Eignet sich Ihr Stick für verschiedene Empfangsarten, dann sehen Sie üblicherweise mehrere Einträge. Wählen Sie dann den Empfangsweg aus, den Sie benutzen wollen. Ist das Feld leer, dann stimmt etwas mit der Installation des Sticks nicht. Überprüfen Sie in diesem Fall noch einmal seine Einbindung in das Betriebssystem.

Wenn Sie das Gerät ausgewählt haben, dann wird sich auf der rechten Seite des Bildschirms ein Konfigurationsfeld öffnen.

Electronic Program Guide | Digital Video Recorder | P Configuration | Status | 0 About | Logged in as admin (logout) Channel / EPG | EJ Stream | C Recording | CAs | C Debugging General **C** Access Entries **H** DVB Inputs TV adapters A Networks Muxes G Services G Mux Schedulers **EXECUTV** adapters Parameters /dev/dvb/adapter0 [Sony CXD2820R] Sony CXD2820R : DVB-C #0 A Basic Settings Sony CXD2820R : DVB-T #0  $\overline{\mathbf{v}}$ Fnabled: Sony CXD2820R: DVB-T #0 Name<sup>\*</sup> Over-the-air FPG:  $\sqrt{2}$ Networks:  $\checkmark$ Power Save: 同 LNA (Low Noise Amplifier):  $\Box$ Advanced Settings Priority  $\sqrt{2}$ **Streaming Priority:**  $\mathbf{a}$  $\overline{\mathsf{v}}$ **Initial Scan**  $\overline{\mathbf{v}}$ **Idle Scan:** Not Linked Linked Input: Maximum PIDs  $32$ Tune Repeats: Skip Initial Bytes:  $\overline{0}$ Input Buffer (Bytes): 188000 Status Period (ms): 1000 Force old status:  $\Box$ Save Help 云

**Abbildung 17.13** Den gewünschten Stick aktivieren

Sie müssen dort TVHeadend mitteilen, dass der ausgewählte Stick verwendet werden soll. Suchen Sie im Feld BASIC SETTINGS das Kontrollkästchen ENABLED, und setzen Sie dort ein Häkchen – damit ist der Stick aktiv. Anschließend speichern Sie diese Einstellungen mit einem Klick auf die Schaltfläche Save ab.

Spätestens jetzt sollten Sie dafür sorgen, dass an Ihrem Stick auch eine Antenne beziehungsweise eine Verbindung zur Antennendose angeschlossen ist.

Sie müssen jetzt ein sogenanntes *DVB-Netzwerk* erstellen. Dazu wechseln Sie in den Reiter NETWORKS  $\bigcirc$ , der sich in der dritten Reiterzeile neben dem Eintrag TV ADAPters befindet. Klicken Sie in der Symbolleiste auf den Eintrag ADD @, der mit einem grünen kreisförmigen Symbol mit einem weißen Pluszeichen dargestellt wird. Hier-

auf öffnet sich ein Fenster mit dem Titel ADD NETWORK. Öffnen Sie das Listenfeld, und wählen Sie den für Sie zutreffenden Empfangsweg, beispielsweise DVB-T NETwork.

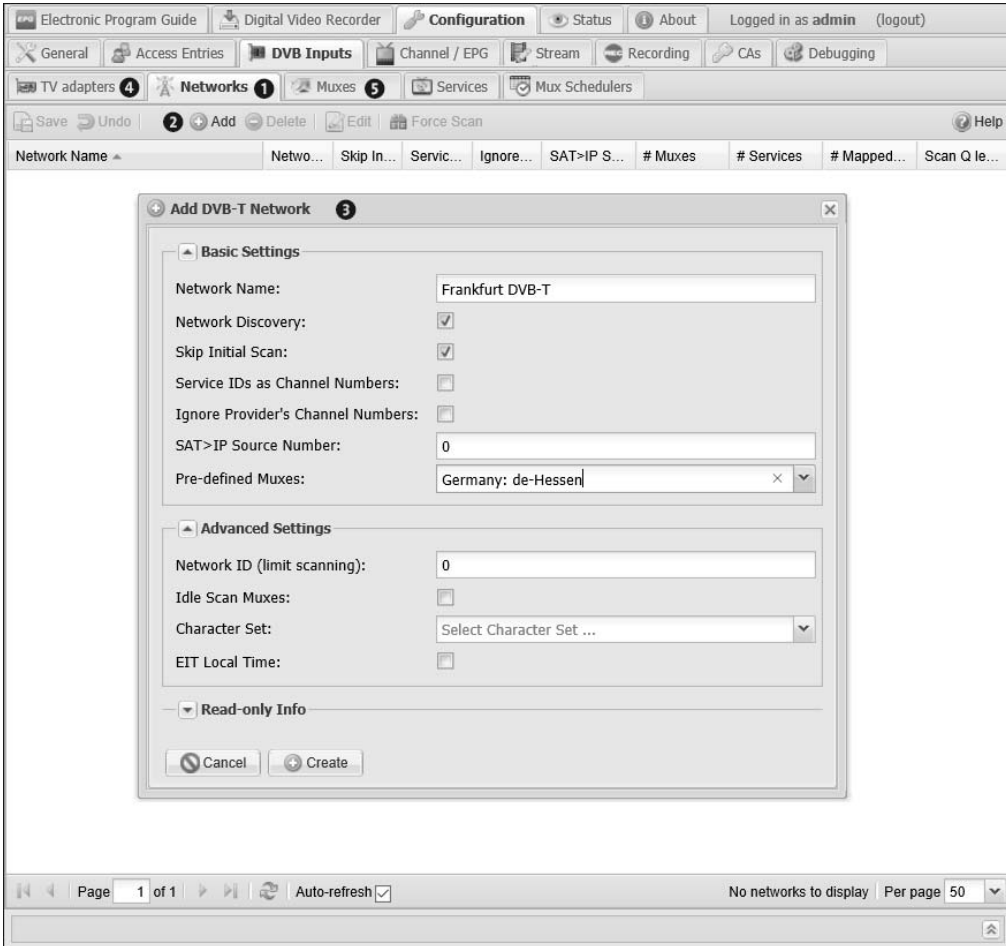

**Abbildung 17.14** Ein DVB-Netzwerk erstellen

Es wird sich wie in Abbildung 17.14 ein neues Fenster öffnen, das zum Beispiel den Titel ADD DVB-T NETWORK **@** trägt.

Vergeben Sie für das neu zu erstellende Netzwerk zunächst einen Namen, den Sie in der Rubrik BASIC SETTINGS in das Feld NETWORK NAME eintragen. Sie können einen beliebigen Namen wählen; ein gutes Beispiel wäre Ihr Wohnort, ergänzt um das jeweilige DVB-Kürzel, beispielsweise »Frankfurt DVB-T2«.

Jetzt öffnen Sie das Listenfeld PRE-DEFINED MUXES und wählen aus der Liste die für Sie zutreffenden Werte, also zum Beispiel das für Sie zutreffende Land und die für Sie zutreffende Region, etwa GERMANY: DE-HESSEN, oder den Satelliten, den Sie empfangen möchten.

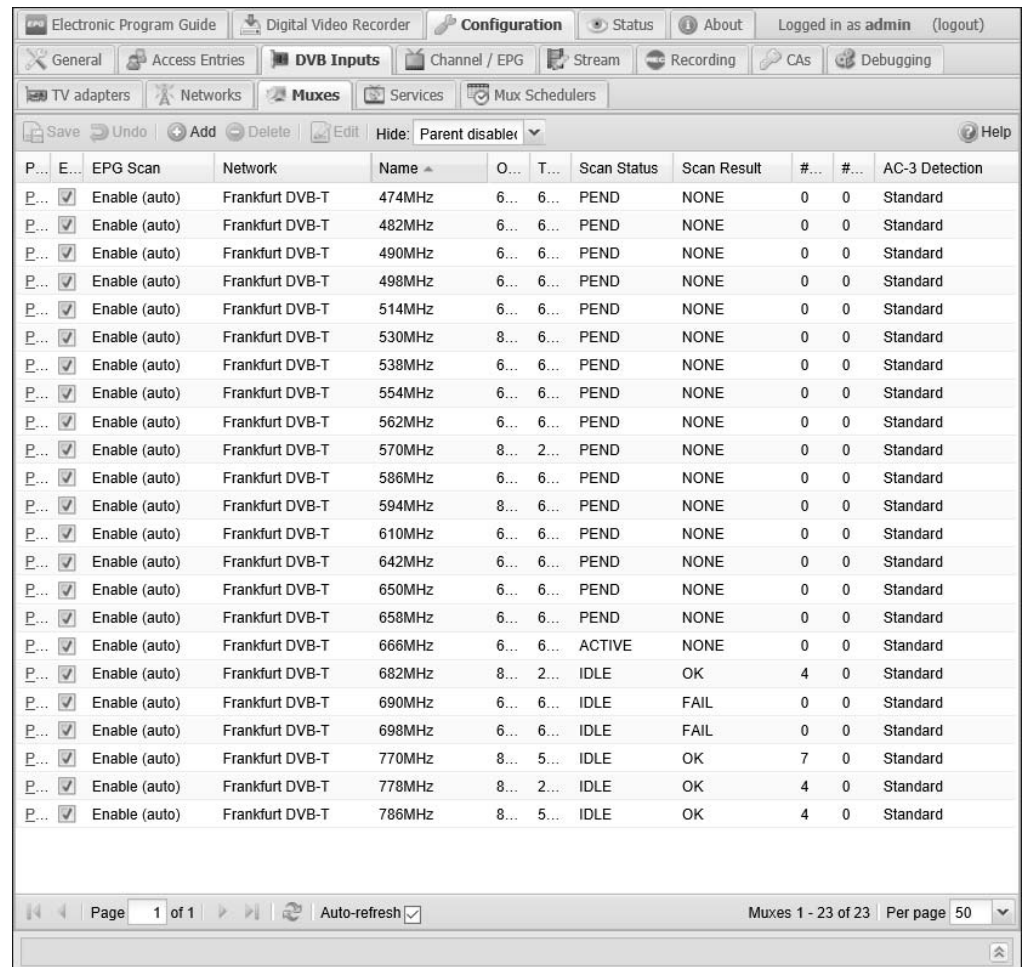

**Abbildung 17.15** Eine Liste von »pre-defined Muxes«

Sollten Sie keine passende Einstellung finden, dann versuchen Sie es je nach Empfangsweg mit der Einstellung --GENERIC--: AUTO-DEFAULT. Weitere Einstellungen müssen Sie für eine Grundkonfiguration zunächst nicht vornehmen. Klicken Sie auf die Schaltfläche Create, die sich ganz unten im Fenster befindet.

Wechseln Sie jetzt noch einmal zur Registerkarte TV ADAPTERS . die sich links neben dem Eintrag NETWORKS befindet. Klicken Sie noch einmal den aktivierten USB-DVB-Adapter an (direkt das jeweilige Gerät). Es wird sich wieder das Ihnen bekannte Konfigurationsmenü in der rechten Bildschirmhälfte öffnen.

Öffnen Sie darin das Listenfeld NETWORKS, das sich im Bereich BASIC SETTINGS befindet, und aktivieren Sie das soeben von Ihnen erstellte Netzwerk. Klicken Sie anschließend auf die Schaltfläche Save am unteren Bildschirmrand.

Wechseln Sie noch einmal zum Reiter NETWORKS  $\bigcirc$  aus Abbildung 17.14. Die Tabelle im Reiter NETWORKS wird nun Ihr soeben zugefügtes Netzwerk enthalten. Klicken Sie den Namen des zugefügten Netzwerks an, der sich in der linken Spalte befindet. Anschließend klicken Sie auf die Schaltfläche Force Scan, die ein Fernglas als Symbol hat. Dies wird einen automatischen Sendersuchlauf starten.

Wechseln Sie auf die Registerkarte MUXES  $\bullet$ , die sich neben der Registerkarte NETworks befindet. Warten Sie einen Augenblick. Konzentrieren Sie sich auf die Spalte Scan Status. Sie zeigt Ihnen den Fortschritt des Scan-Vorgangs an. Zunächst enthalten alle Einträge den Wert PEND, der (als Abkürzung von *pending*) anzeigt, dass diese Einträge noch bearbeitet werden müssen. Der gerade bearbeitete Eintrag enthält nach einiger Wartezeit den Wert ACTIVE. Bereits bearbeitete Einträge sind mit dem Wert IDLE markiert. Wenn dieser Wert bei allen Einträgen zu lesen ist, so ist der Sendersuchlauf abgeschlossen.

Sie können jetzt zu der Registerkarte SERVICES @wechseln, die Sie in Abbildung 17.16 sehen.

In dieser Registerkarte sehen Sie sämtliche Sender, die gefunden wurden. Sie müssen diese jetzt zu einer Senderliste zufügen. Geneigte Leser können sich jetzt mit der Tabelle eingehend beschäftigen und durch eine Deaktivierung des Kästchens Enable 7, das sich relativ weit links in den Tabellenzeilen befindet, einzelne Sender ausschließen. Ansonsten können Sie auch die gesamte Liste übernehmen. Klicken Sie dazu auf MAP SERVICES <sup>6</sup>, und wählen Sie aus, ob Sie MAP ALL SERVICES (alle Sender übernehmen) oder MAP SELECTED SERVICES (nur ausgewählte Sender übernehmen) ausführen möchten. Es wird sich ein kleines Fenster mit dem Titel Map services to channels öffnen. Hier können Sie noch auswählen, ob Sie verschlüsselte Sender mit in die Liste übernehmen möchten (Kästchen Map encrypted services) und ob Sie Sender, die mehrfach vorkommen, zu einem Eintrag zusammenfassen möchten (Kästchen MERGE SAME NAME). Klicken Sie dann auf MAP SERVICES <sup>O</sup>.

Damit ist die grundlegende Einrichtung fast abgeschlossen. Bevor Sie im folgenden Abschnitt lernen, wie Sie fernsehen können, sollten Sie (sofern noch nicht geschehen) noch ein Benutzerkonto für die tägliche Benutzung anlegen. Das Administratorkonto sollte nur für die Einrichtung genutzt werden. Klicken Sie auf CONFIGURATION • USERS. Dort können Sie auf den Registerkarten Access ENTRIES und PASSWORDS ein eingeschränktes Nutzerkonto einrichten, das nur über Rechte zum normalen TV-Empfang verfügt.

| <b>EN TV</b> adapters               |                                                             | <b>A</b> Networks<br>Muxes                                                               | Services <b>6</b>  |                 | Mux Schedulers |   |                      |         |              |              |              |               |
|-------------------------------------|-------------------------------------------------------------|------------------------------------------------------------------------------------------|--------------------|-----------------|----------------|---|----------------------|---------|--------------|--------------|--------------|---------------|
|                                     |                                                             | Save J Undo   C Delete   Edit   Hide: Parent disabled v   Map services @ A Maintenance v |                    |                 |                |   |                      |         |              |              |              | <b>C</b> Help |
|                                     | 7<br>P D E Channel                                          | Service Name =                                                                           | Automatic Checking |                 | Рr             | E | Network              | Mux     | S            | L            | L            | 0             |
| $P$ $\circledcirc$                  | $\sqrt{2}$                                                  |                                                                                          | Auto Check Enabled |                 | 0              |   | Frankfurt DVB-T      | 498MHz  | 1            | $\mathbf 0$  | 0            | 0             |
| $P$ <sup>O</sup>                    | $\overline{\mathsf{v}}$                                     |                                                                                          | Auto Check Enabled |                 | 0              |   | Frankfurt DVB-T      | 498MHz  | 1            | 0            | $\mathbf{0}$ | $\mathbf{0}$  |
| $P$ $\circledcirc$                  | $\blacktriangledown$<br>Map services to channels<br>i della |                                                                                          |                    |                 |                |   |                      | h       | $\mathbf{0}$ | $\Omega$     |              |               |
| $P$ <sup><math>@</math></sup>       | $\triangledown$                                             |                                                                                          |                    |                 |                |   |                      |         | D            | $\Omega$     | $\bf{0}$     |               |
| $P$ <sup>O</sup>                    | $\sqrt{2}$                                                  | ▲ Basic Settings                                                                         |                    |                 |                |   |                      |         |              | b            | $\mathbf{0}$ | $\bf{0}$      |
| $P$ <sup>O</sup>                    | $\overline{v}$                                              | Services:                                                                                |                    | Select Services |                |   |                      |         | $\checkmark$ | b            | $\mathbf{0}$ | $\bf{0}$      |
| $P$ $@$                             | $\mathcal I$                                                | Map encrypted services:                                                                  |                    |                 |                |   |                      |         |              | b            | $\mathbf{0}$ | 0             |
| $P$ $\circled{0}$                   | V                                                           | Merge same name:                                                                         |                    |                 |                |   |                      |         |              | b            | $\mathbf{0}$ | 0             |
| $P$ $\bullet$                       | $\overline{\mathcal{A}}$                                    |                                                                                          |                    |                 |                |   |                      |         |              | b            | $\mathbf{0}$ | $\bf{0}$      |
| <b>P. O</b>                         | $\overline{\mathsf{v}}$                                     | Use fuzzy mapping if merging same<br>name:                                               | m                  |                 |                |   |                      |         | b            | $\mathbf{0}$ | $\bf{0}$     |               |
| $P$ <sup>O</sup>                    | $\blacktriangledown$                                        |                                                                                          |                    |                 |                |   |                      |         |              | b            | $\Omega$     | $\theta$      |
| $P$ <sup>O</sup>                    | $\overline{\mathsf{v}}$                                     | Tidy the channel name such as<br>removing trailing HD text:                              |                    |                 |                |   |                      |         |              | b            | $\mathbf{0}$ | $\bf{0}$      |
| $P$ <sup><math>\bullet</math></sup> | $\checkmark$                                                |                                                                                          |                    |                 |                |   |                      |         |              | b            | $\mathbf{0}$ | $\bf{0}$      |
| $P$ <sup>O</sup>                    | $\overline{\mathbf{v}}$                                     | Advanced Settings                                                                        |                    |                 |                |   |                      |         |              | h            | $\Omega$     | $\bf{0}$      |
| $P$ <sup>(1)</sup>                  | $\triangledown$                                             |                                                                                          |                    |                 |                |   |                      |         |              | b            | $\mathbf{0}$ | $\bf{0}$      |
| $P$ $\circled{0}$                   | $\triangledown$                                             | Check availability:                                                                      |                    |                 |                |   |                      |         |              | b            | $\mathbf{0}$ | 0             |
| $P$ $\circled{0}$                   | $\triangledown$                                             | Create type-based tags:                                                                  |                    |                 |                |   |                      |         |              | b            | $\mathbf{0}$ | 0             |
| $P$ <sup>O</sup>                    | $\overline{v}$                                              | Create provider name tags:                                                               |                    | $\triangledown$ |                |   |                      |         |              | b            | $\mathbf{0}$ | $\bf{0}$      |
| <b>P. O</b>                         | $\sqrt{2}$                                                  | Create network name tags:                                                                |                    | F               |                |   |                      |         |              | D            | $\mathbf{0}$ | 0             |
| $P$ <sup>O</sup>                    | $\sqrt{2}$                                                  |                                                                                          |                    |                 |                |   |                      |         |              | b            | $\mathbf{0}$ | $\bf{0}$      |
| $P$ <sup>O</sup>                    | $\triangledown$                                             |                                                                                          |                    |                 |                |   |                      |         |              | b            | $\mathbf{0}$ | 0             |
| $P$ <sup>O</sup>                    | $\checkmark$                                                | Map services O<br><b>Cancel</b>                                                          |                    |                 |                |   | View level: Expert + | a) Help |              | b            | $\mathbf{0}$ | $\bf{0}$      |
| $P$ <sup>O</sup>                    | $\overline{\mathcal{A}}$                                    |                                                                                          |                    |                 |                |   |                      |         |              | h            | $\mathbf{0}$ | $\bf{0}$      |
| $P$ <sup>O</sup>                    | $\triangledown$                                             | NDR FS SH*                                                                               | Auto Check Enabled |                 | $\bf{0}$       |   | Frankfurt DVB-T      | 770MHz  | 131          | $\mathbf{0}$ | $\mathbf{0}$ | $\bf{0}$      |
| $P$ $\circledcirc$                  | $\triangledown$                                             | Nickelodeon                                                                              | Auto Check Enabled |                 | $\mathbf{0}$   |   | Frankfurt DVB-T      | 530MHz  | $1 -$        | $\Omega$     | $\mathbf{0}$ | $\theta$      |

**Abbildung 17.16** Die gefundenen Sender

## **17.5 Zum ersten Mal mit TVHeadend fernsehen**

Klicken Sie nach der Ersteinrichtung einmal im Webinterface von TVHeadend auf CONFIGURATION • CHANNEL / EPG • CHANNELS. Sie sehen jetzt eine Liste mit allen gefundenen und abgespeicherten Sendern. Schauen Sie sich die Senderliste in Ruhe an, und klicken Sie dann einmal bei einem beliebigen Sender auf den Play-Eintrag, der sich ganz links in der jeweiligen Zeile befindet.

Jetzt wird Ihr Browser Playlist-Daten herunterladen, die Sie mit Ihrem Mediaplayer öffnen beziehungsweise abspielen können – dazu bietet sich beispielsweise der *VLC Media Player* an. Wenn Sie die Dateiendung nicht mit dem VLC Media Player ver-

knüpft haben, dann genügt es, die heruntergeladene Datei in das Hauptfenster von VLC zu ziehen und die Wiedergabe zu starten. Sie werden dann das aktuelle Fernsehprogramm des ausgewählten Senders sehen.

TVHeadend hat aber noch mehr zu bieten: Wenn Sie in der ersten Zeile auf den Reiter Electronic Program Guide klicken, dann wird Ihnen eine elektronische Programmzeitschrift angezeigt, die Sie in Abbildung 17.17 sehen.

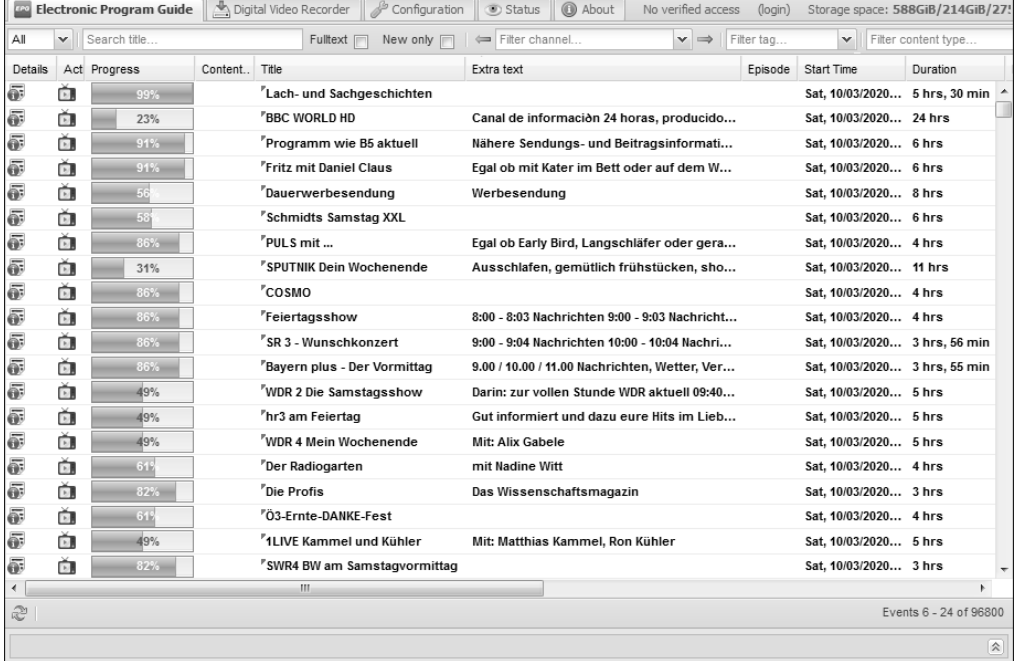

**Abbildung 17.17** Ihre elektronische Programmzeitschrift

Wenn Sie einen Eintrag anklicken, dann bekommen Sie ein Fenster mit detaillierten Optionen und können sich über Schaltflächen am unteren Fensterrand das aktuelle Programm ansehen (Play Program) oder sogar aufnehmen (Record Program).

Ihre Aufnahmen können Sie im zweiten Reiter in der ersten Reiterzeile mit dem Namen DIGITAL VIDEO RECORDER verwalten, wie Ihnen Abbildung 17.18 zeigt.

Damit kennen Sie schon die grundlegende Bedienung von TVHeadend für den Alltag. Das Programm hat aber noch mehr zu bieten – einiges zeige ich Ihnen im folgenden Abschnitt.

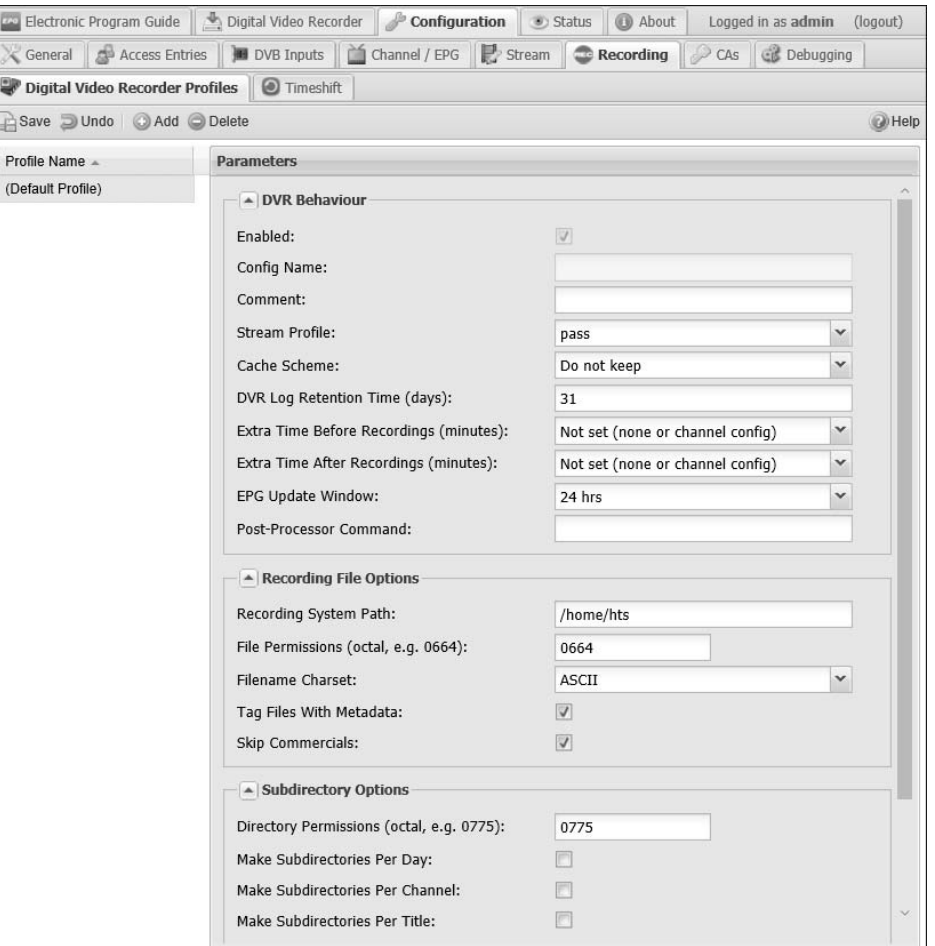

**Abbildung 17.18** Die Konfiguration Ihres Videorekorders

## **17.6 Zusätzliche Optionen**

Wie Sie sicherlich gemerkt haben, bietet TVHeadend zahlreiche Optionen, die sich jedoch nicht unbedingt für den Einstieg geeignet sind und den Umfang dieses Buches schnell sprengen würden. Für den Start sei jedoch empfohlen, noch einen Blick auf den Reiter Recording zu werfen, der sich in der mittleren Zeile befindet und sichtbar wird, sobald Sie den Reiter CONFIGURATION in der ersten Zeile aktiviert haben. Der Reiter DIGITAL VIDEO RECORDER PROFILES kümmert sich um Funktionen rund um die Aufnahme von Fernsehprogrammen. Die Aufnahmefunktion wird sicherlich für den einen oder anderen interessant sein, und auf dieser Karte können Sie beispielsweise in der Rubrik Recording File Options den Speicherort der Auf-

nahmen einstellen. Wenn Sie viele Aufnahmen planen und einen Raspberry Pi oder einen NUC mit einer kleinen SSD als Hauptspeichermedium verwenden, dann sollten Sie den Standardort in ein externes Speichermedium mit ausreichender Kapazität ändern. Beachten Sie, dass der Benutzer *hts* auf diesen Pfad Schreibzugriff haben muss. Außerdem sind vielleicht die Optionen PRE-RECORDING PADDING und POSTrecording padding in der Rubrik DVR behavior interessant. Hiermit lässt sich die Aufnahme einige Zeit früher starten und einige Zeit später beenden, für den Fall, dass es die Sender mit der Sendezeit nicht so genau nehmen. Vergessen Sie nicht, Ihre Einstellungen mit einem Klick auf die Schaltfläche Save zu speichern.

Sie können sich gerne noch in den vielfältigen Optionen von TVHeadend umsehen. Ansonsten wären Sie jetzt so weit, dass Sie mit einer Clientanwendung fernsehen könnten.

## **17.7 Clientprogramme für TVHeadend**

Wie Sie gesehen haben, können Sie auf einfache Weise an einem normalen PC das Fernsehprogramm verfolgen. Für die mobilen Betriebssysteme gibt es eine Vielzahl verschiedener Clientprogramme. Wenn Sie einmal in Ihren jeweiligen App-Bezugspunkt schauen und dort nach dem Schlagwort »TVHeadend« suchen, dann werden Ihnen einige Treffer angeboten. Sie können sich mit mehreren geeigneten Apps beschäftigen und Ihren Favoriten auswählen. Natürlich kann ich hier nicht im Detail auf die Bedienung verschiedener Programme eingehen, aber das ist glücklicherweise gar nicht nötig, denn einen Großteil der Konfigurationsarbeit haben Sie bereits direkt in TVHeadend erledigt. Sie müssen sich im Prinzip in der jeweiligen App nur noch an Ihrem TVHeadend-Server anmelden. Hierfür benötigen Sie die IP-Adresse Ihres Home Servers aus dem Heimnetz sowie den Benutzernamen und das Passwort (für den normalen Benutzerzugang). Diese Daten hatten Sie bei der Ersteinrichtung von TVHeadend festgelegt. Die meisten Apps werden Ihnen nach dem erfolgreichen Verbindungsaufbau entweder die Senderliste oder die elektronische Programmzeitschrift anzeigen. Sie können den gewünschten Sender auswählen und die Wiedergabe starten. Eventuell werden Sie noch nach dem zu nutzenden Videoplayer gefragt. In seltenen Fällen – je nach Ausstattung Ihres Mobilgerätes – müssen Sie noch einen Mediaplayer installieren. Hier bietet sich beispielsweise ebenfalls, soweit verfügbar, der VLC Media Player an. Die meisten Apps gestatten auch die Programmierung des in TVHeadend eingebauten Videorekorders.

Zum Schluss sei noch erwähnt, dass Sie von nun an nicht nur mit Ihren Mobilgeräten und Ihrem Desktoprechner fernsehen können. Wenn bei Ihnen ebenfalls das Kodi-Mediacenter in Betrieb ist, das Sie in Abbildung 17.19 sehen, dann können Sie auch dieses jetzt mit einer Fernsehfunktion aufrüsten.

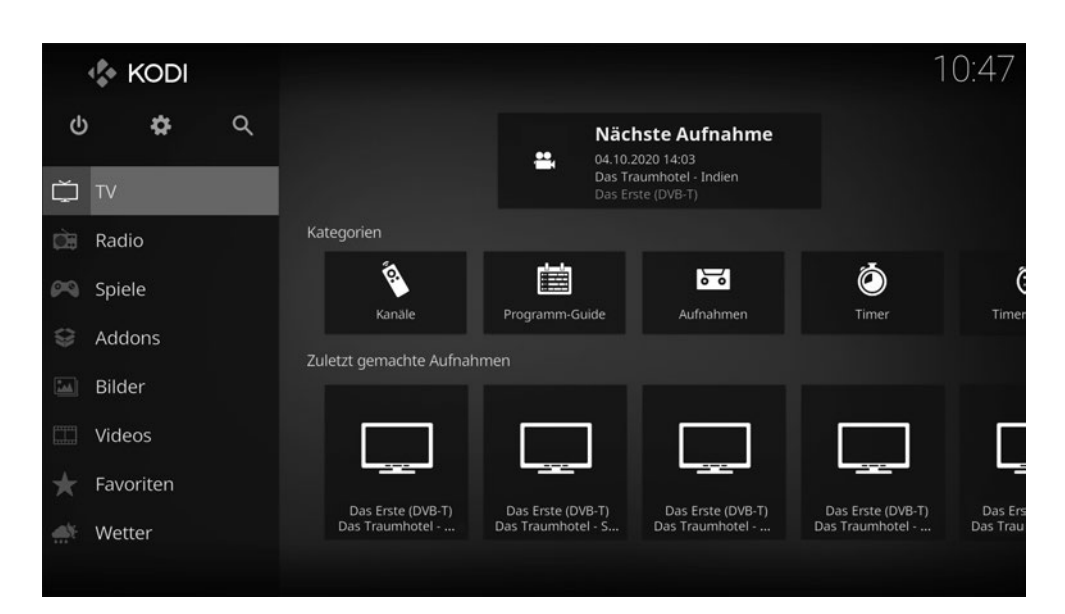

**Abbildung 17.19** Das »Kodi-Mediacenter« mit aktivierter TV-Funktion

Kodi bringt nämlich ein Live-TV-Modul mit, das sich ebenfalls zur Benutzung mit TVHeadend konfigurieren lässt. Sie sehen das Addon in Abbildung 17.20.

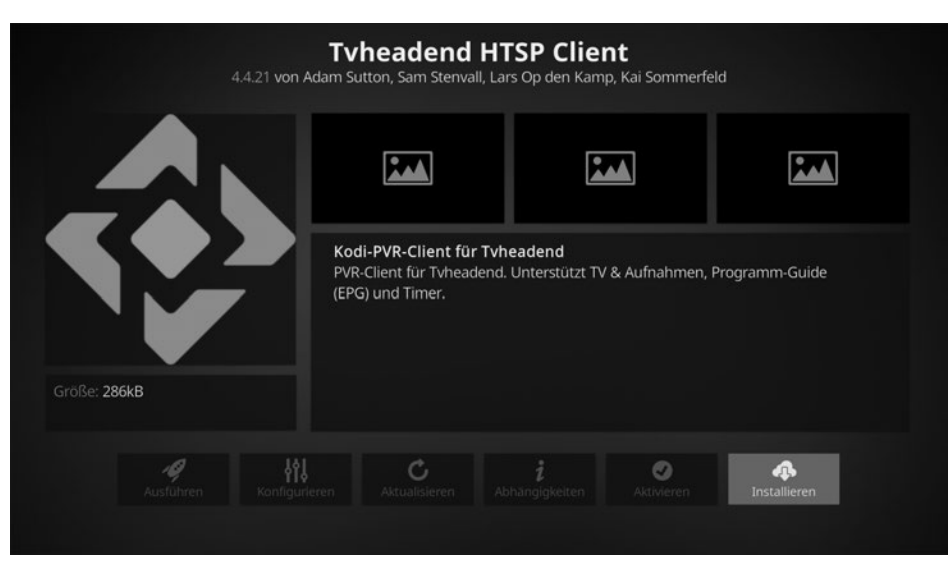

**Abbildung 17.20** Das TVHeadend-Addon für Kodi

Sie müssen nur das entsprechende Addon auswählen und sich dann an TVHeadend auf Ihrem Home Server mit dem dazugehörigen Benutzernamen und Passwort anmelden, wie in Abbildung 17.21 gezeigt. Auch dafür verwenden Sie den einfachen Benutzerzugang und nicht die Daten des Administratorkontos.

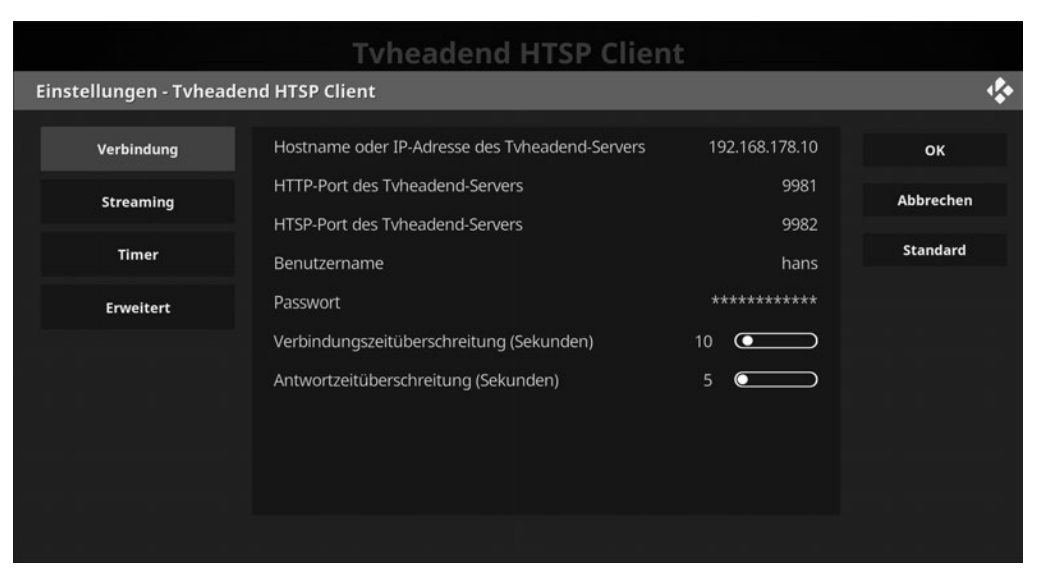

**Abbildung 17.21** Die Benutzerdaten in Kodi eingeben

Auch innerhalb von Kodi wird Ihnen dann die Programmzeitschrift präsentiert, und Sie können sich ein Programm anschauen.

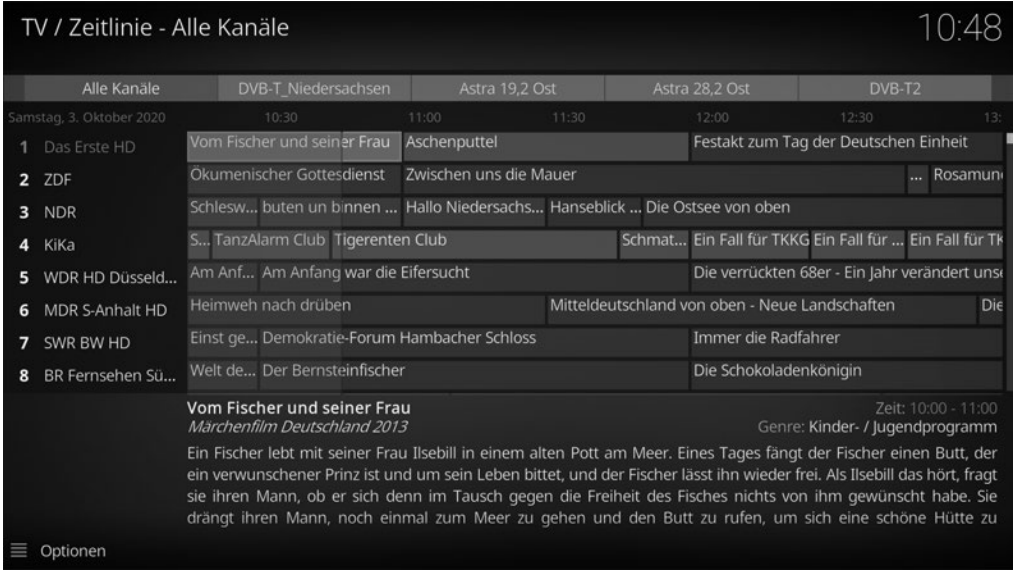

**Abbildung 17.22** Ihre Programmzeitschrift in Kodi

Selbstverständlich wird auch die Programmierung des Videorekorders unterstützt. Viel Spaß beim Fernsehen!

## **17.8 Zurück auf null: die Deinstallation von TVHeadend**

Sollten Sie zu einem zukünftigen Zeitpunkt an TVHeadend kein Interesse mehr haben und den Dienst wieder deinstallieren wollen, dann müssen Sie eine Kleinigkeit beachten. Zunächst einmal können Sie TVHeadend wie jeden Serverdienst – genauso wie es in Abschnitt 22.5, »Prüfen des Softwarebestands«, dieses Buches beschrieben ist – mit folgendem Befehl deinstallieren:

### sudo apt remove tvheadend

Wer wirklich alle Daten (also auch Konfigurationsdaten) löschen möchte, der verwendet das purge-Kommando:

## sudo apt purge tvheadend

Vermutlich wird Sie apt nach der Deinstallation darauf hinweisen, dass auf dem System noch zahlreiche weitere Pakete installiert sind, die jetzt von keinem Programm mehr benötigt werden. Sie können sie mit folgendem Befehl gefahrlos löschen:

#### sudo apt autoremove

Jetzt müssen Sie aber beachten, dass Sie ja eingangs extra für TVHeadend eine weitere Paketquelle hinzugefügt und insbesondere auch einen Schlüssel hierfür in Ihren Schlüsselbund importiert hatten. Dies sollten Sie wieder rückgängig machen. Schauen Sie sich zunächst an, welche Schlüssel bei Ihnen derzeit im Schlüsselbund enthalten sind. Dazu führen Sie folgenden Befehl aus:

#### sudo apt-key list

Sie erhalten eine Liste mit installierten Schlüsseln, die Sie beispielhaft in Abbildung 17.23 sehen.

|                   | $\mathbb{R}^n$ hans@piserver: ~                                                                                                    | $\Box$ | $\times$ |                    |
|-------------------|----------------------------------------------------------------------------------------------------|--------|----------|--------------------|
|                   | hans@piserver:∼ \$ sudo apt-key list<br>[sudo] Passwort für hans:<br>/etc/apt/trusted.gpg                                                                                                    |        |          | $\curvearrowright$ |
| pub<br>uid<br>sub | rsa2048 2012-04-01 [SC]<br>A0DA 38D0 D76E 8B5D 6388 7281 9165 938D 90FD DD2E<br>[ unbekannt ] Mike Thompson (Raspberry Pi Debian armhf ARMv6+VFP) <mpthompson<br>@gmail.com&gt;<br/>rsa2048 2012-04-01 [E]</mpthompson<br> |        |          |                    |
| pub<br>uid<br>sub | rsa2048 2012-06-17 [SC]<br>CF8A 1AF5 02A2 AA2D 763B AE7E 82B1 2992 7FA3 303E<br>[ unbekannt ] Raspberry Pi Archive Signing Key<br>rsa2048 2012-06-17 [E]                                                                   |        |          |                    |
| pub<br>uid        | rsa2048 2018-04-06 [SC]<br>6B5F A951 75E9 0B92 735D 83FC 8994 2AAE 5CEA A174<br>[ unbekannt ] https://doozer.io/tvheadend/tvheadend                                                                                        |        |          |                    |
|                   | hans@piserver:~\$                                                                                                    |        |          |                    |

**Abbildung 17.23** Die Liste der installierten Schlüssel

## **Hier bitte genau aufpassen!**

ГĽ

--------------------

Die Einträge dieser Liste sind sicherheitsrelevant und für den reibungslosen Betrieb Ihres Servers wichtig. Arbeiten Sie bitte sehr konzentriert.

Suchen Sie in der Liste nach dem Schlüssel für TVHeadend. Schauen Sie dazu in die Einträge mit den Namen uid. Beim richtigen Schlüssel ist https://doozer.io/tvheadend/ tvheadend eingetragen. So könnte der ganze Block aussehen:

```
pub rsa2048 2018-04-06 [SC]
     6B5F A951 75E9 0B92 735D 83FC 8994 2AAE 5CEA A174
uid [ unbekannt ] https://doozer.io/tvheadend/tvheadend
```
Sie können diesem Eintrag entnehmen, dass der öffentliche Schlüssel eine Größe von 2.048 Bit hat und am 06. April 2018 ausgestellt wurde. Schauen Sie in die zweite Zeile, die die ID des Schlüssels enthält. Diese benötigen Sie zur Entfernung des Schlüssels. Dafür verwenden Sie diesen (angepassten) Befehl:

sudo apt-key del 6B5F A951 75E9 0B92 735D 83FC 8994 2AAE 5CEA A174

#### Г»1 **Wichtig**

Bitte entfernen Sie keine anderen Schlüssel!

Abschließend sollten Sie die Fremdquelle von TVHeadend aus der Liste der abzufragenden Paketquellen entfernen. Löschen Sie dazu folgende Datei:

sudo rm /etc/apt/sources.list.d/tvheadend.list

Bei einer Aktualisierung der Paketquellen mit dem Befehl

sudo apt update

werden Sie feststellen, dass keine Paketquellen von TVHeadend mehr abgefragt werden. Damit ist die Deinstallation dieses Programms abgeschlossen.